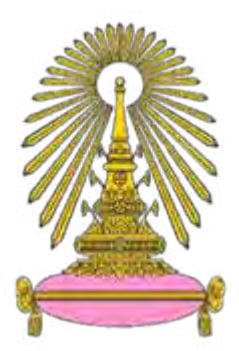

# **โครงการ**

# **การเรียนการสอนเพื/อส่งเสริมประสบการณ์**

**ชื#อโครงการ** การเปรียบเทียบความสามารถในการขยายภาพของซอฟต์แวร์ในตลาด

Comparison Image Enlargement Software in The Market

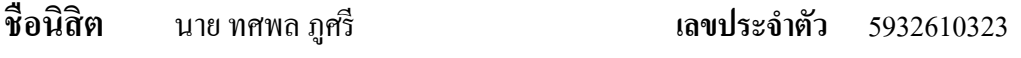

- **ภาควิชา** เทคโนโลยีทางภาพและการพิมพ์
- **ปี การศึกษา** 2562

**คณะวิทยาศาสตร์ จุฬาลงกรณ์มหาวิทยาลัย**

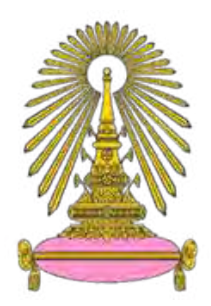

# **การเรียนการสอนเพื#อเสริมประสบการณ์**

# **ปี การศึกษา2562**

**การเปรียบเทียบความสามารถในการขยายภาพของซอฟต์แวร์ในตลาด**

**(Comparison Image Enlargement Software in The Market )** 

**โดย**

**นาย ทศพล ภู ศรี รหัสนิสิต 5932610323**

ือาจารย์ที่ปรึกษาโครงการ

**ผ้ช่วยศาสตราจารย์ ู ดร.ชวาล คู ร์พิพัฒน์**

้รายงานโครงการวิทยาศาสตร์นี้เป็นส่วนหนึ่งการศึกษาตามหลักสูตร

**ปริญญาวิทยาศาสตรบัณฑิต สาขาเทคโนโลยีทางการพิมพ์** 

**คณะวิทยาศาสตร์จุฬาลงกรณ์มหาวิทยาลัย**

**ปี การศึกษา2562** 

**ลิขสิทธิTของคณะวิทยาศาสตร์จุฬาลงกรณ์มหาวิทยาลัย**

ห้าข้อโครงการวิทยาสาสตร์ชื่อ การเปรียบเทียบความสามารถในการขยายภาพของซอฟต์แวร์ในตลาด

โดย นาย ทศพล ภูศรี 5932610323

อาจารย์ที่ปรึกษาโครงการ

ผู้ช่วยศาสตราจารย์ คร.ชวาล ลูร์พิพัฒน์

ภาควิชาวิทยาศาสตร์ทางภาพถ่ายและเทคโนโลยีทางการพิมพ์ คณะวิทยาศาสตร์ จุฬาลงกรณ์ มหาวิทยาลัย อนุมัติให้นับว่าโครงการส่งเสริมประสบการณ์เรื่อง "การเปรียบเทียบความสามารถในการขยาย ิภาพของซอฟต์แวร์ในตลาด" เป็นส่วนหนึ่งของการศึกษาระดับปริญญาตรีสาขาวิทยาศาสตร์ทางภาพถ่ายและ เทคโนโลยีทางการพิมพ์

muon 6922) iniminism

(รองศาสตราจารย์ คร.พิชญดา เกตุเมฆ)

E La Grand annothermann

(ผู้ช่วยศาสตราจารย์ คร.ชวาล ดูร์พิพัฒน์)

#### นาย ทศพล ภูศรี รหัส 5932610323 ผู้ดำเนินงาน

ที่อเรื่อง การเปรียบเทียบความสามารถในการขยายภาพของซอฟต์แวร์ในตลาด

้อาจารย์ที่ปรึกษาโครงการ ผู้ช่วยศาสตราจารย์ ดร.ชวาล ดูร์พิพัฒน์

บทคัดย่อ

ในปัจจุบันซอฟต์แวร์ในการเพิ่มความคมชัดให้กับภาพถ่ายนั้นมีมากมายหลากหลายโปรแกรมให้ ้เลือกใช้งาน ซึ่งในแค่ละโปรแกรมก็จะมีวิธีการทำงานที่แตกต่างกันออกไปโดยการใช้วิธีการต่างๆ เช่น การนำ AI มาช่วยในการคำนวณเพื่อทำการเพิ่มความคมชัด , การ Interporation กันของแต่ละพิกเซลเพื่อเพิ่มความคมชัด , การขยายภาพและเติม Unsharp-Mask เป็นต้น โดยในแต่ละวิธีการนั้นก็มีข้อดีและข้อเสียแตกต่างกันออกไป ิจากสาเหตุที่กล่าวมานั้นทางผู้วิจัยจึงเล็งเห็นปัญหาและสนใจที่จะศึกษาและเปรียบเทียบการทำงานของการ ทำงานของซอฟต์แวร์ในการเพิ่มความคมชัดของภาพถ่าย โดยการจัดทำ Chart ที่จะสามารถช่วยเหลือในการแยก ประเภทของการทำงานของซอฟต์แวร์ในการเพิ่มความคมชัดของภาพถ่ายเพื่อที่จะช่วยเหลือให้สามารถที่จะ เลือกใช้ซอฟต์แวร์ได้อย่างถูกต้องกับลักษณะงานทำให้การทำงานของซอฟต์แวร์ที่เลือกนั้นสามารถที่จะทำงาน ใด้มีประสิทธิภาพสูงที่สุดและใด้คุณภาพของภาพถ่ายออกมาดีที่สุดตามความต้องการของคนใช้งาน และผู้วิจัย หวังว่างานวิจัยชิ้นนี้จะมีประโยชน์ต่อผู้ที่ต้องการจะใช้งานซอฟต์แวร์ในการเพิ่มความคมชัดของภาพถ่าย ผู้พัฒนาซอฟต์แวร์ในการเพิ่มความคมชัดของภาพถ่ายและสังคม.จากการทดลองพบว่าการทำงานเกี่ยวกับภาพ บุคคลนั้นโปรแกรมที่ให้ผลลัพธ์ที่ดีที่สุดคือ โปรแกรม Remini แต่ก็ยังมีปัญหาที่เกี่ยวกับความเป็นธรรมชาติ ของรูปในกรณีที่รูปมีขนาดที่เล็กหรือมีรายละเอียดใม่มากพอให้โปรแกรมคำนวณ ส่วนภาพวิวทิวทัศน์ โปรแกรมที่สามารถรักษารายเอียด ได้ดีที่สุดคือโปรแกรม Preview ทำให้รูปที่ได้มีความคมชัดมากที่สุดถัดมาคือ รูปภาพอาหารโปรแกรม Remini ยังสามารถที่จะให้ความคมชัดของภาพใด้มากที่สุด ถัดมากับภาพมาโคร โปรแกรมที่สามารถที่จะเพิ่มความคมชัดดและรักษารายละเอียดของภาพได้ดีที่สุดคือ โปรแกรมPhotoshop ที่ใช้ การ Resample แบบ Bicubic และสุดท้าย ภาพอักษร เส้น และสี โปรแกรมPhotoshop ที่ใช้การ Resample แบบ Bicubic สามารถที่จะให้คุณภาพความคมชัดได้มากที่สุด

ภาควิชา วิทยาศาสตร์ทางภาพถ่าย และเทคโนโลยีทางการพิมพ์ ปีการศึกษา 2562

ndwa nudes

**Research Student** Mr. Thodsapol Phusri ID No. 5932610323 **Title** Comparison Image Enlargement Software in The Market Project Advisor Assist. Prof. Dr. Chawan koolpipat

#### **Abstract**

Nowadays, there are many different software for enhancing image sharpness that have different method for working such as Artificial Intelligence that can calculating image to enhancing image sharpness, interpolation of each pixel to enhancing image sharpness and imaging zoom and unsharp mask ETC. Each method have a advantage and disadvantage be decided by types of picture. Researcher try to make a Test chart and use this test chart to test enhancing image program 5 program include by Photoshop (Nearest neighbor) Photoshop (Bilinear), Photoshop (Bicubic), Preview and Remini, From the experimental results on portraits image the program that produces the best results is Remini but Remini are still problems with the nature of the image in the case that image is too small or not enough detail for calculation. landscape image the program that can maintain the best image sharpness quality is Preview program. Next is the food image the program that can maintain the best image sharpness quality is Remini. Macro image The program that increase the sharpness and maintain the details of the image is Photoshop programs that use Bicubic resample. Finally images of font, lines and colors Photoshop programs that use Bicubic resample can provide the highest quality of image sharpness.

Department Imaging and Printing Technology Academic year 2019

andwe got Student Signature ....... Project Advisor Signature...

#### **กิตติกรรมประกาศ**

โครงการนี้ได้รับการดูแลจนประสบความสำเร็จลุล่วงได้ด้วยคืจาก ผู้ช่วยศาสตราจารย์ ดร.ชวาล คูร์ พิพัฒน์ อาจารย์ที่ปรึกษาโครงการ ในการให้คำแนะนำ ข้อคิดเห็น แนวทางในการแก้ไขปัญหา ตลอดจนความ ่ ช่วยเหลือต่าง ๆ จนโครงการสำเร็จลุล่วงไปใด้ด้วยดี ผู้วิจัยจึงขอขอบพระคุณอาจารย์มา ณ โอกาสนี้

ผู้วิจัยกราบขอบพระคุณ นางบังอร พะยอมแย้ม เจ้าหน้าที่ฝ่ายธุรการ ภาควิชาเทคโนโลยีทางภาพและการ พิมพ์คณะวิทยาศาสตร์จุฬาลงกรณ์มหาวิทยาลัยผู้ให้ความช่วยเหลือในการออกเอกสารต่าง ๆ ในการดําเนินงาน

ผู้วิจัยกราบขอบพระคุณผู้ปกครองของผู้ทำวิจัย ผู้มีพระคุณให้ความรัก การดูแล เลี้ยงดู และส่งเสียผู้วิจัย ในการศึกษามาโดยตลอดจนสําเร็จการศึกษาจากภาควิชาเทคโนโลยีทางภาพและการพิมพ์ คณะวิทยาศาสตร์ จุฬาลงกรณ์มหาวิทยาลัย รวมทั้งเป็นกำลังใจ และช่วยเหลือจน โครงการนี้สำเร็จด้วยดี

ผู้วิจัย

**สารบัญ**

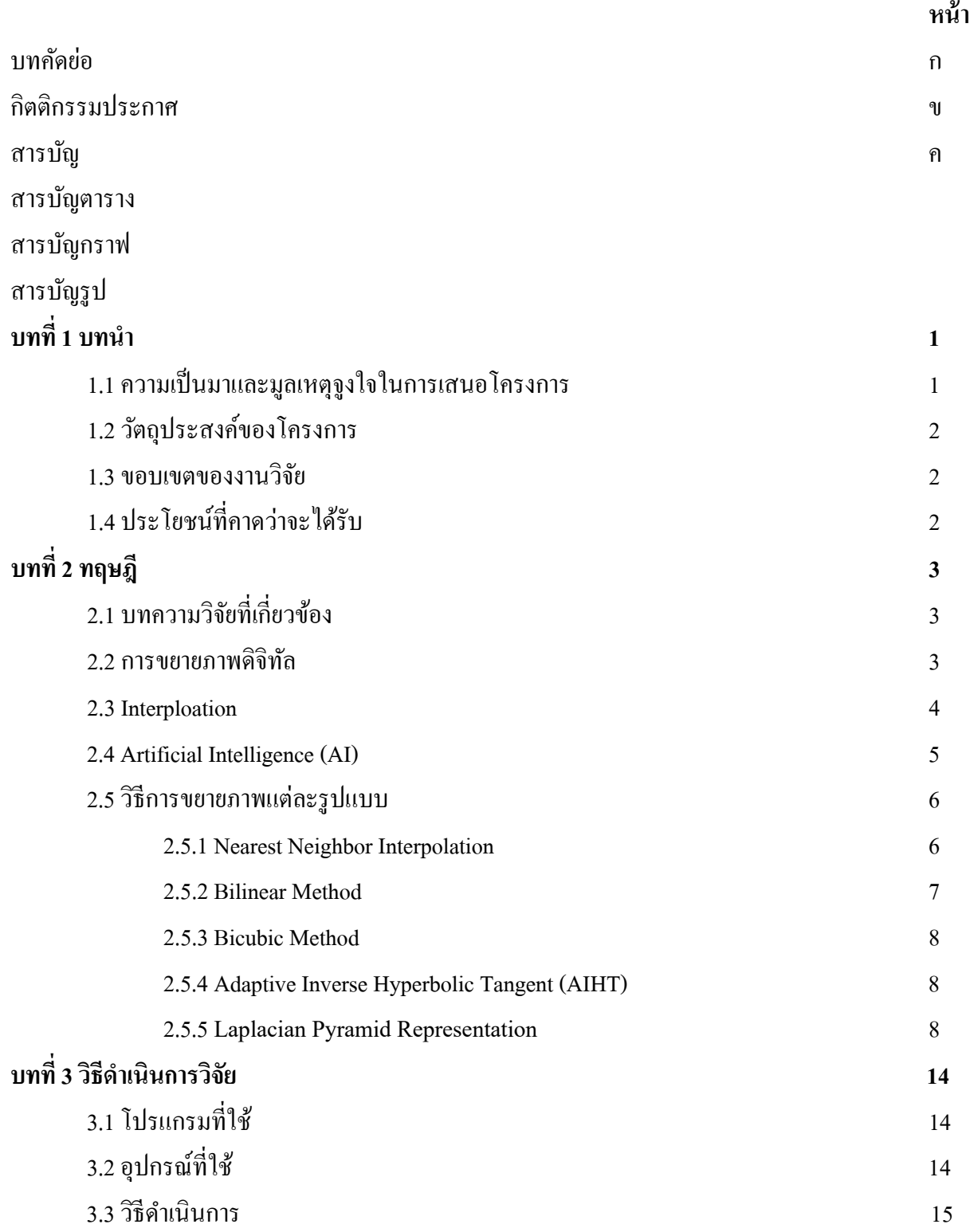

ค

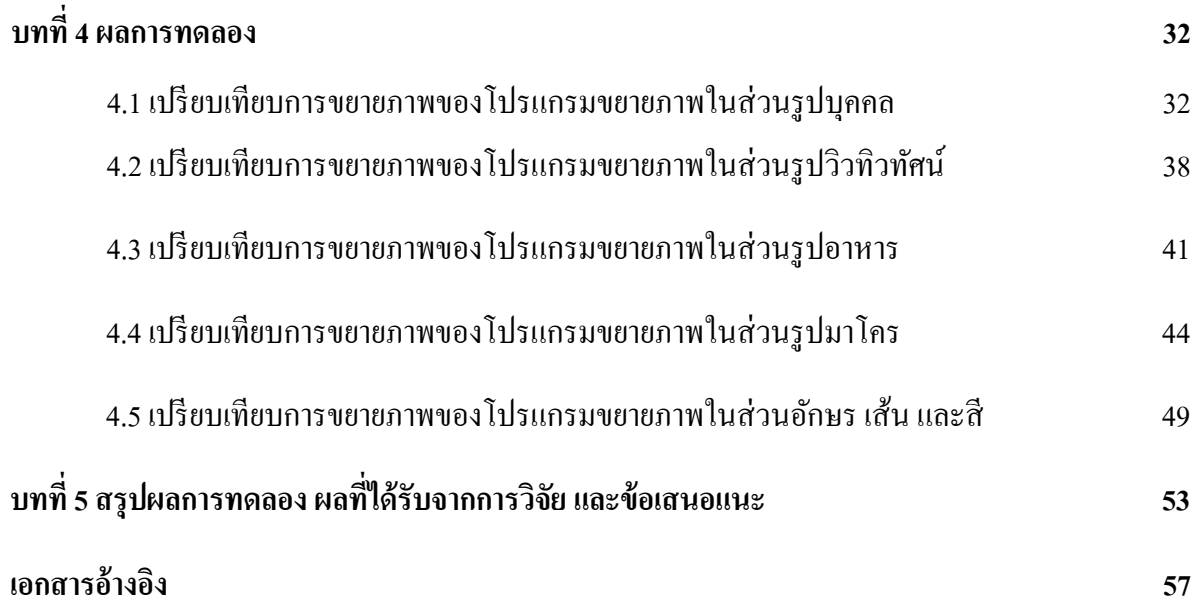

# **สารบัญรูป**

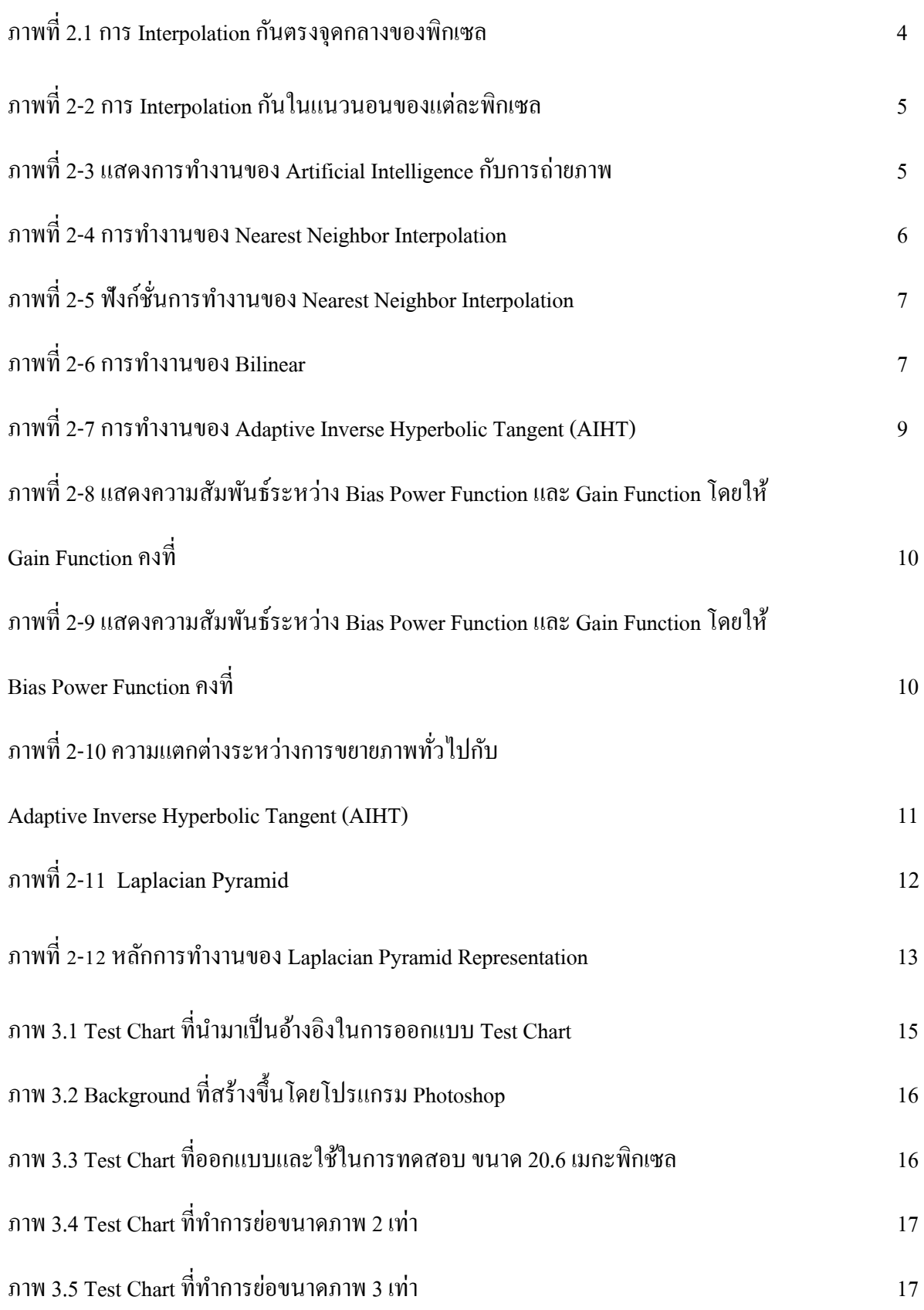

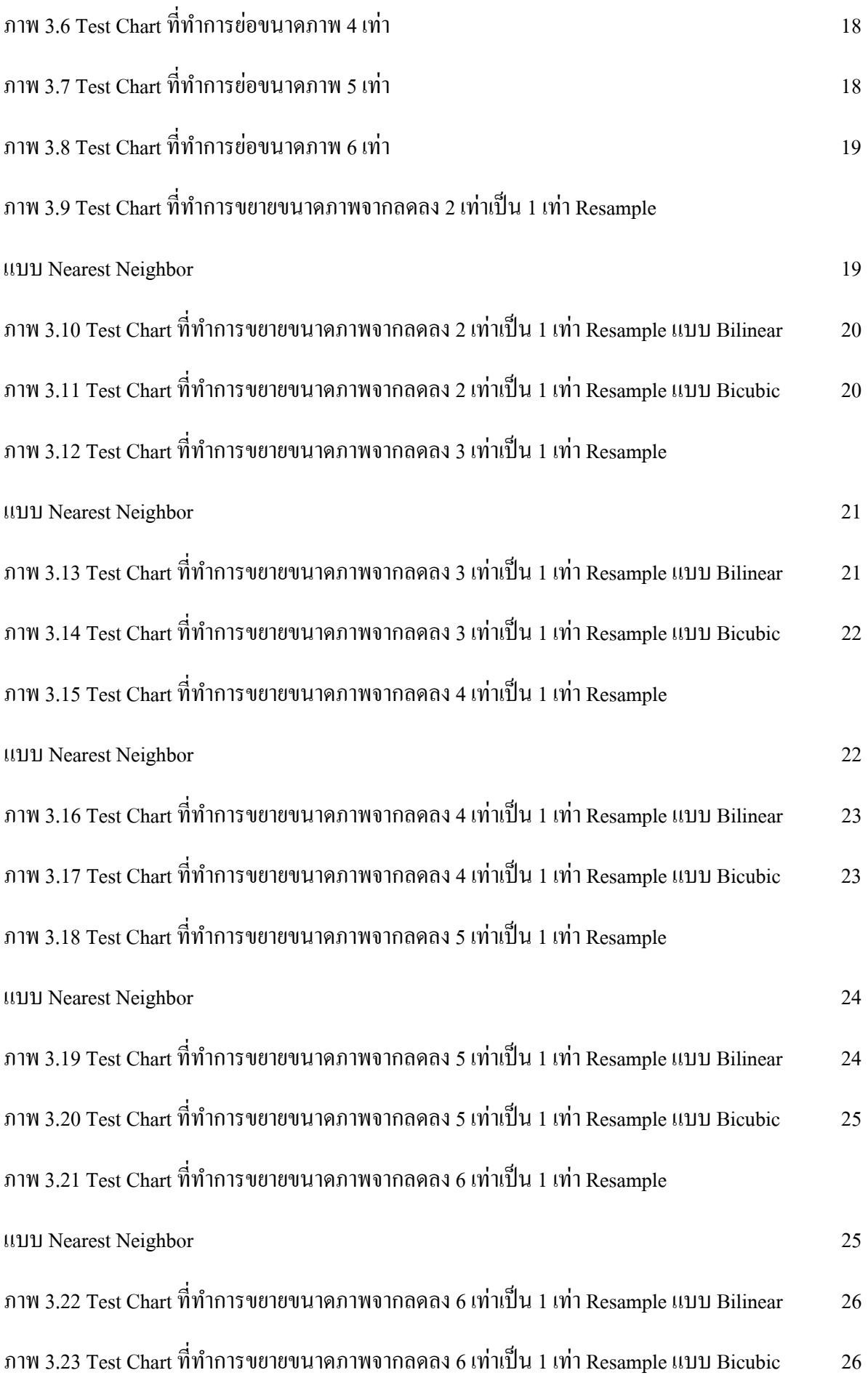

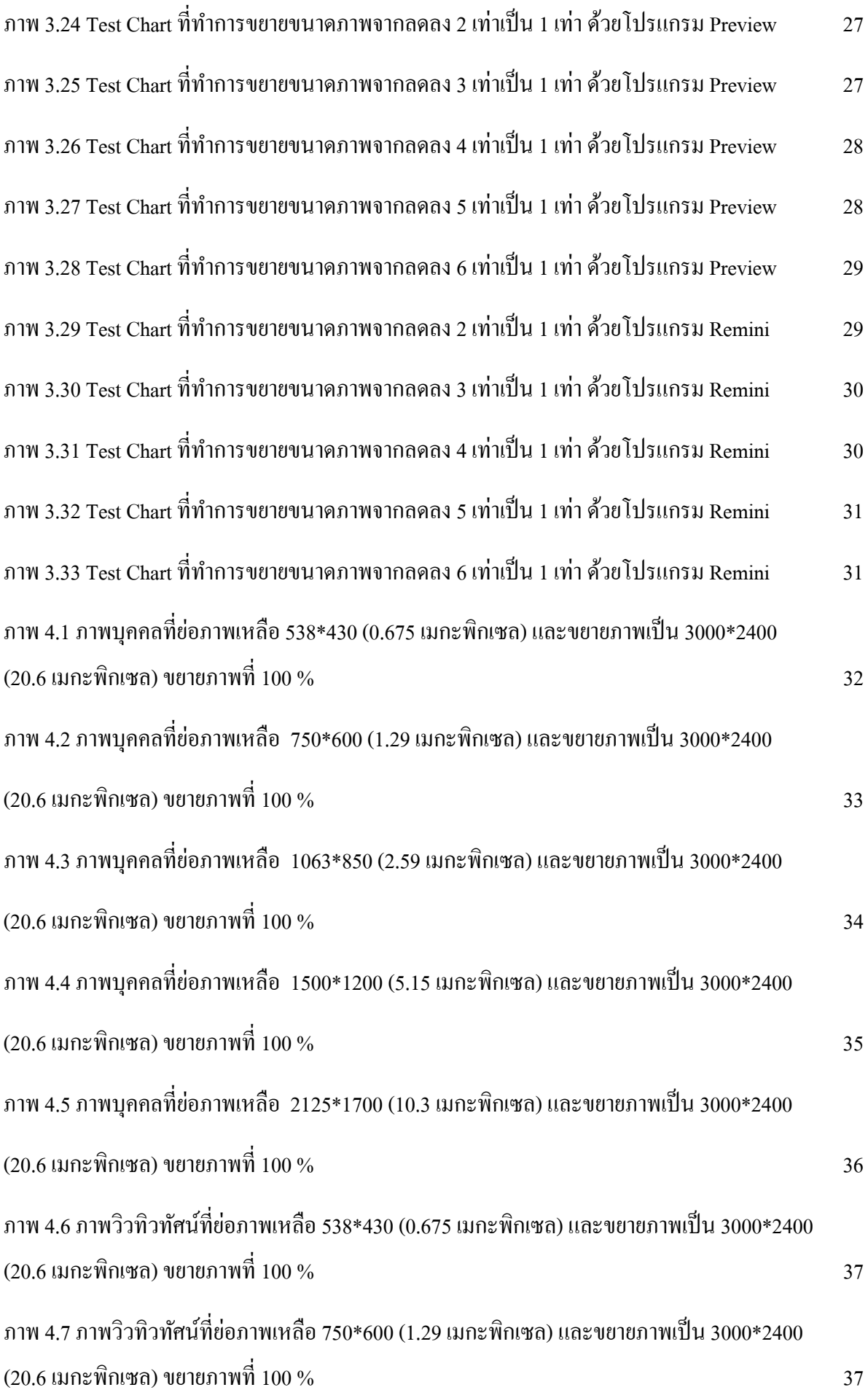

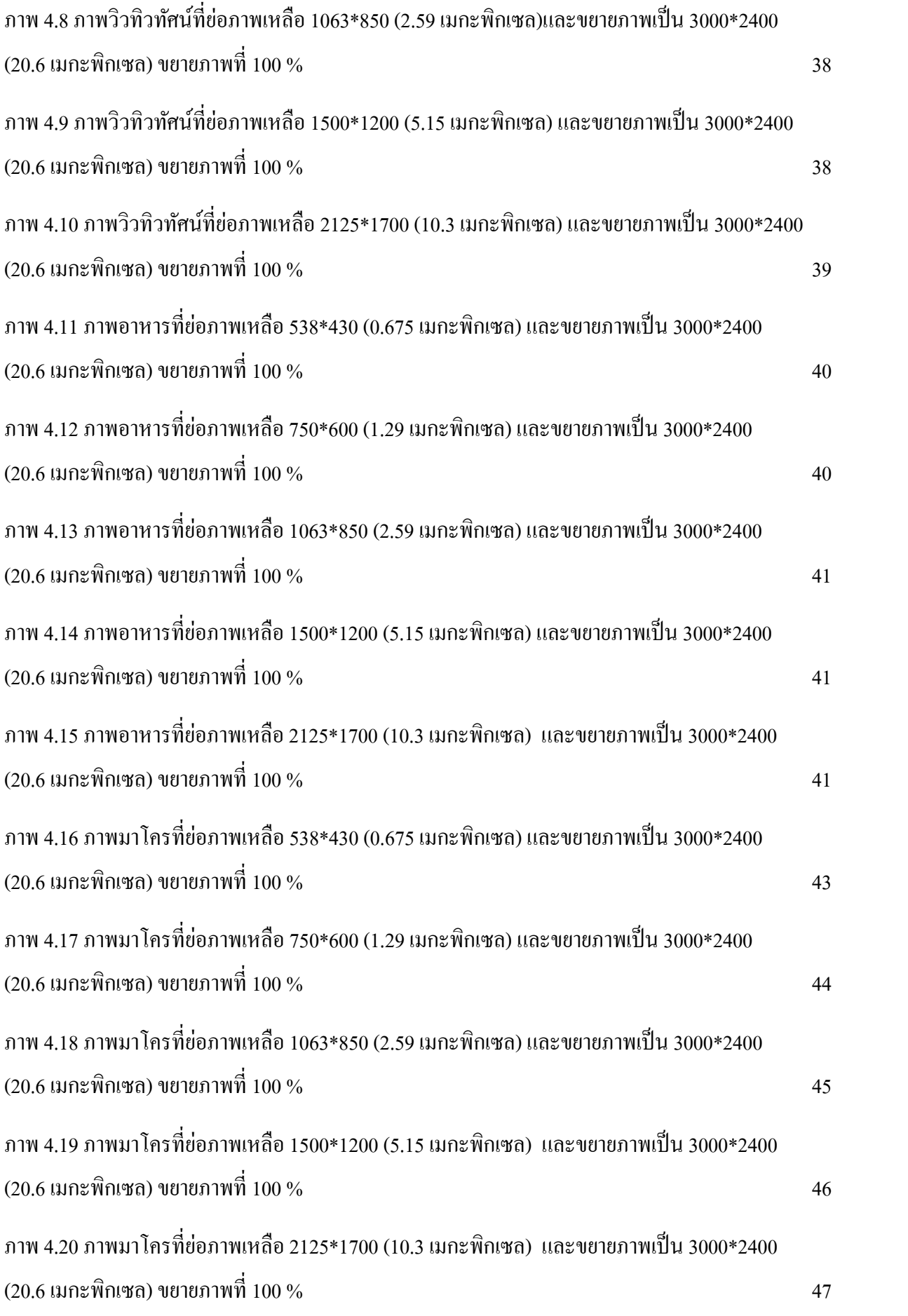

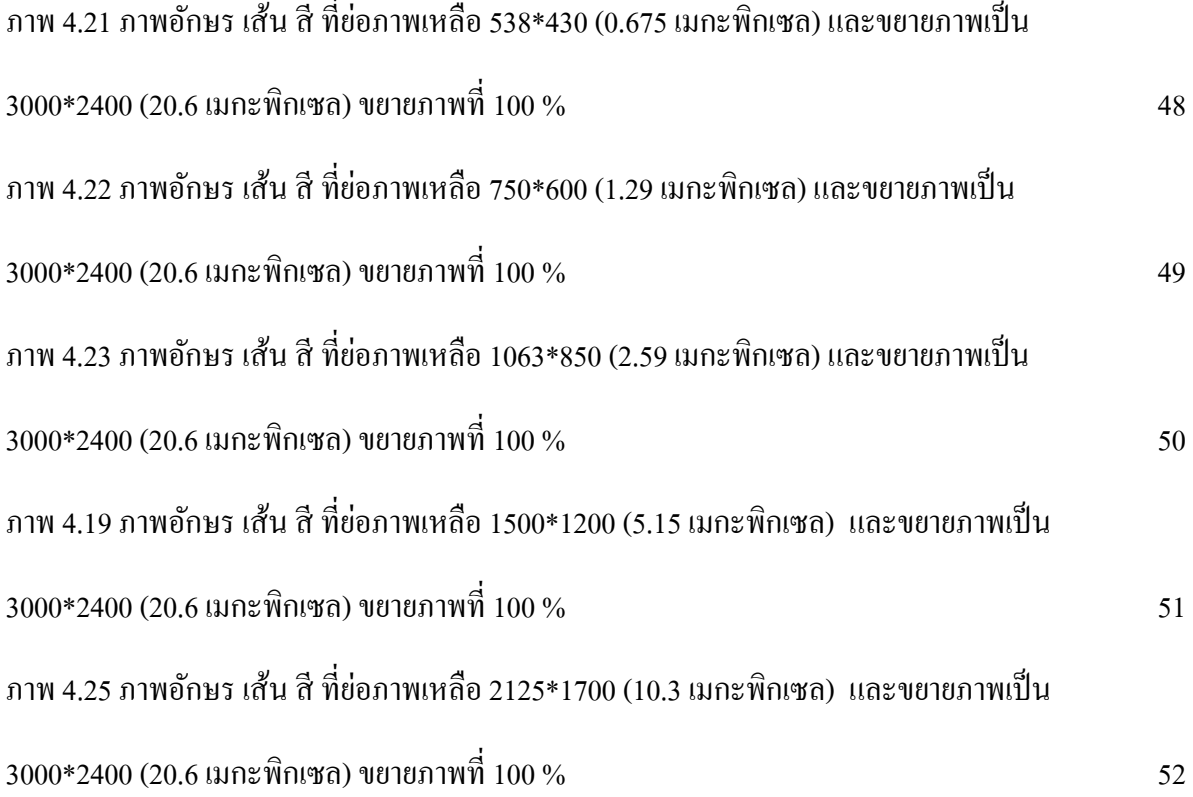

**บททีE 1** 

**บทนํา**

### **1. ความเป็ นมาและมู ลเหตุจู งใจในการเสนอโครงการ**

ในยุคปัจจุบันด้วยเทคโนโลยีที่พัฒนามากขึ้นนั้นส่งผลให้กิจกรรมหลายๆอย่างนั้นเปลี่ยนแปลงไปหนึ่ง ในนั้นก็คือ การถ่ายภาพ ซึ่งการถ่ายภาพในปัจจุบันนั้นคนเราสามารถที่จะได้ภาพที่ต้องการได้ง่ายมากยิ่งขึ้นโดย มีกระบวนการที่ซับซ้อนน้อยลง ส่งผลให้การถ่ายภาพในปัจจุบันนั้นเป็นสิ่งที่เข้าถึงได้ง่าย สะดวก และรวดเร็ว จะเห็นได้ว่าเทคโนโลยีที่พัฒนามากขึ้นนั้นช่วยให้การถ่ายภาพมีความสะดวกสบายมากขึ้น

แต่ทว่าหากมองลงไปให้ลึกลงไปแล้วเทคโนโลยีที่พัฒนาขึ้นนั้นก็ยังไม่สามารถที่จะมาทดแทนความ ต้องการของคนเราใด้ทั้งหมด เนื่องจากความต้องการของคนเรานั้นมีมากมายมหาศาล เราจะเห็นใด้ว่าแม้ เทคโนโลยีในปัจจุบันจะช่วยให้สามารถถ่ายภาพได้ง่ายมากขึ้น แต่การที่ได้ภาพมากขึ้นก็มีจุดให้สังเกตได้ใน หลายๆอย่าง ซึ่งหนึ่งในจุดที่คนเราสังเกตอยู่บ่อยครั้งก็จะเป็นเรื่องของ ความคมชัดของภาพถ่าย ที่เทคโนโลยีใน บืจจบันยังสามารถที่จะทำได้ไม่ดีเท่าที่ควร

ในปัจจุบันจึงมีการพัฒนาและสร้างซอฟต์แวร์ในการเพิ่มความคมชัดให้กับภาพถ่ายโดยการใช้วิธีการ ต่างๆ เช่น การนำ AI มาช่วยในการคำนวณเพื่อทำการเพิ่มความคมชัด , การ Interporation กันของแต่ละพิกเซล เพื่อเพิ่มความคมชัด , การขยายภาพและเติม Unsharp-Mask เป็นต้น จะเห็น ได้ว่าการเพิ่มความคมชัดมี หลากหลายวิธีการ แต่ในแต่ละวิธีการนั้นก็มีข้อดีและข้อเสียแตกต่างกันออกไป เช่น ในการใช้ AI เพื่อ ประมวลผลภาพ จะมีข้อจำกัดในภาพถ่ายบุคคล หากไม่มีข้อมูลให้ AI ทำการจดจำจะส่งผลให้การประมวลผล ้ภาพนั้นเป็นไปอย่างไม่นาพึงพอใจอย่างมาก เป็นต้น

้จากสาเหตุที่กล่าวมานั้นทางผู้วิจัยจึงเล็งเห็นปัญหาและสนใจที่จะศึกษาและเปรียบเทียบการทำงานของ การทำงานของซอฟต์แวร์ในการเพิ่มความคมชัดของภาพถ่าย โดยการจัดทำ Chart ที่จะสามารถช่วยเหลือในการ แยกประเภทของการทำงานของซอฟต์แวร์ในการเพิ่มความคมชัดของภาพถ่ายเพื่อที่จะช่วยเหลือให้สามารถที่จะ เลือกใช้ซอฟต์แวร์ได้อย่างถูกต้องกับลักษณะงานทำให้การทำงานของซอฟต์แวร์ที่เลือกนั้นสามารถที่จะทำงาน ได้มีประสิทธิภาพสูงที่สุดและได้คุณภาพของภาพถ่ายออกมาดีที่สุดตามความต้องการของคนใช้งาน และผู้วิจัย หวังว่างานวิจัยชิ้นนี้จะมีประโยชน์ต่อผู้ที่ต้องการจะใช้งานซอฟต์แวร์ในการเพิ่มความคมชัดของภาพถ่าย ผู้พัฒนาซอฟต์แวร์ในการเพิ่มความคมชัดของภาพถ่ายและสังคม

# 2. **วัตถุประสงค์ของโครงการ**

- 1. เพื่อศึกษาการทำงานของซอฟต์แวร์แต่ละชนิด
- 2. สร้าง Chart เพื่อแยกประเภทซอฟต์แวร์แต่ละชนิดให้เหมาะสมกับลักษณะงาน
- 3. ขอบเขตของงานวิจัย
	- 1. ศึกษาการทำงานของซอฟต์แวร์ขยายภาพแต่ละชนิดตามที่ได้กำหนดไว้
	- 2. เปรียบเทียบคุณภาพของซอฟต์แวร์แต่ละชนิด

# **4. ประโยชน์ทีEคาดว่าจะได้รับ**

- ก. ในด้านความรู้และประสบการณ์ต่อตัวนิสิตเอง
- 1. "ได้รับความรู้เกี่ยวกับกระบวนการทำงานของโปรแกรมต่างๆ รวมถึงการใช้งานโปรแกรม
- 2. ได้รับความรู้เกี่ยวกับหลักการในการออกแบบ Chart ในการถ่ายภาพ
- 3. ทราบถึงความสามารถของซอฟต์แวร์แต่ละซอฟต์แวร์และสามารถเลือกใช้ได้อยางเหมาะสม ่
	- ึ ข. ความรู้ ความเข้าใจที่นำไปสู่การแก้ไขปัญหาของสังคมหรือสภาพแวดล้อม
- 1. สามารถนำความรู้ความเข้าใจและ Chart ที่ออกแบบนี้ไปช่วยเหลือให้ผู้ใช้งานโปรแกรมให้สามารถใช้งานได้ ้อย่างเหมาะสมและช่วยเหลือผู้พัฒนาโปรแกรมให้สามารถนำไปต่อยอดได้
- 2. ผู้ใช้งานสามารถศึกษาขั้นตอนการทำงานเพื่อที่จะสามารถนำไปประยุกต์ใช้ในออกแบบ Test Chart ของผู้ใช้งานเองได้

## **บททีE 2 ทฤษฎีและบทความวิจัยทีEเกีEยวข้อง**

# 2.1 บทความวิจัยที่เกี่ยวข้อง

ในปัจจุบันโปรแกรมขยายภาพได้ถูกสร้างและมีการใช้งานที่แพร่หลายในหลายๆด้านทั้งในงานทาง ด้านภาพ ทางด้านการพิสูจน์หลักฐาน การนําไปใช้ในการสืบหาข้อมูลของทางตํารวจ โดยข้อดีของโปรแกรม ึ่งยายภาพคือการทำให้ภาพมีความคมชัดมากขึ้นเห็นรายละเอียดของภาพที่มากขึ้นทำให้สามารถที่จะวิเคราะห์ ข้อมูลนั้น ได้ง่ายมากยิ่งขึ้นซึ่งโปรแกรมขยายภาพแต่ละโปรแกรมกีฬมิวิธีการทำงานที่แตกต่างกันออกไปในแต่ละ โปรแกรม เช่น การ Interpolation กันในแต่ละพิกเซลเพื่อขยายขนาดของภาพ , การขยายภาพจนถึงจุดสูงสุดของ การรักษารายละเอียดของภาพแล้วทำการเพิ่มความคมชัด , การนำ Artificial Intelligence เข้า ไปในโปรแกรมเพื่อ ช่วยคำนวณในการเพิ่มขนาดของภาพเป็นต้น. โปรแกรมแต่ละโปรแกรมจะมีวิธีการขยายภาพใด้หลายวิธีขึ้นกับ ผู้ใช้เลือกวิธีการขยายภาพในรูปแบบไหน เช่น ในโปรแกรม Photoshop จะแบ่งการทำงานเป็น วิธีการขยายภาพ แบบ Nearest Neighbor , วิธีการขยายภาพแบบ Bilinear และ วิธีการขยายภาพแบบ Bicubic ซึ่งในแต่ละวิธีการก็ ่ ให้ผลลัพธ์ที่แตกต่างกันไปแล้วแต่ผู้ใช้ต้องการนำไปใช้งานในรูปแบบการทำงานแบบใดนอกเหนือจากที่ กล่าวถึงก็ยังมีวิธีการขยายภาพอีกหลากหลายวิธีเช่น Adaptive Inverse Hyperbolic Tangent(AIHT) Algorithm , Laplacian Pyramid Layered เป็นต้น.

#### **2.2 การขยายภาพดิจิทัล**

ึ การขยายภาพดิจิทัลเป็นกระบวนการในการขยายขนาดของภาพจากภาพที่มีขนาดเล็กให้มีขนาดที่ใหญ่ ้ มากขึ้นด้วยวิธีการต่างๆ โดยการขยายภาพจะแบ่งประเภทออกเป็น 2 ประเภทใหญ่ๆคือ การขยายภาพดิจิทัลโดย การใช้หลักการทางกายภาพ และการขยายภาพดิจิทัลโดยการใช้โปรแกรมเสริม โดยการขยายภาพดิจิทัลโดยการ ใช้หลักการทางกายภาพ จะเป็นการใช้ปัจจัยทางกายภาพในการขยายภาพ เช่นการใช้เลนส์ที่มีทางยาวโฟกัส มากๆมาช่วยในการขยายภาพให้เราได้ภาพที่เราต้องการได้ใกล้มากยิ่งขึ้นหรือการใช้กล้องดิจิทัลที่มีขนาดเซน เซอร์เล็กๆเพื่อที่จะสามารถขยายทางยาวโฟกัสของเลนส์ที่มีให้มีทางยาวโฟกัสที่ไกลมากยิ่งขึ้นเพื่อขยายภาพ ดิจิทัลให้ชัดเจนมากยิ่งข้น ซึ่งการขยายภาพดิจิทัลโดยการใช้หลักการทางกายภาพนั้นจะต้องมีค่าใช้จ่ายเพิ่มเติมที มีราคาค่อนข้างสูง และมีภาระในการพกพาที่ค่อนข้างมาก แต่คุณภาพที่ได้จะมีคุณภาพที่สูงมากๆ เมื่อเทียบกับ การขยายภาพดิจิทัลโดยการใช้โปรแกรมเสริมโดยการขยายภาพดิจิทัลโดยการใช้โปรแกรมเสริมจะเป็นการใช้

โปรแกรมที่ถกสร้างขึ้นโดยวิธีการต่างๆ มาทำการขยายภาพดิจิทัล เช่นการขยายภาพโดยใช้โปรแกรมPhotoshop , การขยายภาพโดยการใช้โปรแกรม Preview , การขยายภาพโดยการใช้โปรแกรม Remini เป็นต้น ซึ่งการขยาย ภาพดิจิทัลโดยการใช้โปรแกรมเสริมจะมีความสะดวกในการใช้งาน ลดภาระในการพกพา แต่จะมีคุณภาพที่ ้น้อยกว่าการขยายภาพดิจิทัลโดยการใช้หลักการทางกายภาพอยู่พอสมควร.

#### **2.3 Interpolation**

Interpolation เป็นกระบวนการการใช้ข้อมูลของจุดที่ทราบค่าแล้ว ไปใช้ในการประมาณค่าพื้นที่ของจุด ที่ยังไม่ทราบค่าในพื้นที่อื่นๆ มักใช้ในงานวิเคราะห์ต่างเช่น ข้อมูลอุตุนิยมวิทยา ระดับน้ำฝน อุณหภูมิ ความสูง ้ต่ำของภูมิประเทศ เป็นต้น ซึ่งในงานทางด้านภาพเมื่อผู้ใช้ทำการปรับแก้ไขภาพดิจิทัล โดยโปรแกรมแต่งภาพ ้ โดยการปรับแก้ไขขนาดของภาพ การย่อภาพ การขยายภาพ การหมุนภาพ การบิดภาพ กระบวนการที่กล่าวมานี้ ้จะทำให้ข้อมูลมีการสูญเสียหรือขาดหายไปในระดับพิกเซลอยู่ตลอดเวลา ดังนั้นโปรแกรมตกแต่งภาพจึงต้องมี การ Interpolation เพื่อมาเพิ่มจำนวนพิกเซลที่สูญเสียไปหรือทำการสร้างพิกเซลใหม่มาทดแทนเพื่อที่จะรักษา ่ คุณภาพของภาพถ่ายที่ผ่านการตกแต่งจากโปรแกรมตกแต่งภาพ

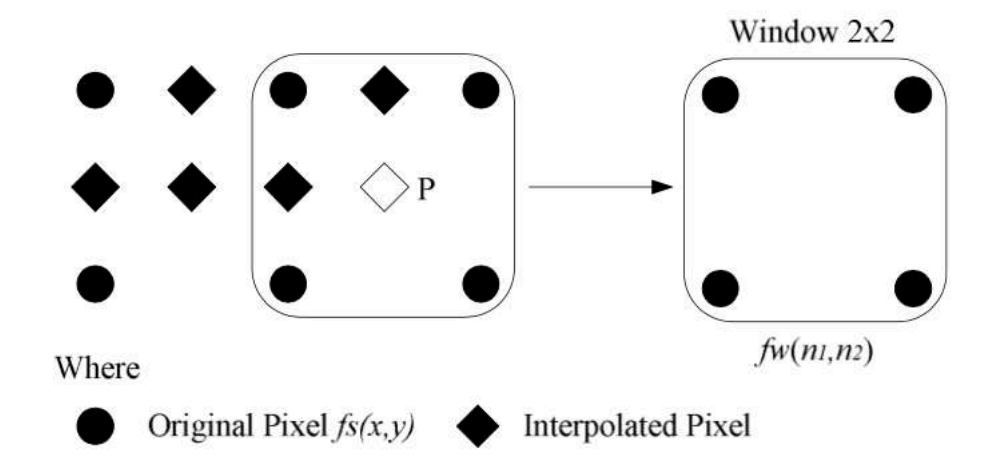

ภาพที่ 2-1 การ Interpolation กันตรงจุดกลางของพิกเซล

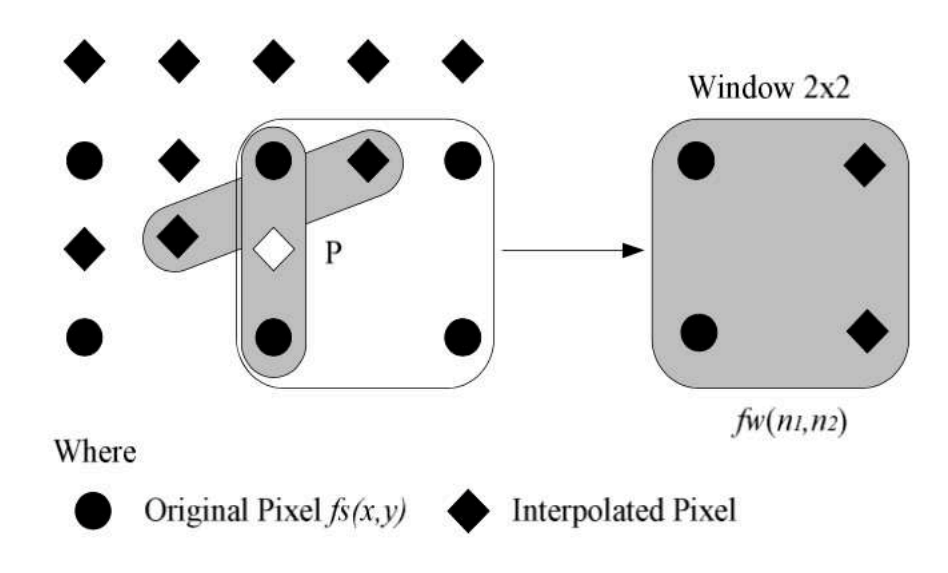

ภาพที่ 2-2 การ Interpolation กันในแนวนอนของแต่ละพิกเซล

#### **2.4 Artificial Intelligence**

Artificial Intelligence คือ ปัญญาประดิษฐ์ เป็นโปรแกรมที่ถูกเขียนและพัฒนาให้มีความฉลาด มี ความสามารถคิด วิเคราะห์วางแผน และตัดสินใจได้จากการประมวลผลของฐานข้อมูลขนาดใหญ่(Big Data) และยังสามารถดัดแปลงการประมวลผล ประยุกต์ให้เป็นไปตามสถานการณ์ต่างๆ ในปัจจุบัน AI ได้มีบทบาท ในหลากหลายอุตสาหกรรม ในอุตสาหกรรมการถ่ายภาพ AI มีบทบาทในการช่วยเหลือผู้ใช้ในการถ่ายภาพใน ี ชื่อ Computational Photography ซึ่งเป็นเทคโนโลยีที่ช่วยให้สามารถที่จะถ่ายภาพได้สะดวกมากยิ่งขึ้น เช่น การเพิ่มความคมชัดของภาพถ่าย การขยายภาพโดยไม่สูญเสียรายละเอียด การถ่ายภาพกลางคืนโดยไม่ต้องใช้ขา ตั้งกล้อง เป็นต้น

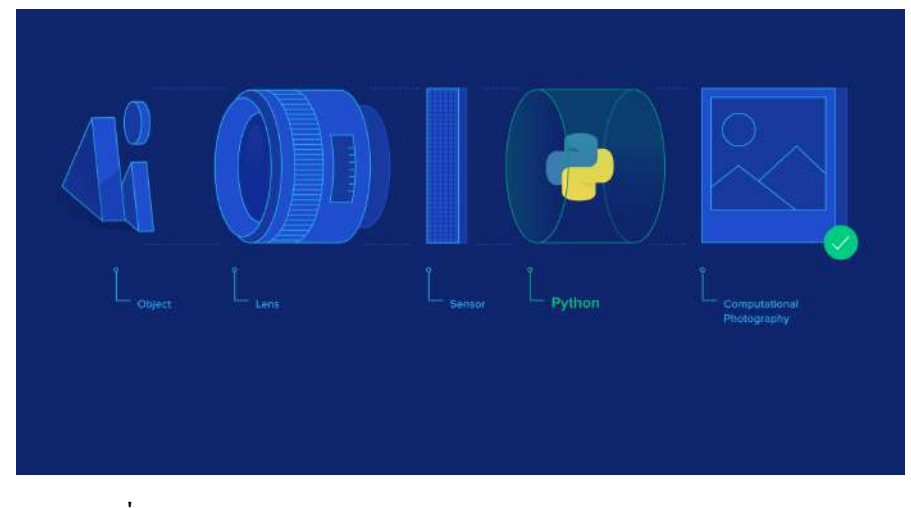

ภาพที่ 2-3 แสดงการทำงานของ Artificial Intelligence กับการถ่ายภาพ

#### วิธีการขยายภาพมีหลากหลายวิธีการดังนี้

2.5.1 **Nearest Neighbor Interpolation** เป็นการใช้ค่าสีเทาของพิกเซลข้างๆเพื่อสร้างค่าสีเทาของ พิกเซลใหม่ วิธีการของวิธีนี้คือการหาค่าสีเทาระหว่างพิกเซลกับพิกเซลเพื่อสร้างค่าสีเทาของจุดพิกเซลใหม่ตรง ก งกลาง

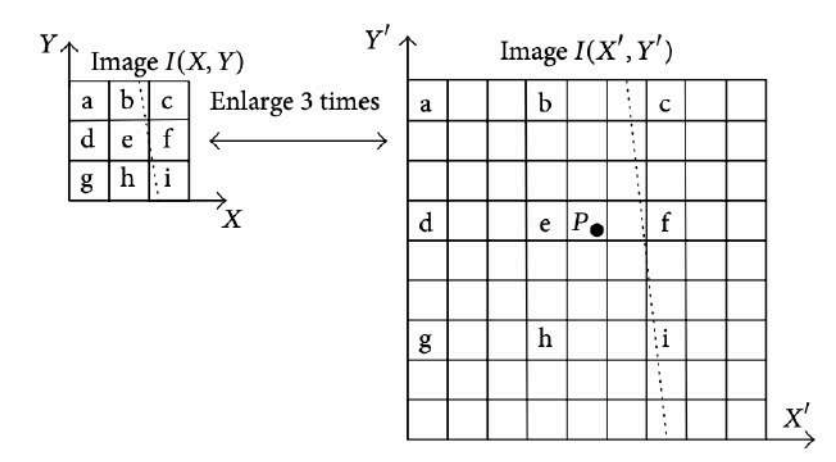

ภาพที่ 2-4 การทำงานของ Nearest Neighbor Interpolation

ึ จากภาพที่ 2-4 จะเห็นว่าภาพที่ถูกขยายจะมีพิกเซลที่ถูกสร้างข้นมาใหม่ก็คือพิกเซล P ซึ่งพิกเซล P ที่ถูก สร้างขึ้นมาใหม่จะถูกคั้นกลางระหว่างพิกเซล e และ f ซึ่งเป็นพิกเซลเดิมก่อนการขยายภาพ แสดงให้เห็นว่า พิก เซล P นั้นเกิดจากการคำนวณค่าสีเทาระหว่างพิกเซล e และ f จากนั้นจึงทำการสร้างพิกเซลใหม่เป็นพิกเซล P ตามวิธีการของ Nearest Neighbor Interpolation ซึ่งกระบวนการ Nearest Neighbor Interpolation นั้นมักจะเกิด ปัญหาเกี่ยวกับภาพตัดเป็นชั้น (Stair-Step Effect)

Nearest Neighbor Interpolation มีอัลกอริทึมที่ง่ายและมีประสิทธิภาพ แต่คุณภาพของภาพจะมีความ ิลดลงไปมากเมื่อเทียบกับวิธีอื่น โดยการคำนวณ Nearest Neighbor Interpolation มีฟังก์ชั่นคือ

$$
h_r(t) = \begin{cases} 1, & -\frac{1}{2} < t < \frac{1}{2} \\ 0, & \text{otherwise.} \end{cases}
$$

ภาพที่ 2-5 ฟังก์ชั่นการทำงานของ Nearest Neighbor Interpolation

2.5.2 **Bilinear Method** การประมาณค่าแบบ Bilinear เป็นการประมาณค่าเชิงเส้นสำหรับฟังก์ชันการ ประมาณค่าของตัวแปรสองตัวบนภาพกริด 2D ปกติ วิธีการคือการดำเนินการแก้ไขภาพในทิศทางเดียวกันก่อน แล้วแก้ไขอีกครั้งในทิศทางอื่น

เมื่อขยายภาพแต่ละพิกเซลของภาพจะต้องขยับในทิศทางที่แน่นอนตามสเกลของภาพ แต่การขยายภาพ ึ จะมีพิกเซลบริเวณตรงกลางที่ไม่ได้กำหนดค่าพิกเซลเกิดขึ้น ในกรณีนี้พิกเซลนั้นจะถูกการกำหนดค่า RGB หรือ ระดับสีเทาที่เหมาะสมโดยพิกเซลทั้ง 4 ตัวในแนวทแยงจากบริเวณขอบของภาพที่ถูกขยายขึ้น

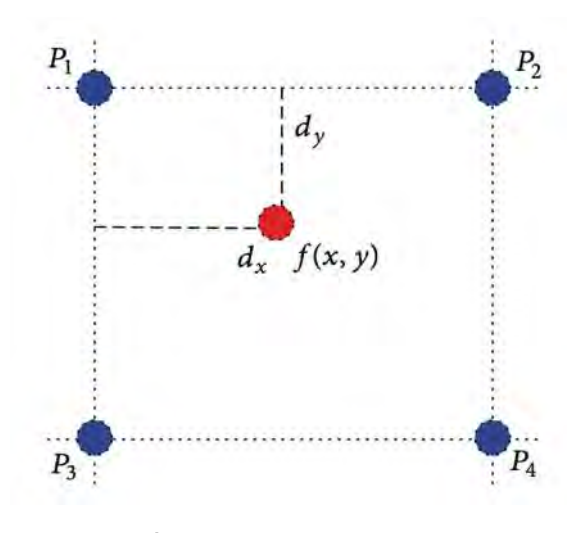

ภาพที่ 2-6 การทำงานของ Bilinear

โดยพิกเซลทั้ง 4 ตัวในแนวทแยงจะใช้การประมาณค่าโดยพิจารณาพิกเซลที่ใกล้เคียงกับพิกเซลที่ถูกสร้างใหม่ มากที่สุดจากนั้นจะใช้ค่าเฉลียถ่วงน้ำหนักของพิกเซลทั้ง 4 มาทำการกำหนดค่า RGB หรือระดับสีเทาที่เหมาะ สมให้กับพิกเซลใหม่

วิธีคำนวณค่า RGB หรือระดับสีเทาที่เหมาะสมของพิกเซลใหม่ คำนวณดังนี้ :

$$
f(x,y) = (1 - dx)(1 - dy) p_1 + dx (1 - dy) p_2 + (1 - dx) dy p_3 + dx dy p_4
$$

#### $f$  (x, y) หมายถึงพิกเซลของตำแหน่งใหม่หลังการขยายภาพ

 $\,p_{\scriptscriptstyle 1}, p_{\scriptscriptstyle 2}, p_{\scriptscriptstyle 3}$ และ $p_{\scriptscriptstyle 4}$ หมายถึงสี่จุดของขอบภาพที่นำมาใช้คำนวณเพื่อสร้างพิกเซลใหม่ ยิ่งจุดเหล่านี้ ใกล้เคียงกับค่า  $f$   $(x, y)$  มากเท่าไหร่กี่ยิ่งมีผลต่อ $f$   $(x, y)$  มากยิ่งขึ้น.

2.5.3 **Bicubic Method** เป็นวิธีการที่รูปแบบการทำงานคล้ายกับ Bilinear Method แต่มีความซับซ้อน ่ ในการทำงานมากกว่าแบบ Bilinear Method โดยในการคำนวณ Bilinear Method จะใช้การคำนวณ 4 พิกเซลที่ ใกล้เคียงกันในการคำนวณเพื่อที่จะให้ค่ากับพิกเซลใหม่ แต่ Bicubic Method จะใช้พิกเซล 16 พิกเซลในการ ี คำนวณเพื่อที่จะให้ค่ากับพิกเซลใหม่ที่เกิดขึ้นส่งผลให้ Bicubic Method สามารถเกี่บรักษารายละเอียดของภาพ ได้ดีกวา่ Bilinear Method จึงมักจะใช้Bicubic Method เป็นมาตรฐานในการทํางานของโปรแกรมต่างๆ เช่น Photoshop เป็นต้น

์วิธีคำนวณ Bicubic Method คำนวณดังนี้

$$
p(x,y) = \sum_{i=0}^3 \sum_{j=0}^3 a_{ij} x^i y^j.
$$

2.5.4 **Adaptive Inverse Hyperbolic Tangent (AIHT)** เป็นการเพิ่มคุณภาพของภาพในบริเวณส่วนมืด และส่วนสว่างของภาพโดยการเพิ่ม Contrast ของภาพ เพื่อให้ภาพมีความคมชัดเพิ่มมากขึ้น

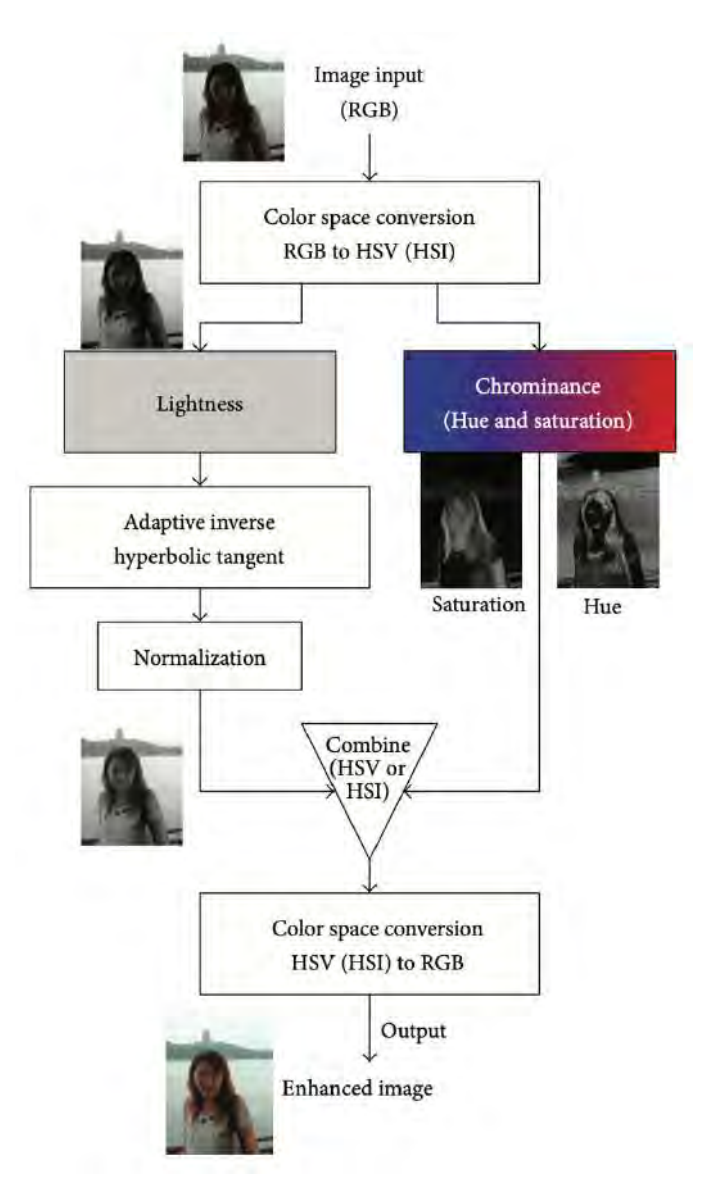

ภาพที่ 2-7 การทำงานของ Adaptive Inverse Hyperbolic Tangent (AIHT)

การทำงานของ Adaptive Inverse Hyperbolic Tangent (AIHT) จะขึ้นกับปัจจัย 2 ปัจจัย คือ Bias Power Function กับ Gain Function โดย Bias Power Function เป็นการกำหนดจุดกึ่งกลางของกราฟที่ต้องการ ส่วน ่ Gain Function เป็นการกำหนดความชั้นของกราฟที่ต้องการ Bias Power Function และ Gain Function จะมีการ ี กำหนดช่วงกลางของวัตถุอยู่ที่ 0 ถึง 1 โดยการลดค่า Gain จะส่งผลให้ค่า Contrast มากขึ้น การลดค่า Bias Power Function จะช่วยลดส่วน ไฮ ไลท์ เมื่อทำการปรับค่า Bias Power Function และ Gain Function จะสามารถเพิ่ม ความคมชัดของภาพได้

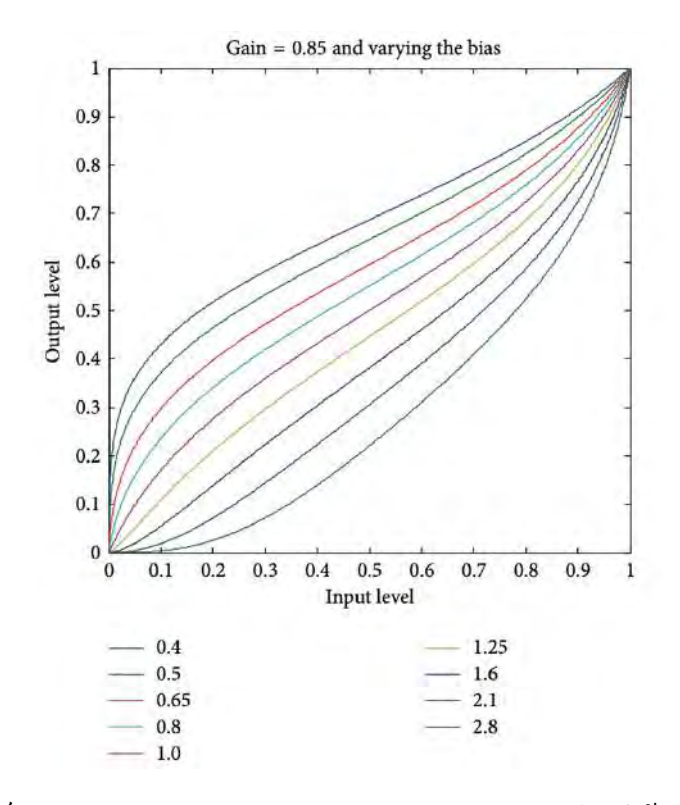

ภาพที่ 2-8 แสดงความสัมพันธ์ระหว่าง Bias Power Function และ Gain Function โดยให้ Gain Function คงที่

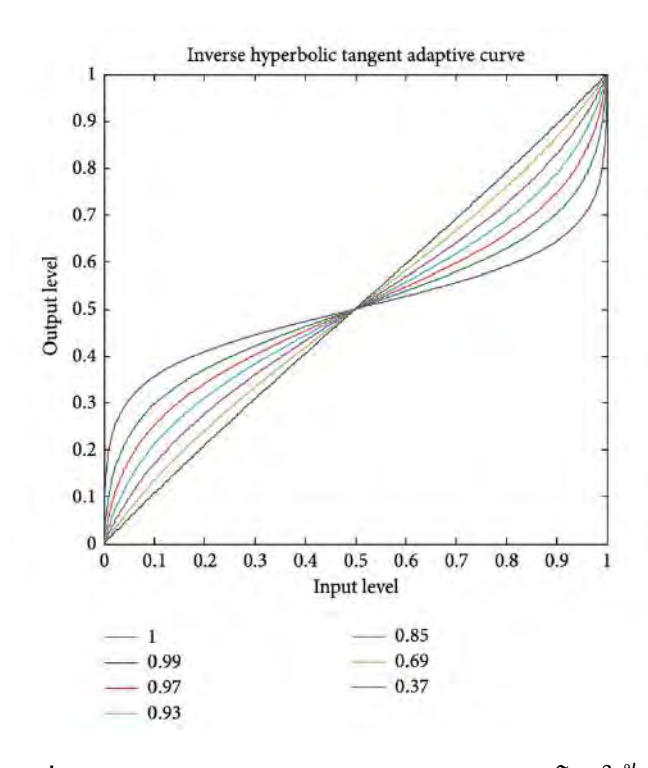

ภาพที่ 2-9 แสดงความสัมพันธ์ระหว่าง Bias Power Function และ Gain Function โดยให้ Bias Power Function คงที่

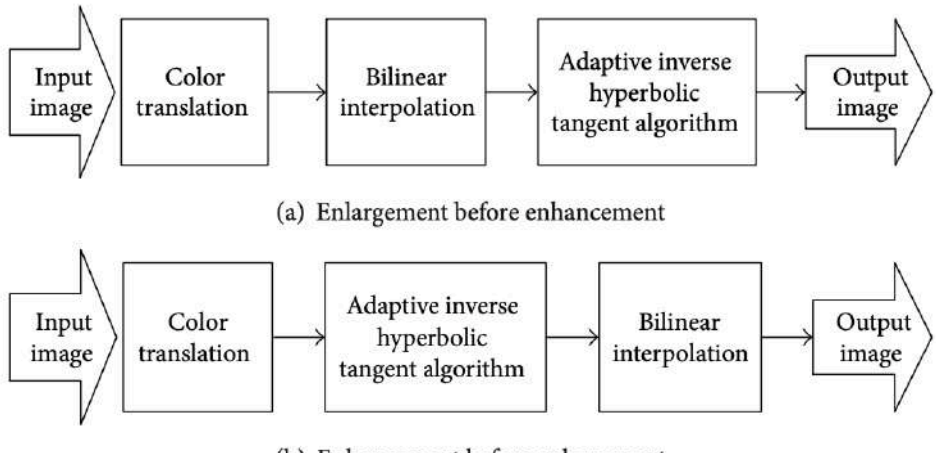

(b) Enhancement before enlargement

ภาพที่ 2-10 ความแตกต่างระหว่างการขยายภาพทั่วไปกับ Adaptive Inverse Hyperbolic Tangent (AIHT)

ในโปรแกรมขยายภาพโดยทั่วไปกระบวนการทำงานจะเริ่มกระบวนการจากการขยายภาพออกมาก่อน จากนั้นจึงทำการปรับปรุงคุณภาพของภาพ แต่กระบวนการ Adaptive Inverse Hyperbolic Tangent (AIHT) จะ ทำการปรับปรุงภาพก่อนจากนั้นจึงทำการขยายภาพ.

2.5.5 **Laplacian Pyramid Representation** เป็นวิธีการขยายภาพโดยการเปลี่ยนความกว้างของ Band- $\operatorname{Width}$  of the Gaussian filter ให้เข้าใกล้ $\operatorname{Zero}$   $\operatorname{Cross}$  เพื่อเพิ่มความคมชัด

Gaussian Pyramid แทนองค์ประกอบความถี่ต่ำบนรูปภาพ (Go, G1,..., GN) ซึ่ง Gn+1 คำนวนจาก

$$
\overline{G}_{n+1} = W * G_n
$$
  

$$
G_{n+1} = DS(\overline{G}_{n+1})
$$

Laplacian image แทนองค์ประกอบความถี่สูงในภาพ (Ln) คำนวณจาก

 $L_n = G_n - EXPAND(G_{n+1})$  $EXPAND(G_{n+1}) = 4 \times (W * G_{n+1})$ 

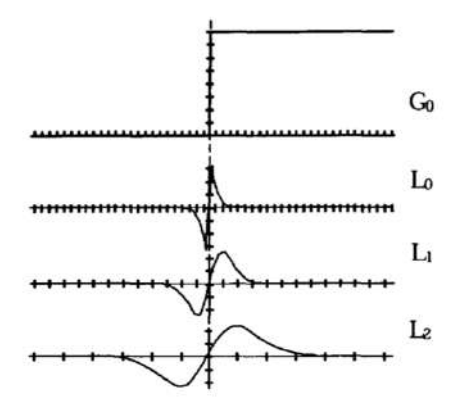

ภาพที่ 2-11 5 Laplacian Pyramid

ในเลเยอร์ Goเราจะสังเกตได้ว่าความชันในเลเยอร์ Goจะอยู่ในตำแหน่งเดียวกับ Laplacian Pyramid (Zero-Cross) แต่เมื่อสังเกตในเลเยอร์ด้านล่าง (L0 , L1 , L2) จะเห็นว่ามีความชันมากกว่า Laplacian Pyramid เราสามารถปรับความชันของ (L $_0$  , L $_1$  , L $_2$ ) ให้มีค่าใกล้เคียงกับ G $_0$ เพื่อที่จะทำให้ได้ภาพที่คมชัดขึ้นได้ ดังนี้

Step 1 เปลี่ยน Go เป็น  $\overline{L}_1$  จากสมการ

 $\overline{G}_{n+1} = W * G_n$  $G_{n+1} = DS(\overline{G}_{n+1})$  $L_n = G_n - EXPAND(G_{n+1})$ 

ในขันนี้จะมีการเปลี่ยน Band-Width of Gaussian filters ของ Lo ดังนี้

$$
W(n) = \frac{1}{\sqrt{2\pi}\sigma} \exp(-\frac{n^2}{2\sigma^2})
$$

 $\rm Step~2$  กำหนด  $\rm \overline{L}$ -1 ดังนี้

$$
\bar{l}_{-1}(j) = \alpha \times \begin{cases}\nT & \text{if } T \leq \tilde{l}_{-1}(j) \\
\tilde{l}_{-1}(j) & \text{if } -T < \tilde{l}_{-1}(j) < T \\
-T & \text{if } \tilde{l}_{-1}(j) \leq -T\n\end{cases}
$$

 $\mathrm{Step}\ 3$  เปลี่ยน $\overline{L}_1$  เป็น  $\widehat{L}_1$  ตามสมการ

$$
\hat{L}_{-1} = \overline{L}_{-1} - W \ast \overline{L}_{-1}
$$

 $\rm Step~4$  เปลี่ยน  $\widehat{L}$ -1 เป็น $\rm G$ -1 ตามสมการ

$$
G_{-1} = L_{-1} + EXPAND(G_0)
$$

ในขันนี้จะมีการเปลี่ยน Band-Width of Gaussian filters ของ Go ดังนี้

$$
W(n) = \frac{1}{\sqrt{2\pi}\sigma} \exp(-\frac{n^2}{2\sigma^2})
$$

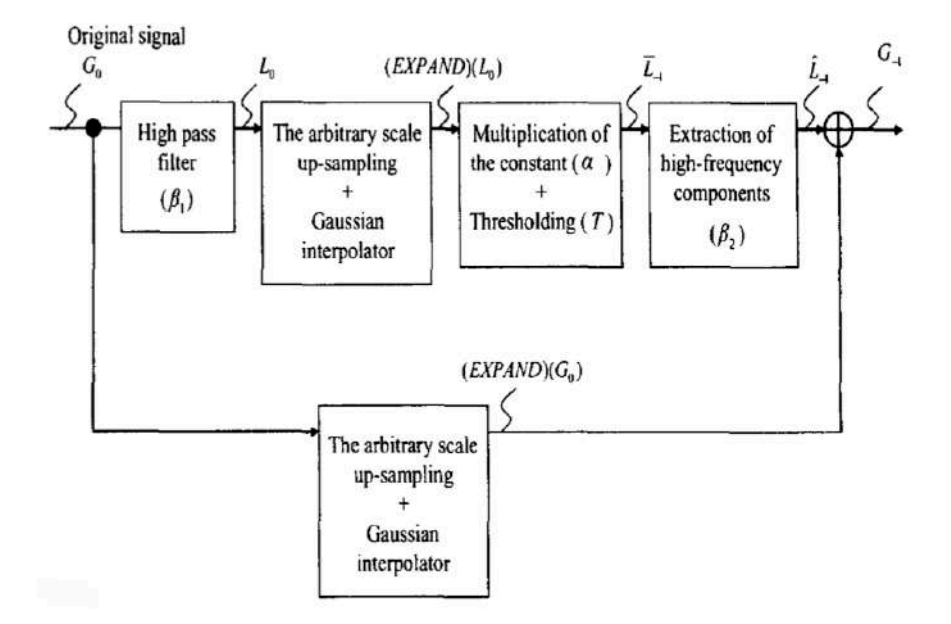

ภาพที่ 2-12 หลักการทำงานของ Laplacian Pyramid Representation

# **บททีE 3**

### **วิธีดําเนินการวิจัย**

# **3.1โปรแกรมทีEใช้**

- **3.1.1 โปรแกรม Adobe Photoshop**
- **3.1.2 โปรแกรม Preview**
- **3.1.3 โปรแกรม Remini**

# **3.2 อุปกรณ์ทีEใช้**

- **3.2.1 X-rite Color Checker Test Chart**
- **3.2.2 Eye Test Chart**
- **3.2.3 Resolution measurements Chart**
- **3.2.4 Landscape Picture**
- **3.2.5 Portrait Picture**
- **3.2.6 Food Picture**
- **3.2.7 Marco Picture**
- **3.2.8 Camera**
- **3.2.9 Tripod**
- **3.2.10 Computer**

#### **3.3 วิธีการดําเนินการ**

#### **3.3.1 การออกแบบ Test Chart**

สืบค้นข้อมูลจากแหล่งข้อมูลต่างๆเกี่ยวกับการทำ Test Chart สำหรับการถ่ายภาพ โดยการออกแบบ l<br>I Test Chart ต้องมีความครอบคลุมกับการถ่ายภาพ การออกแบบ การทดสอบที่มีการใช้ภาพถ่ายเข้ามาเกี่ยวข้อง เป็นต้น. ซึ่งจากการศึกษาจากแหล่งข้อมูลต่างๆ ผู้วิจัยใด้ออกแบบ Test Chart ให้มีองค์ประกอบเกี่ยวกับภาพถ่าย บุคคล ภาพถ่ายทิวทัศน์ภาพถ่ายระยะใกล้ภาพถ่ายอาหารลายลักษณ์อักษรและ สี.

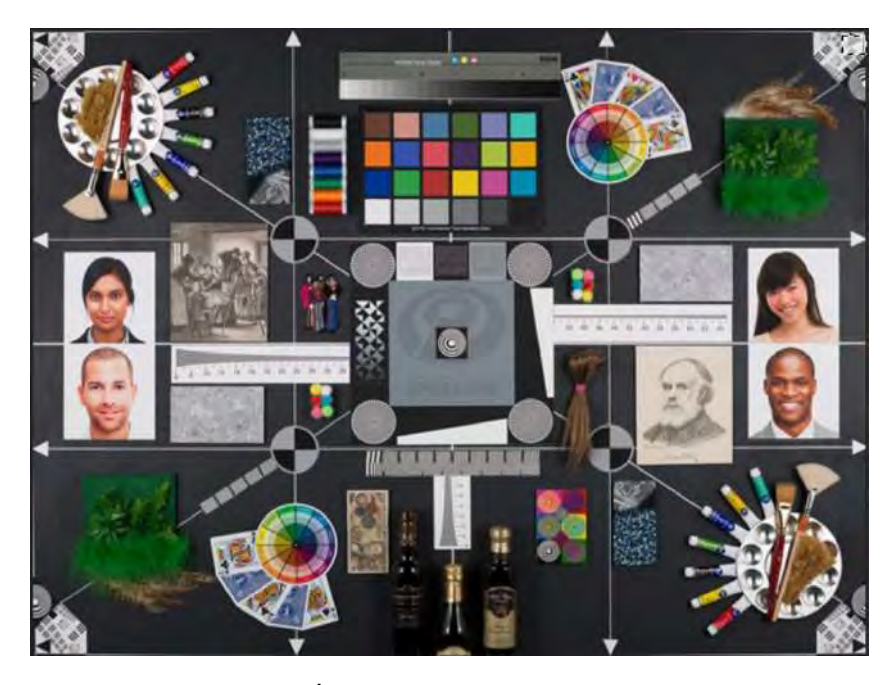

ภาพ 3.1 Test Chart ที่นำมาเป็นอ้างอิงในการออกแบบ Test Chart

#### **3.3.2 เตรียมจัดทํา Test Chart**

เตรียมองค์ประกอบต่างๆที่ได้ทำการออกแบบไว้ โดยการนำอปกรณ์ที่ต้องการนำไปใช้ใน Test Chart ้ไปถ่ายด้วยกล้องถ่ายภาพที่มีความละเอียดของภาพมากกว่า 20 เมกะพิกเซล โดยการกำหนดให้ทกอปกรณ์ต้อง ถ่ายในสภาวะแสงเคียวกัน ที่การปรับตั้งค่ากล้องแบบเดียวกัน สมดุลแสงขาวที่ D5500 เหมือนกัน จากนั้นทำ การจัดเตรียมรูปภาพบุคคลรูปภาพทิวทัศน์รูปภาพระยะใกล้รูปภาพอาหารลายลักษณ์อักษรและ สีโดย รูปภาพที่จัดเตรียมต้องมีขนาดมากกว่า 20 เมกะพิกเซล.

#### **3.3.3 จัดทํา Test Chart**

ทำการเปิดโปรแกรม Photoshop แล้วทำการสร้าง Workspace โดยคำสั่ง Create New โดยการกำหนดค่า Workspace โดยตั้งค่า Width & Height เท่ากับ 3000\*2400 Pixels กำหนด Resolution เท่ากับ 72 Pixels/Inch เลือก Color Mode เป็น sRGB 8 bit เลือก Background เป็น Custom โดยกำหนดค่า R 191 G 191 B 191 จากนั้น กด Create

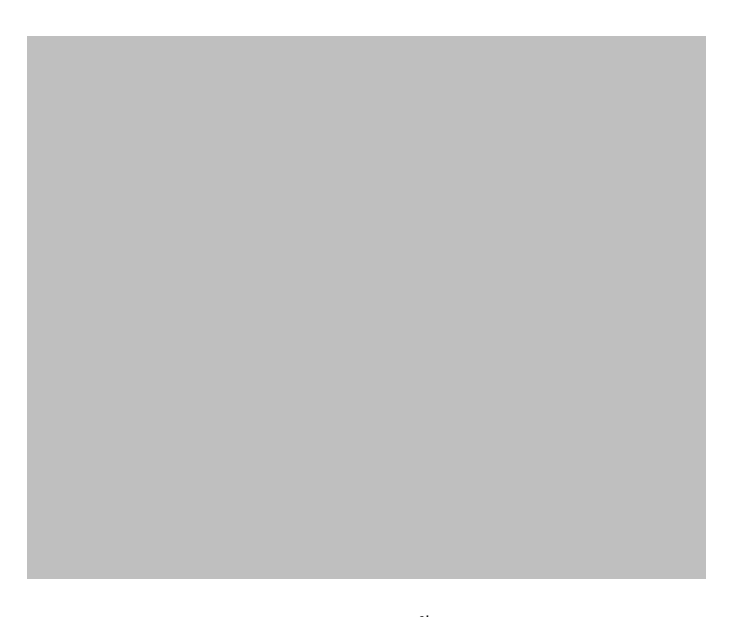

ภาพ 3.2 Background ที่สร้างขึ้น โดยโปรแกรม Photoshop

ทำการได<sub>้</sub>กัทรูปอุปกรณ์ที่ต้องการใช้ใน Test Chart จากนั้นทำการสร้าง Test Chart ตามที่ได้ออกแบบเอาไว้ เพืNอทีNจะใช้ในการทดสอบ

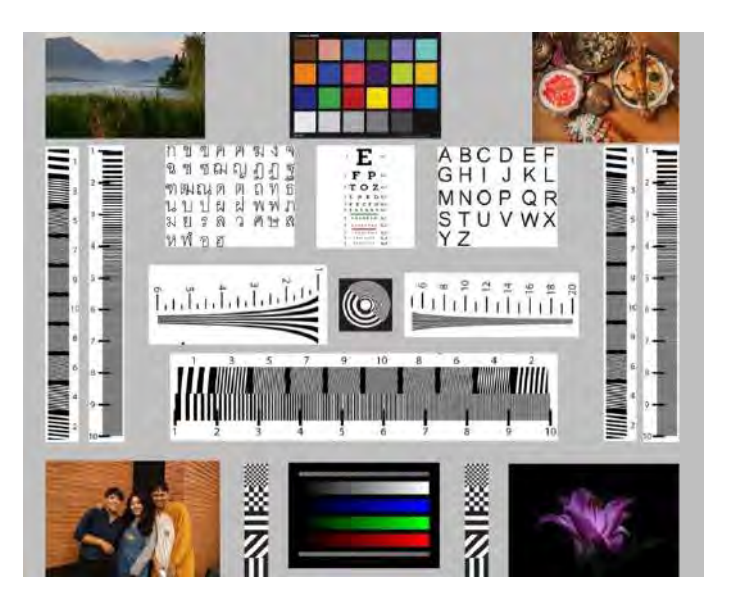

ิ ภาพ 3.3 Test Chart ที่ออกแบบและใช้ในการทดสอบ ขนาด 20.6 เมกะพิกเซล

#### **3.3.4 การย่อภาพและขยายภาพเพืEอใช้ในการเปรียบเทียบ**

ี ทำการย่อขนาดของภาพให้ลดลงไป 2 เท่า โดยการใช้คำสั่ง Image > Image Size จากนั้นกำหนดขนาด จาก 3000\*2400 (20.6 เมกะพิกเซล) เป็น 2125\*1700 (10.3 เมกะพิกเซล) จากนั้นกด OK

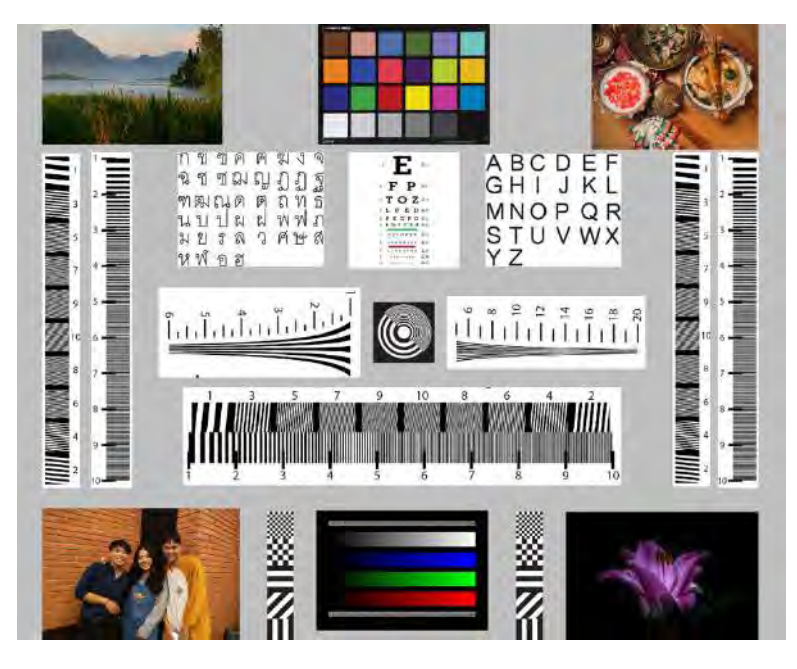

ภาพ 3.4 Test Chart ที่ทำการย่อขนาดภาพ 2 เท่า

ี ทำการย่อขนาดของภาพให้ลดลงไป 3 เท่า โดยการใช้คำสั่ง Image > Image Size จากนั้นกำหนดขนาด จาก 3000\*2400 (20.6 เมกะพิกเซล) เป็น 1500\*1200 (5.15 เมกะพิกเซล) จากนั้นกด OK

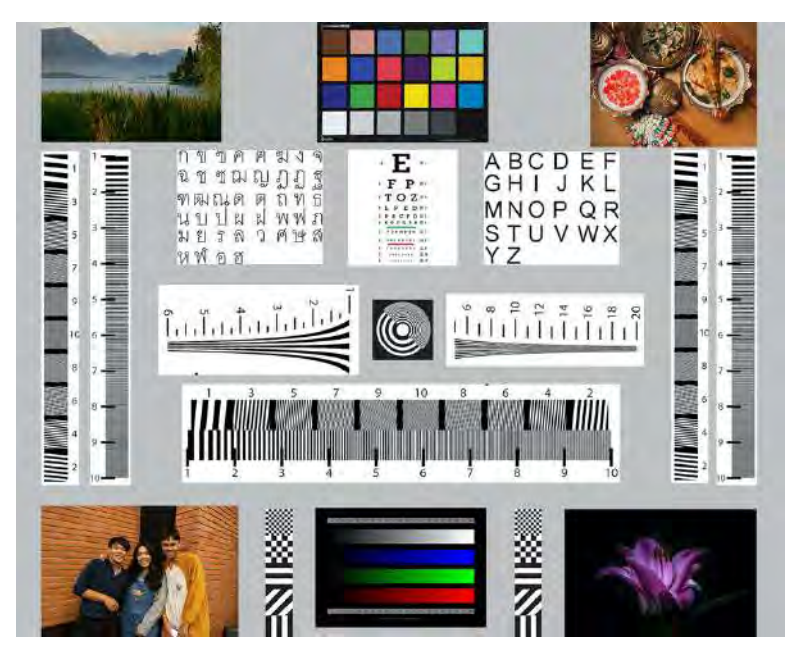

ภาพ 3.5 Test Chart ที่ทำการย่อขนาดภาพ 3 เท่า

ทำการย่อขนาดของภาพให้ลดลงไป 4 เท่า โดยการใช้คำสั่ง Image > Image Size จากนั้น กำหนดขนาดจาก 3000\*2400 (20.6 เมกะพิกเซล) เป็น 1063\*850 (2.59 เมกะพิกเซล) จากนั้นกด OK

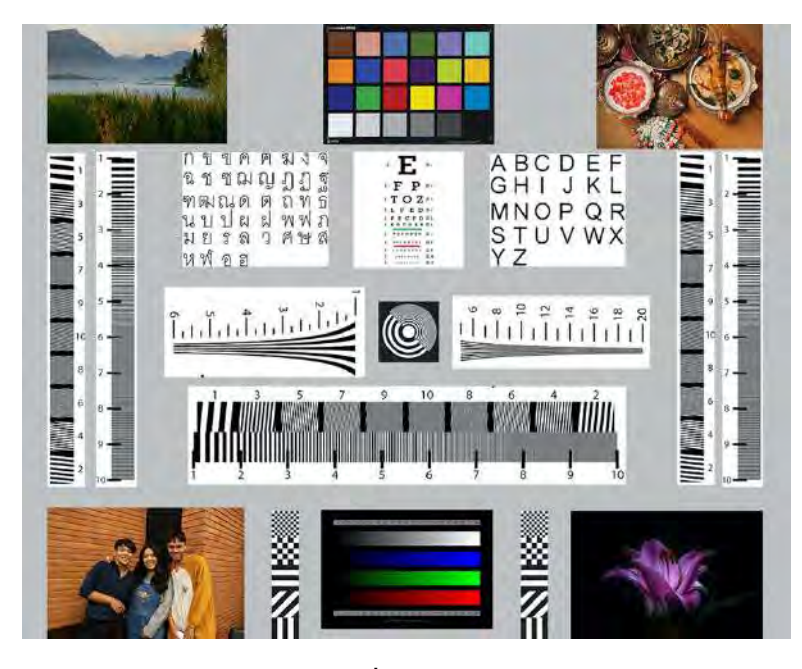

ภาพ 3.6 Test Chart ที่ทำการย่อขนาดภาพ 4 เท่า

ทำการย่อขนาดของภาพให้ลดลงไป 5 เท่า โดยการใช้คำสั่ง Image > Image Size จากนั้น

กำหนดขนาดจาก 3000\*2400 (20.6 เมกะพิกเซล) เป็น 750\*600 (1.29 เมกะพิกเซล) จากนั้นกด OK

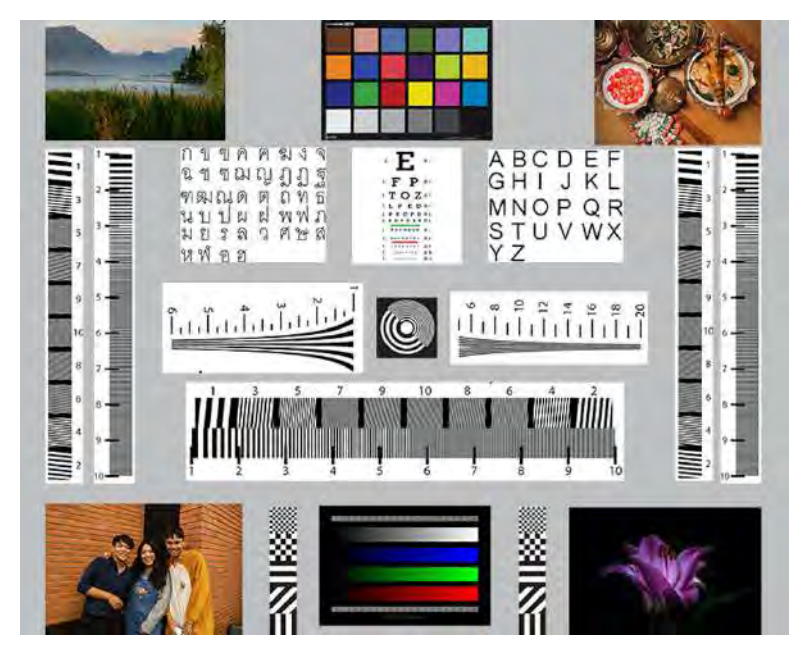

ภาพ 3.7 Test Chart ที่ทำการย่อขนาดภาพ 5 เท่า

ี ทำการย่อขนาดของภาพให้ลดลงไป 6 เท่า โดยการใช้คำสั่ง Image > Image Size จากนั้นกำหนดขนาด จาก 3000\*2400 (20.6 เมกะพิกเซล) เป็น 538\*430 (0.675 เมกะพิกเซล) จากนั้นกด OK

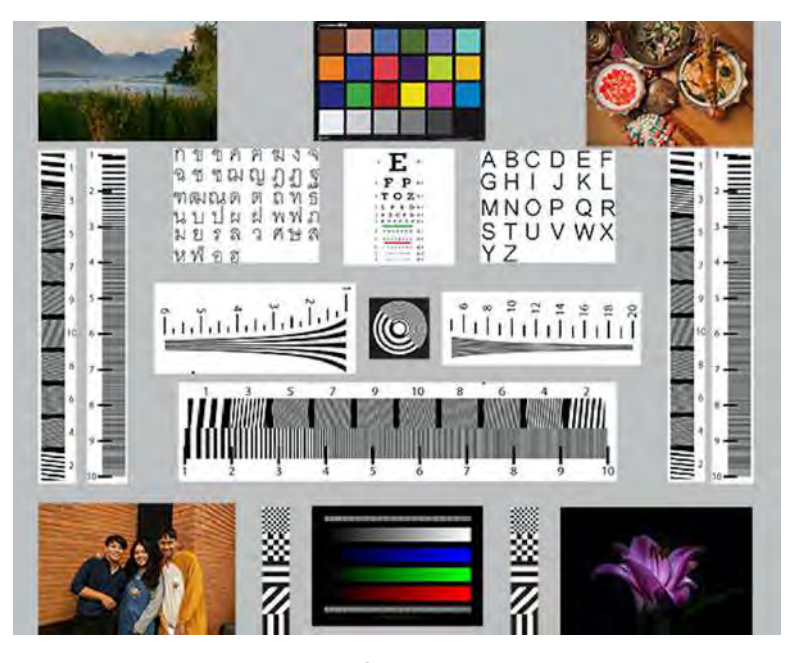

ภาพ 3.8 Test Chart ที่ทำการย่อขนาดภาพ 6 เท่า

ทำการขยายขนาดภาพจากลดลง 2 เท่ากลับเป็น 1 เท่าด้วยโปรแกรม Photoshop ด้วยการใช้คำสั่ง Image  $>$  Image Size จากนั้นกำหนดขนาดจาก 2125\*1700 (10.3 เมกะพิกเซล) เป็น 3000\*2400 (20.6 เมกะพิกเซล) โดย การใช้ Resample แบบ Nearest Neighbor จากนั้นกด OK

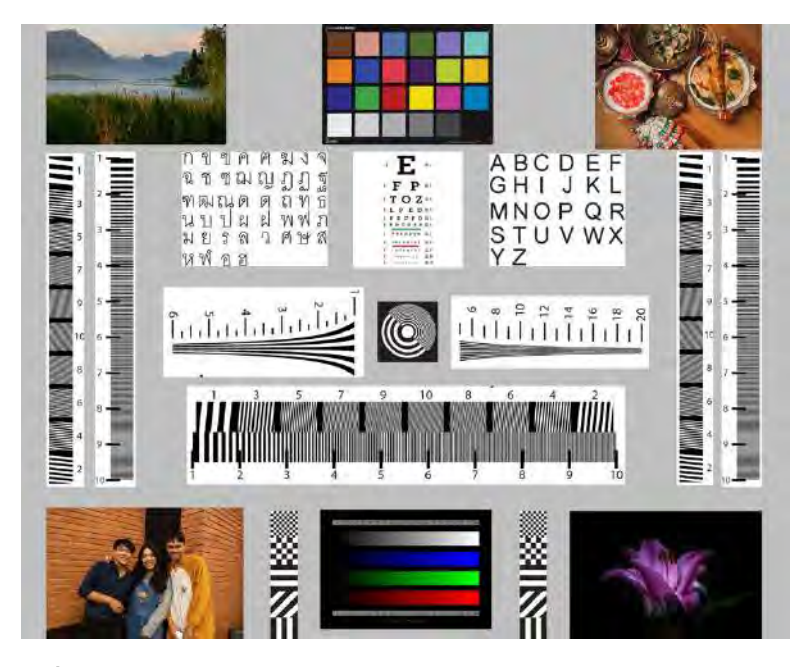

ภาพ 3.9 Test Chart ที่ทำการขยายขนาดภาพจากลดลง 2 เท่าเป็น 1 เท่า Resample แบบ Nearest Neighbor

ทำการขยายภาพซ้ำด้วยการปรับตั้งค่าแบบเดิม แต่เปลี่ยนการ Resample เป็นแบบ Bilinear

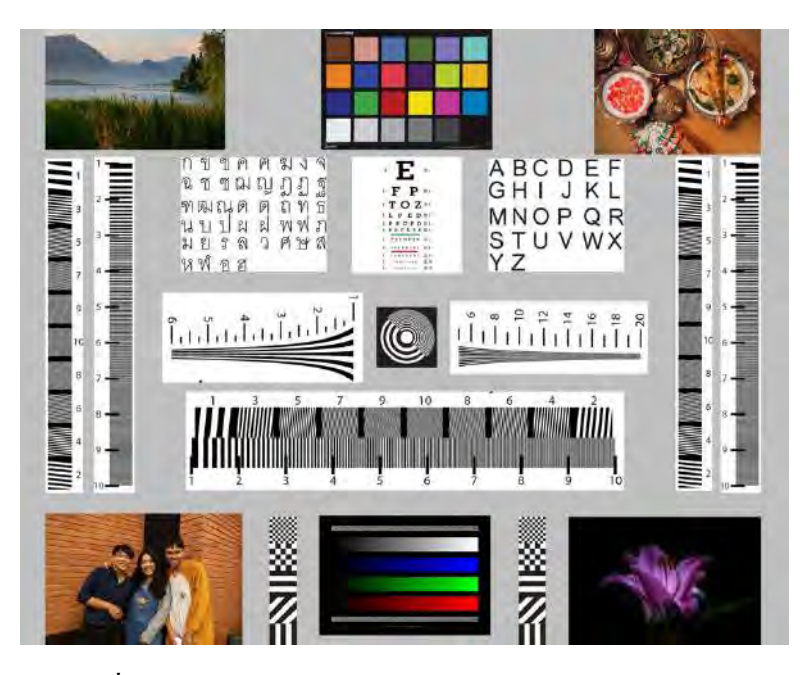

ภาพ 3.10 Test Chart ที่ทำการขยายขนาดภาพจากลดลง 2 เท่าเป็น 1 เท่า Resample แบบ Bilinear ทำการขยายภาพซ้ำอีกรอบด้วยการปรับตั้งค่าแบบเดิม แต่เปลี่ยนการ Resample เป็นแบบ Bicubic

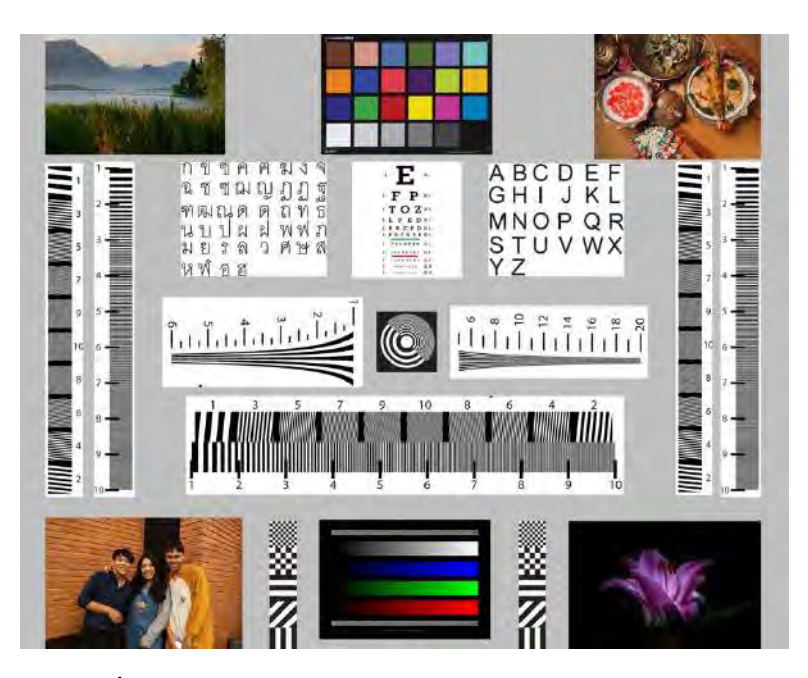

ภาพ 3.11 Test Chart ที่ทำการขยายขนาดภาพจากลดลง 2 เท่าเป็น 1 เท่า Resample แบบ Bicubic

ทำการขยายขนาดภาพจากลดลง 3 เท่ากลับเป็น 1 เท่าด้วยโปรแกรม Photoshop ด้วยการใช้คำสั่ง Image  $>$  Image Size จากนั้นกำหนดขนาดจาก 1500\*1200 (5.15 เมกะพิกเซล) เป็น 3000\*2400 (20.6 เมกะพิกเซล) โดย การใช้ Resample แบบ Nearest Neighbor จากนั้นกด OK

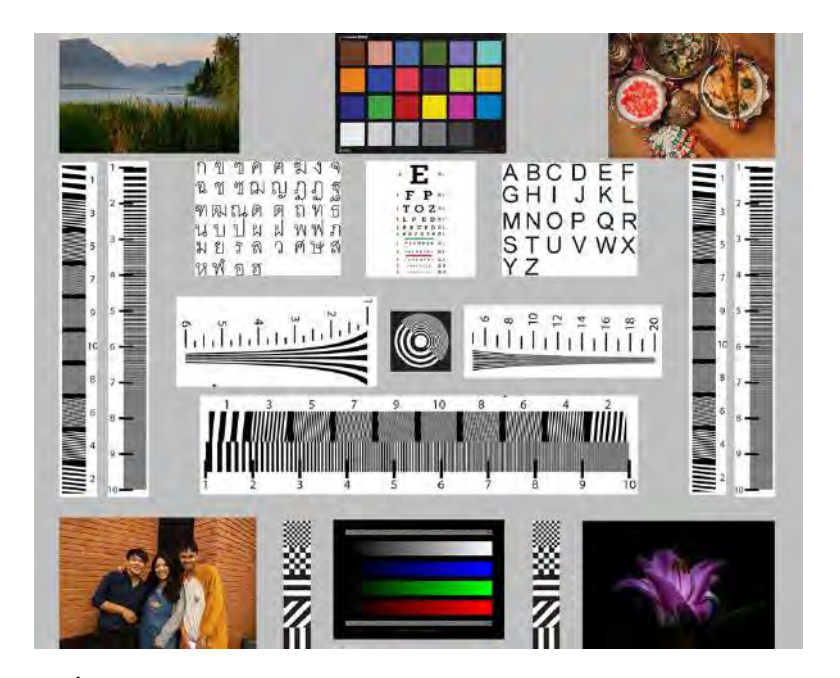

ภาพ 3.12 Test Chart ที่ทำการขยายขนาดภาพจากลดลง 3 เท่าเป็น 1 เท่า Resample แบบ Nearest Neighbor

ทำการขยายภาพซ้ำด้วยการปรับตั้งค่าแบบเดิม แต่เปลี่ยนการ Resample เป็นแบบ Bilinear

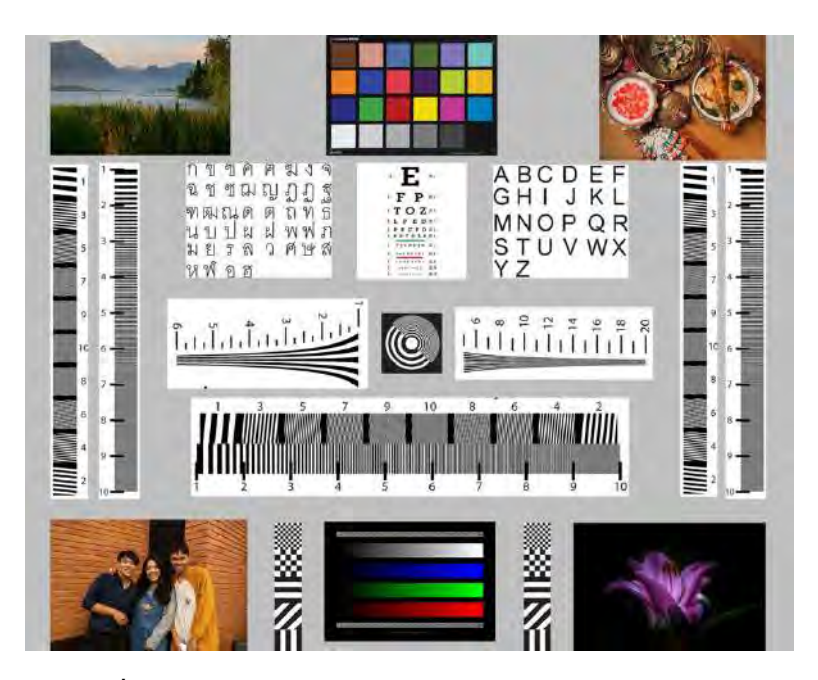

ภาพ 3.13 Test Chart ที่ทำการขยายขนาดภาพจากลดลง 3 เท่าเป็น 1 เท่า Resample แบบ Bilinear ทำการขยายภาพซ้ำอีกรอบด้วยการปรับตั้งค่าแบบเดิม แต่เปลี่ยนการ Resample เป็นแบบ Bicubic

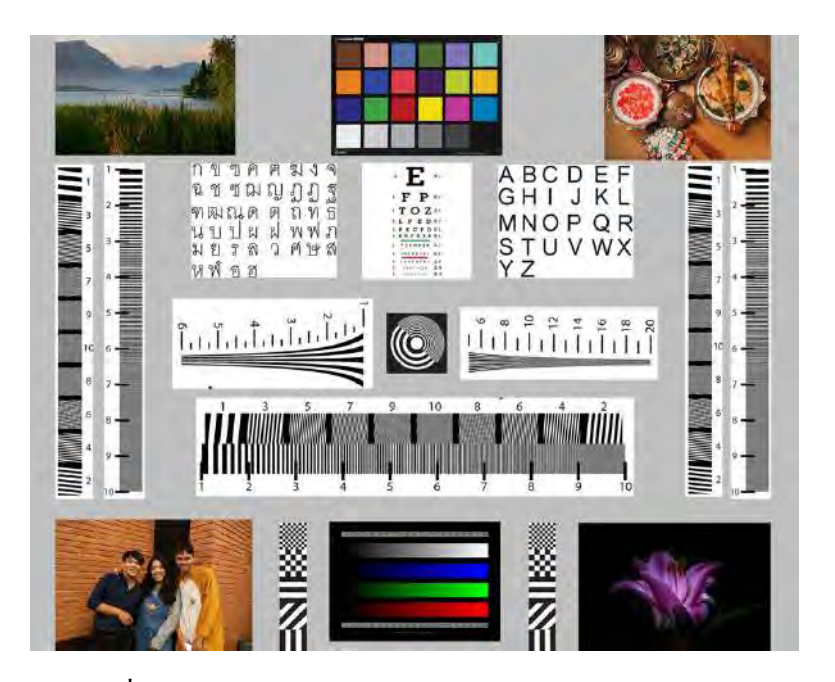

ภาพ 3.14 Test Chart ที่ทำการขยายขนาดภาพจากลดลง 3 เท่าเป็น 1 เท่า Resample แบบ Bicubic

ทำการขยายขนาดภาพจากลดลง 4 เท่ากลับเป็น 1 เท่าด้วยโปรแกรม Photoshop ด้วยการใช้คำสั่ง Image  $>$  Image Size จากนั้นกำหนดขนาดจาก 1063\*850 (2.59 เมกะพิกเซล) เป็น 3000\*2400 (20.6 เมกะพิกเซล) โดย การใช้ Resample แบบ Nearest Neighbor จากนั้นกด OK

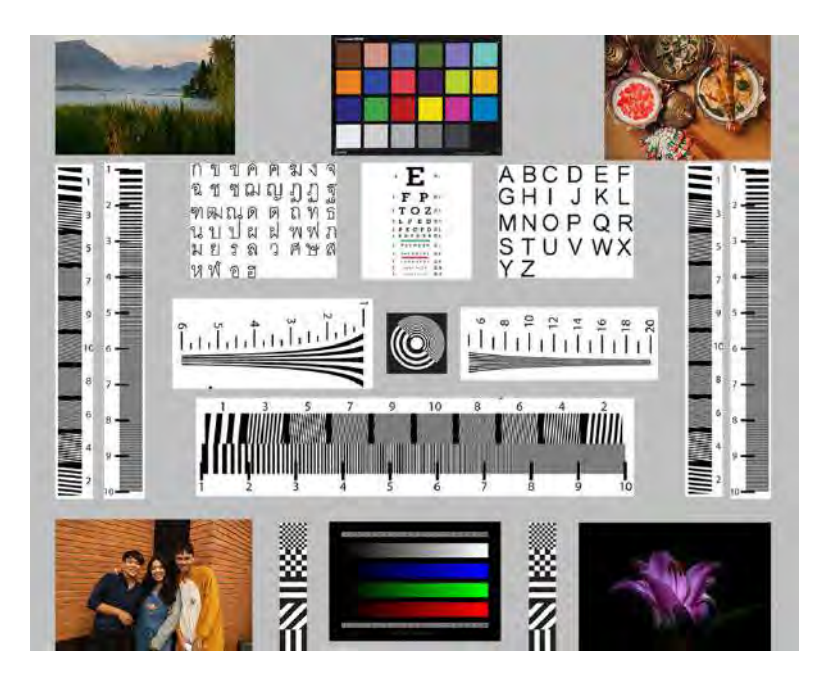

ภาพ 3.15 Test Chart ที่ทำการขยายขนาดภาพจากลดลง 4 เท่าเป็น 1 เท่า Resample แบบ Nearest Neighbor ทำการขยายภาพซ้ำด้วยการปรับตั้งค่าแบบเดิม แต่เปลี่ยนการ Resample เป็นแบบ Bilinear

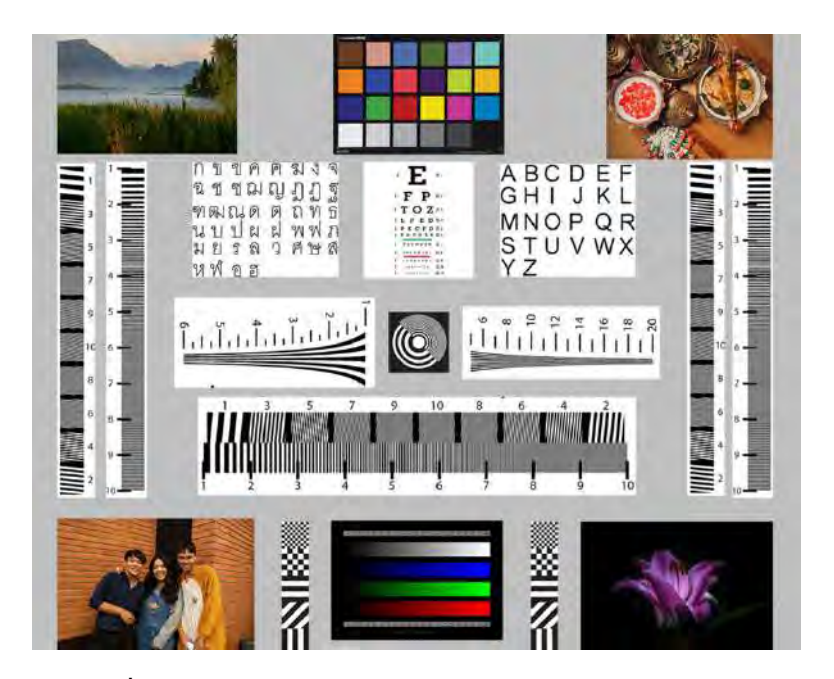

ภาพ 3.16 Test Chart ที่ทำการขยายขนาดภาพจากลดลง 4 เท่าเป็น 1 เท่า Resample แบบ Bilinear ทำการขยายภาพซ้ำอีกรอบด้วยการปรับตั้งค่าแบบเดิม แต่เปลี่ยนการ Resample เป็นแบบ Bicubic

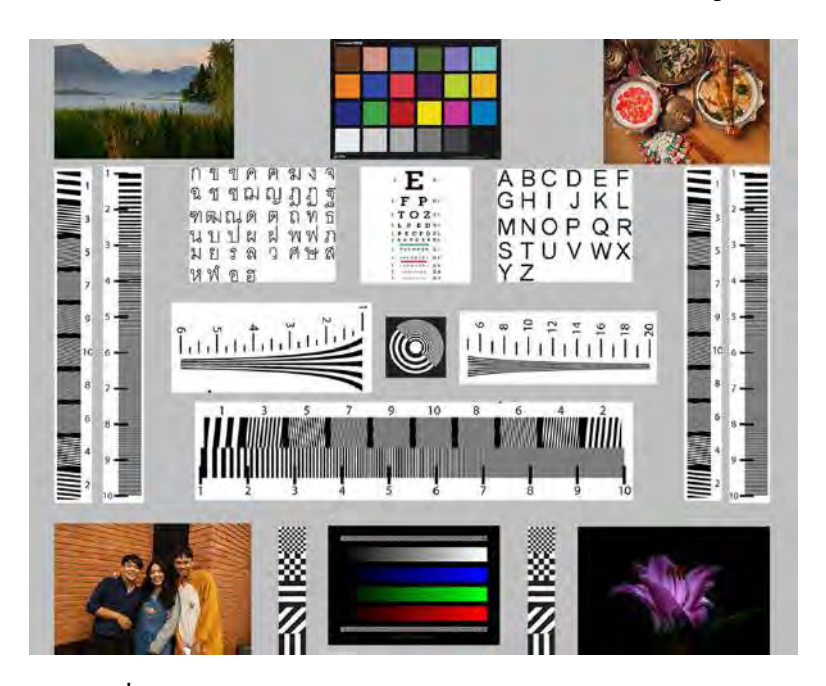

ภาพ 3.17 Test Chart ที่ทำการขยายขนาดภาพจากลดลง 4 เท่าเป็น 1 เท่า Resample แบบ Bicubic

ทำการขยายขนาดภาพจากลดลง 5 เท่ากลับเป็น 1 เท่าด้วยโปรแกรม Photoshop ด้วยการใช้คำสั่ง Image  $>$  Image Size จากนั้นกำหนดขนาดจาก 750\*600 (1.29 เมกะพิกเซล) เป็น 3000\*2400 (20.6 เมกะพิกเซล) โดย การใช้ Resample แบบ Nearest Neighbor จากนั้นกด OK

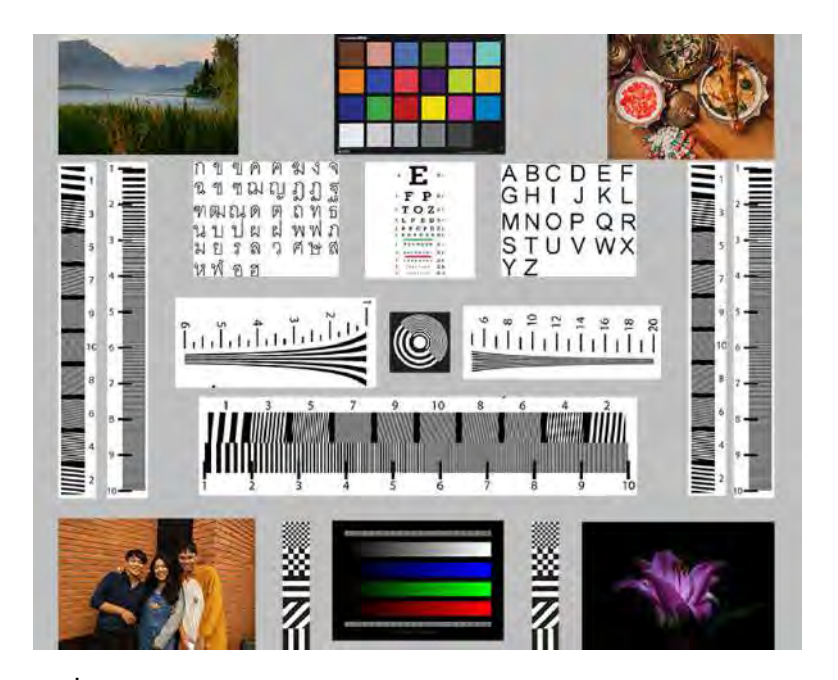

ภาพ 3.18 Test Chart ที่ทำการขยายขนาดภาพจากลดลง 5 เท่าเป็น 1 เท่า Resample แบบ Nearest Neighbor

ทำการขยายภาพซ้ำด้วยการปรับตั้งค่าแบบเดิม แต่เปลี่ยนการ Resample เป็นแบบ Bilinear

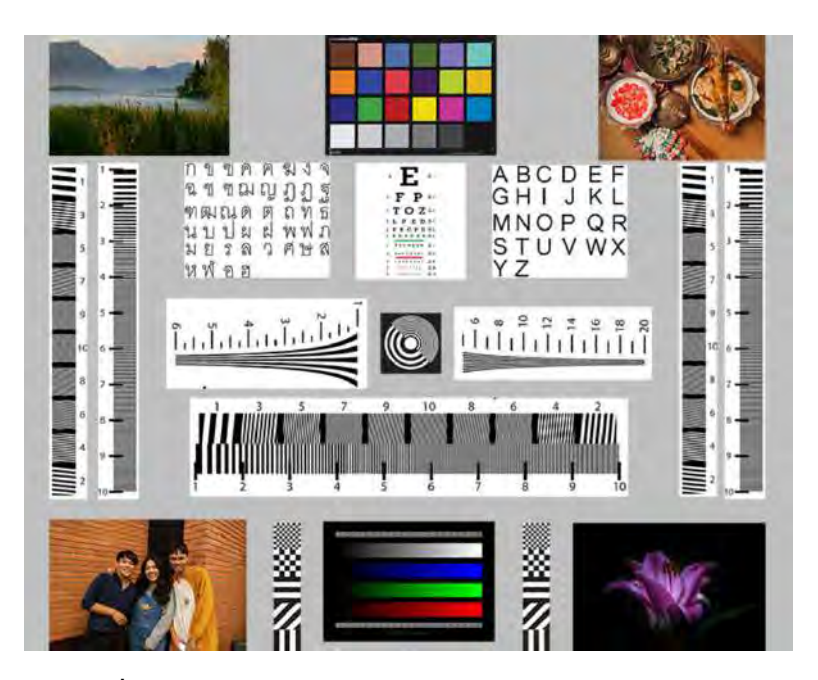

ภาพ 3.19 Test Chart ที่ทำการขยายขนาดภาพจากลดลง 5 เท่าเป็น 1 เท่า Resample แบบ Bilinear

ทำการขยายภาพซ้ำด้วยการปรับตั้งค่าแบบเดิม แต่เปลี่ยนการ Resample เป็นแบบ Bicubic

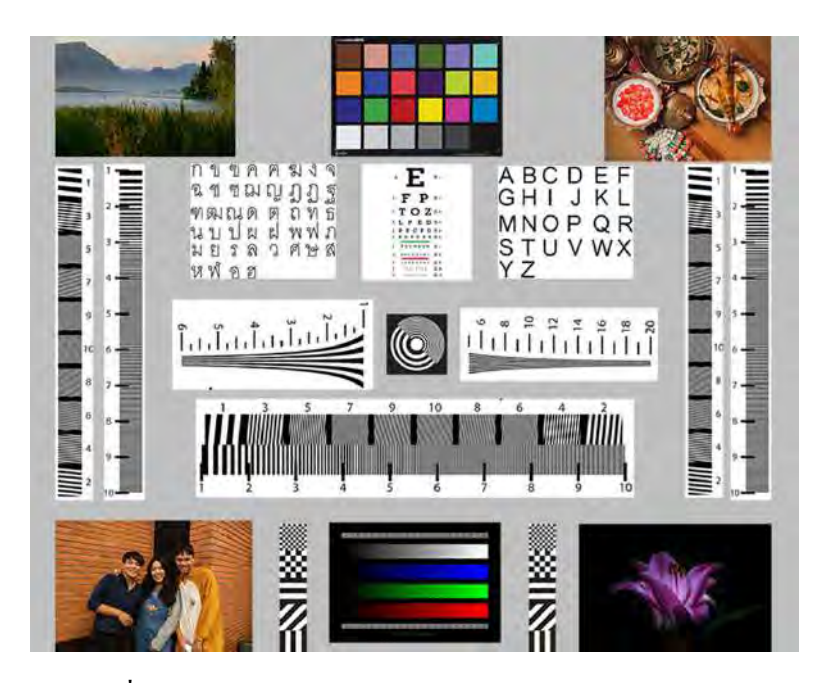

ภาพ 3.20 Test Chart ที่ทำการขยายขนาดภาพจากลดลง 5 เท่าเป็น 1 เท่า Resample แบบ Bicubic

ทำการขยายขนาดภาพจากลดลง 6 เท่ากลับเป็น 1 เท่าด้วยโปรแกรม Photoshop ด้วยการใช้คำสั่ง Image  $>$  Image Size จากนั้นกำหนดขนาดจาก 538\*430 (0.675 เมกะพิกเซล) เป็น 3000\*2400 (20.6 เมกะพิกเซล) โดย การใช้ Resample แบบ Nearest Neighbor จากนั้นกด OK

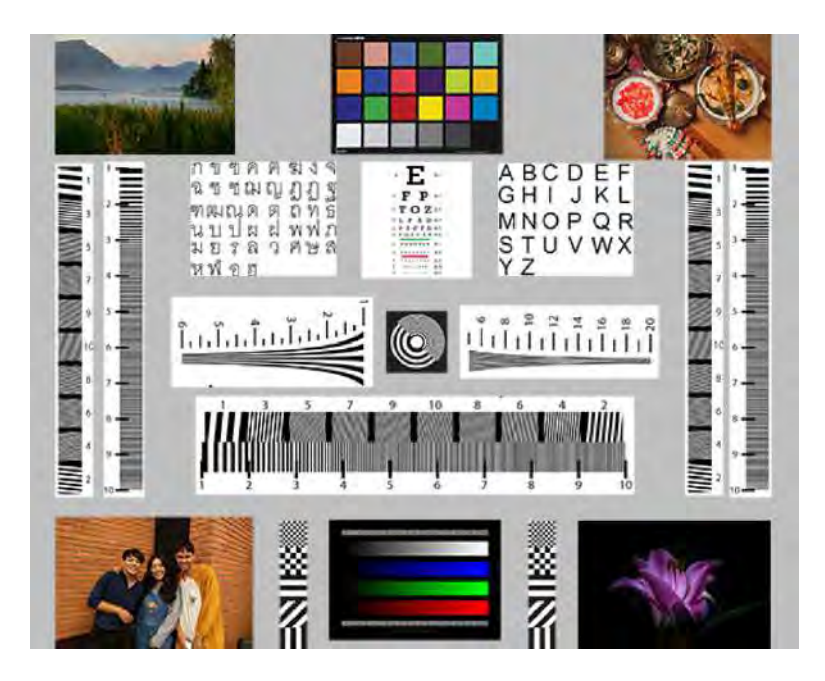

ภาพ 3.21 Test Chart ที่ทำการขยายขนาดภาพจากลดลง 6 เท่าเป็น 1 เท่า Resample แบบ Nearest Neighbor ทำการขยายภาพซ้ำด้วยการปรับตั้งค่าแบบเดิม แต่เปลี่ยนการ Resample เป็นแบบ Bilinear

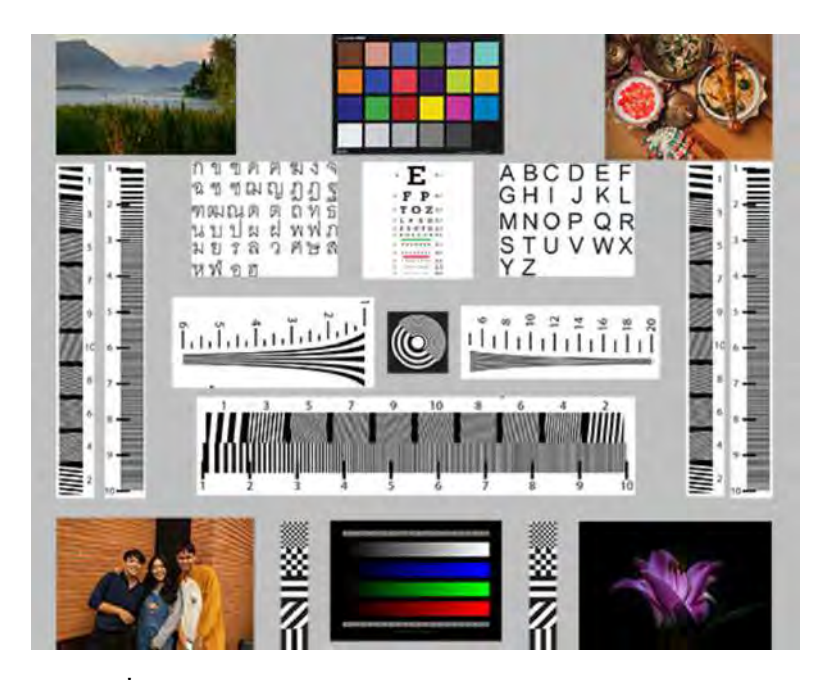

ภาพ 3.22 Test Chart ที่ทำการขยายขนาดภาพจากลดลง 6 เท่าเป็น 1 เท่า Resample แบบ Bilinear ทำการขยายภาพซ้ำด้วยการปรับตั้งค่าแบบเดิม แต่เปลี่ยนการ Resample เป็นแบบ Bicubic

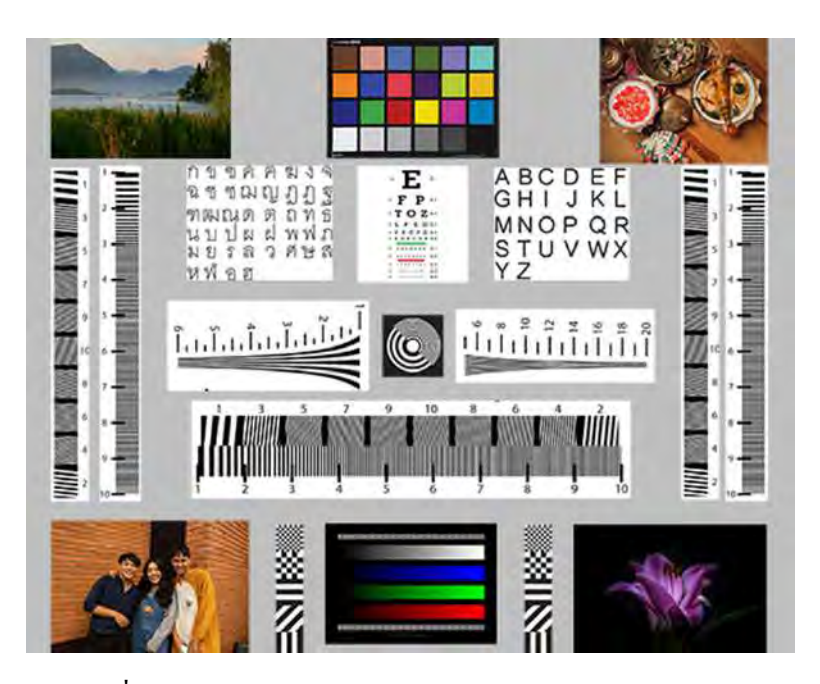

ภาพ 3.23 Test Chart ที่ทำการขยายขนาดภาพจากลดลง 6 เท่าเป็น 1 เท่า Resample แบบ Bicubic

ทำการขยายขนาดภาพจากลดลง 2 เท่ากลับเป็น 1 เท่าด้วยโปรแกรม Preview ด้วยการใช้คำสั่ง Tools > Adjust Size จากนั้นกำหนดขนาดจาก 2125\*1700 (10.3 เมกะพิกเซล) เป็น 3000\*2400 (20.6 เมกะพิกเซล)

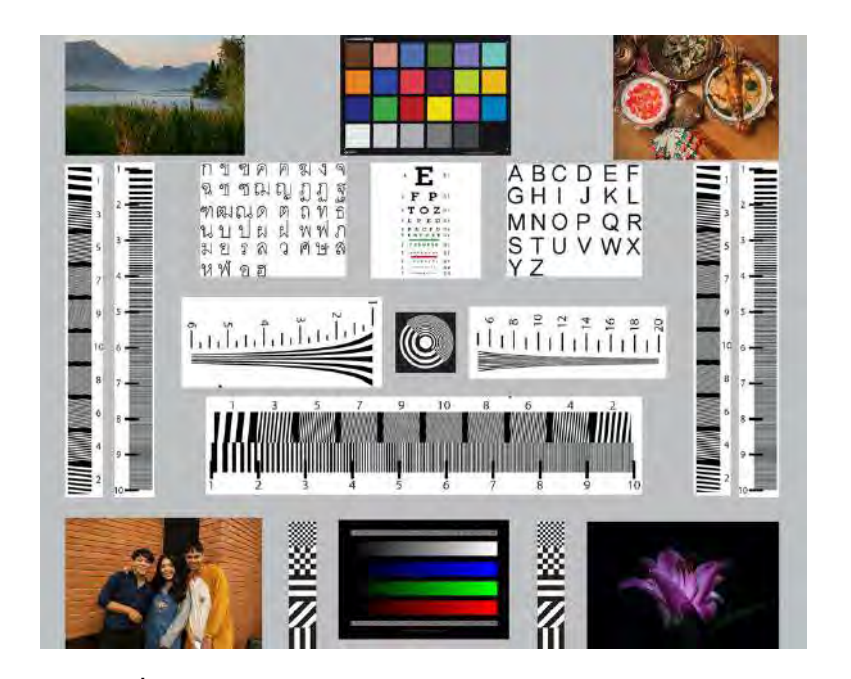

ภาพ 3.24 Test Chart ที่ทำการขยายขนาดภาพจากลดลง 2 เท่าเป็น 1 เท่า ด้วยโปรแกรม Preview ทำการขยายขนาดภาพจากลดลง 3 เท่ากลับเป็น 1 เท่าด้วยโปรแกรม Preview ด้วยการใช้คำสั่ง Tools >

Adjust Size จากนั้นกำหนดขนาดจาก 1500\*1200 (5.15 เมกะพิกเซล) เป็น 3000\*2400 (20.6 เมกะพิกเซล)

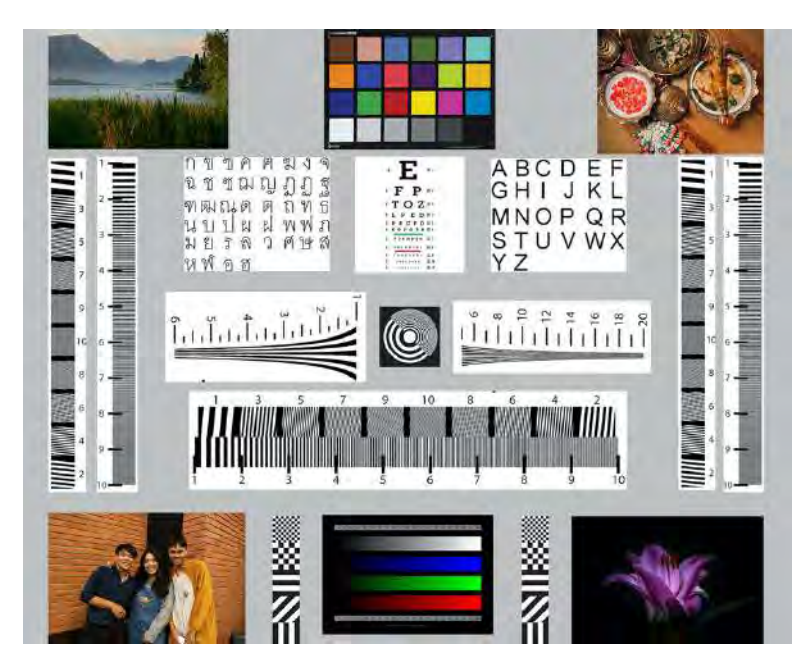

ภาพ 3.25 Test Chart ที่ทำการขยายขนาดภาพจากลดลง 3 เท่าเป็น 1 เท่า ด้วยโปรแกรม Preview

ทำการขยายขนาดภาพจากลดลง 4 เท่ากลับเป็น 1 เท่าด้วยโปรแกรม Preview ด้วยการใช้คำสั่ง Tools > Adjust Size จากนั้นกำหนดขนาดจาก 1063\*850 (2.59 เมกะพิกเซล) เป็น 3000\*2400 (20.6 เมกะพิกเซล)

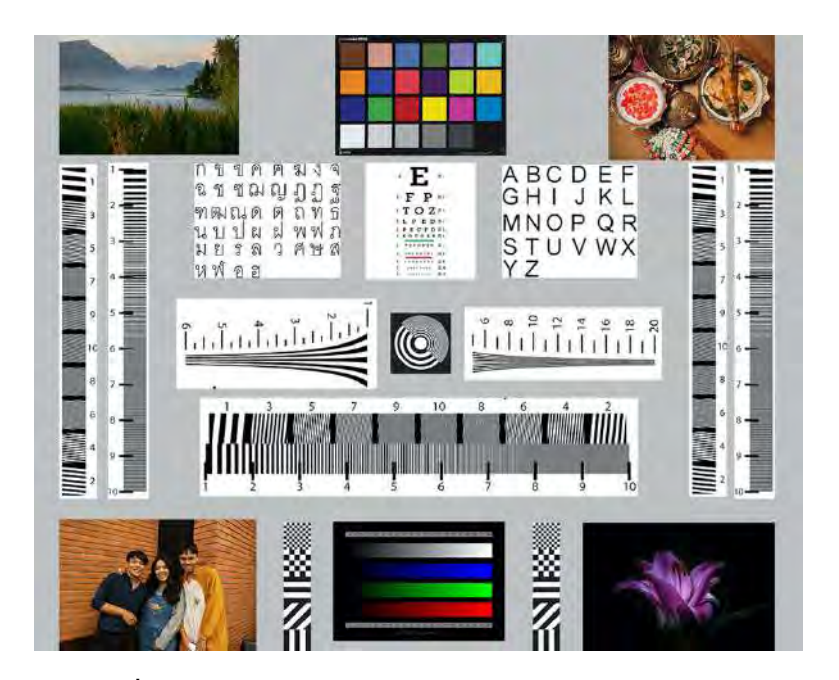

ภาพ 3.26 Test Chart ที่ทำการขยายขนาดภาพจากลดลง 4 เท่าเป็น 1 เท่า ด้วยโปรแกรม Preview

ทำการขยายขนาดภาพจากลดลง 5 เท่ากลับเป็น 1 เท่าด้วยโปรแกรม Preview ด้วยการใช้คำสั่ง Tools > Adjust Size จากนั้นกำหนดขนาดจาก 750\*600 (1.29 เมกะพิกเซล) เป็น 3000\*2400 (20.6 เมกะพิกเซล)

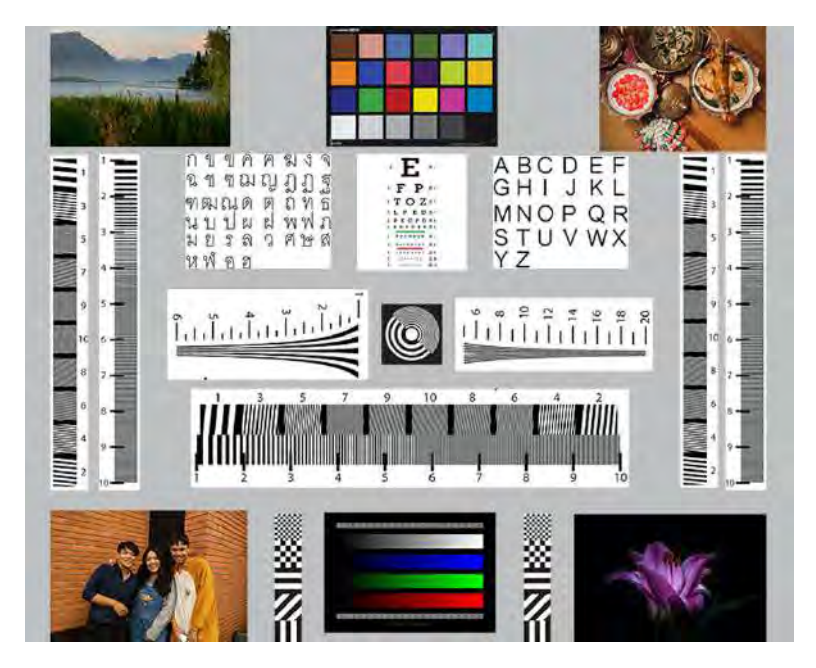

ิ ภาพ 3.27 Test Chart ที่ทำการขยายขนาดภาพจากลดลง 5 เท่าเป็น 1 เท่า ด้วยโปรแกรม Preview

ทำการขยายขนาดภาพจากลดลง 6 เท่ากลับเป็น 1 เท่าด้วยโปรแกรม Preview ด้วยการใช้คำสั่ง Tools > Adjust Size จากนั้นกำหนดขนาดจาก 538\*430 (0.675 เมกะพิกเซล) เป็น 3000\*2400 (20.6 เมกะพิกเซล)

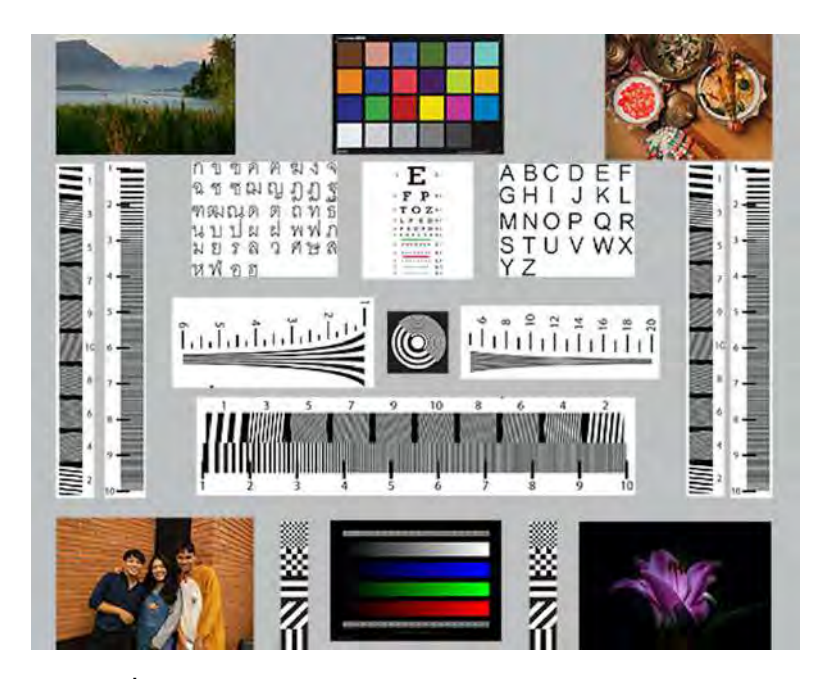

ภาพ 3.28 Test Chart ที่ทำการขยายขนาดภาพจากลดลง 6 เท่าเป็น 1 เท่า ด้วยโปรแกรม Preview

ทำการขยายขนาดภาพจากลดลง 2 เท่ากลับเป็น 1 เท่าด้วยโปรแกรม Remini ด้วยการใช้คำสั่ง Enhance จากนั้นเลือกรูปที่ต้องการจะขยายขนาดกดถูกต้องแล้วรอโปรแกรมทำงาน เมื่อโปรแกรมทำงานเสร็จกด Save

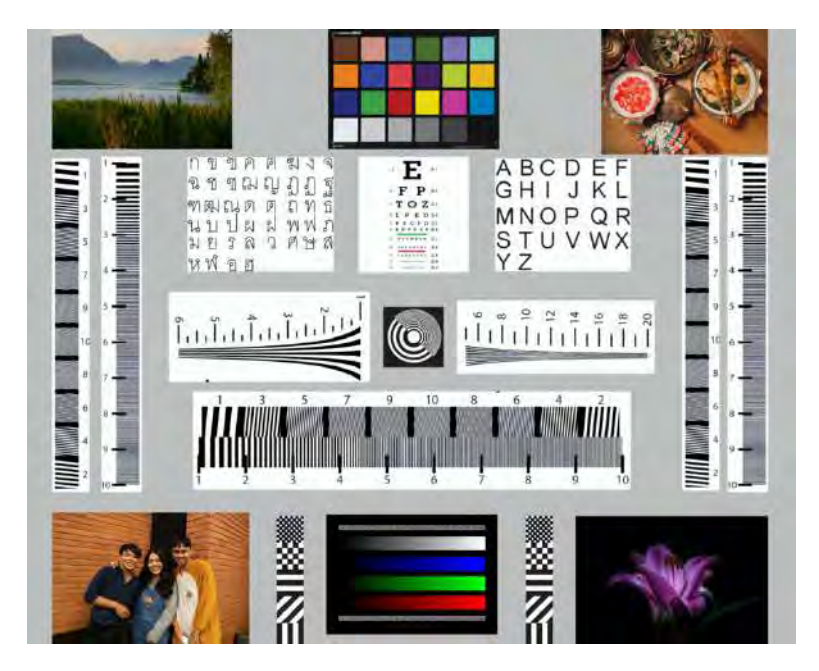

# ิ ภาพ 3.29 Test Chart ที่ทำการขยายขนาดภาพจากลดลง 2 เท่าเป็น 1 เท่า ด้วยโปรแกรม Remini

ทำการขยายขนาดภาพจากลดลง 3 เท่ากลับเป็น 1 เท่าด้วยโปรแกรม Remini ด้วยการใช้คำสั่ง Enhance จากนั้นเลือกรูปที่ต้องการจะขยายขนาดกดถูกต้องแล้วรอโปรแกรมทำงาน เมื่อโปรแกรมทำงานเสร็จกด Save

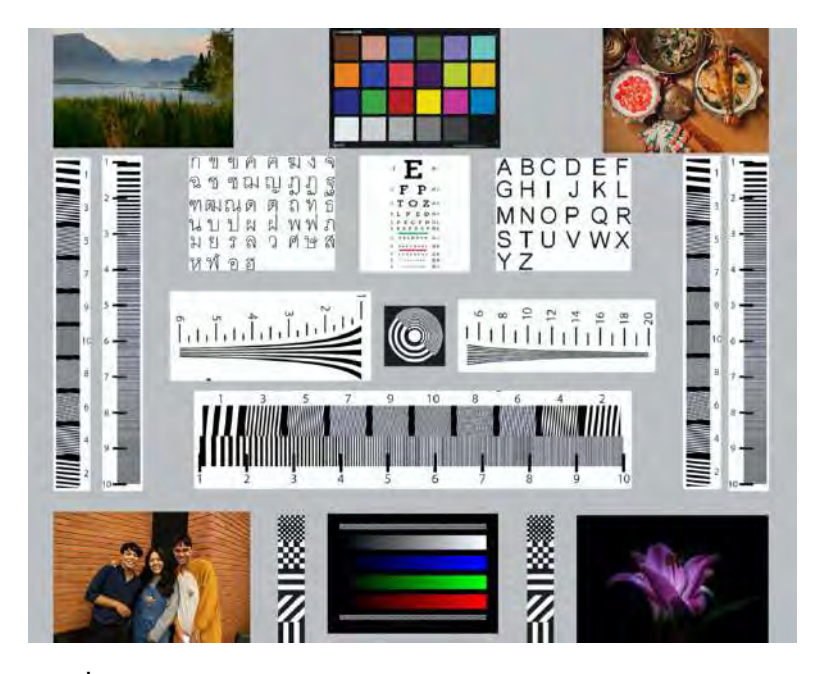

ิ ภาพ 3.30 Test Chart ที่ทำการขยายขนาดภาพจากลดลง 3 เท่าเป็น 1 เท่า ด้วยโปรแกรม Remini

ี ทำการขยายขนาดภาพจากลดลง 4 เท่ากลับเป็น 1 เท่าด้วยโปรแกรม Remini ด้วยการใช้คำสั่ง Enhance จากนั้นเลือกรูปที่ต้องการจะขยายขนาดกดถูกต้องแล้วรอโปรแกรมทำงาน เมื่อโปรแกรมทำงานเสร็จกด Save

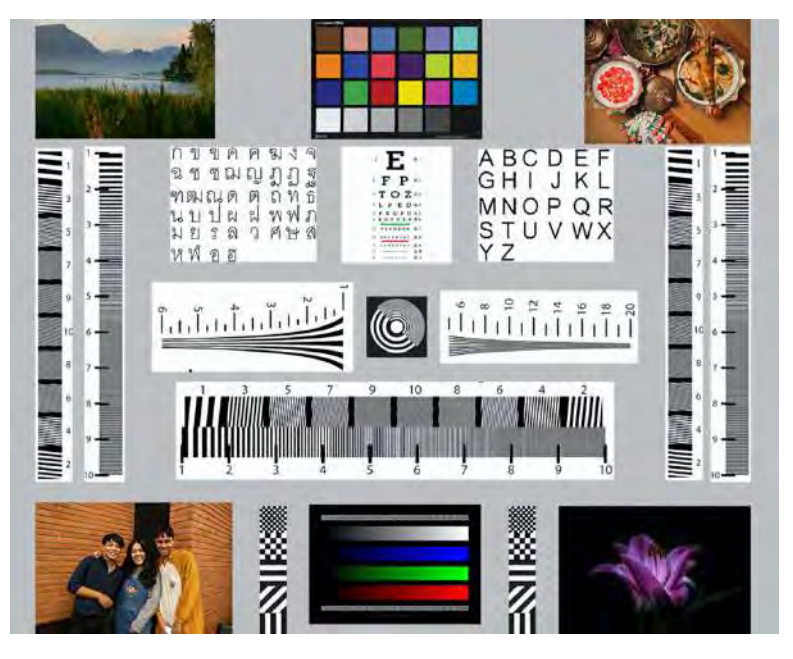

ภาพ 3.31 Test Chart ที่ทำการขยายขนาดภาพจากลดลง 4 เท่าเป็น 1 เท่า ด้วยโปรแกรม Remini

ทำการขยายขนาดภาพจากลดลง 5 เท่ากลับเป็น 1 เท่าด้วยโปรแกรม Remini ด้วยการใช้คำสั่ง Enhance ิ จากนั้นเลือกรูปที่ต้องการจะขยายขนาดกดถูกต้องแล้วรอโปรแกรมทำงาน เมื่อโปรแกรมทำงานเสร็จกด Save

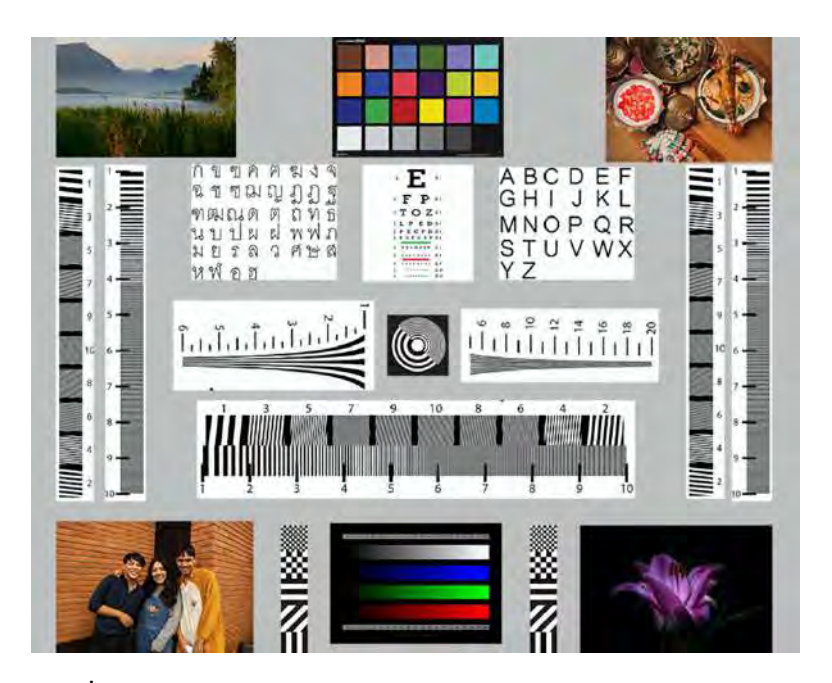

ิ ภาพ 3.32 Test Chart ที่ทำการขยายขนาดภาพจากลดลง 5 เท่าเป็น 1 เท่า ด้วยโปรแกรม Remini

ี ทำการขยายขนาดภาพจากลดลง 6 เท่ากลับเป็น 1 เท่าด้วยโปรแกรม Remini ด้วยการใช้คำสั่ง Enhance จากนั้นเลือกรูปที่ต้องการจะขยายขนาดกดถูกต้องแล้วรอโปรแกรมทำงาน เมื่อโปรแกรมทำงานเสร็จกด Save

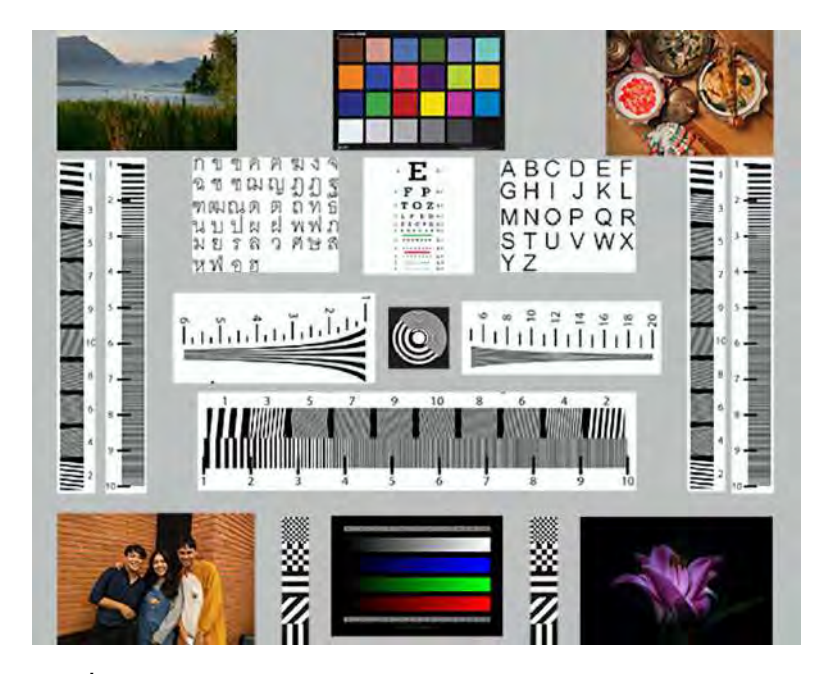

ภาพ 3.33 Test Chart ที่ทำการขยายขนาดภาพจากลดลง 6 เท่าเป็น 1 เท่า ด้วยโปรแกรม Remini

# **บททีE 4**

#### **ผลการทดลอง**

#### **4.1เปรียบเทียบการขยายภาพของโปรแกรมขยายภาพในส่วนรูปบุคคล**

# <u>Si to 1x Silinear.jpg @</u> 1x Nearest jpg @ nini.jPC @ 100% 75 k 6x to 1x Bicubic.jpg @ 75 k 6x to 1x Prev w.jpg @. î. î.ı ، آ، آ بيرآ

 **4.1.1 ขยายภาพจากย่อ6 เท่าเป็ น 1 เท่า**

ภาพ 4.1 ภาพบุคคลที่ย่อภาพเหลือ 538\*430 (0.675 เมกะพิกเซล) และขยายภาพเป็น 3000\*2400  $(20.6 \text{ in} \, \mathrm{m} \, \mathrm{m$ 

ในส่วนของภาพบุคคลที่ย่อภาพเหลือ 538\*430 (0.675 เมกะพิกเซล) และขยายภาพ เป็น 3000\*2400 (20.6 เมกะพิกเซล) โปรแกรม Remini สามารถที่จะเพิ่มความคมชัดได้มากที่สุดแต่ ้สังเกตุเห็นการทำงานที่ผิดปกติของ AI ได้ดังรูปที่แสดงหน้าคนไม่เป็นธรรมชาติอันดับถัดมาเป็น โปรแกรม Photoshop ที่ใช้การ Resample แบบ Bicubic > โปรแกรมPhotoshop ที่ใช้การ Resample แบบ Bilinear > โปรแกรม Preview > โปรแกรมPhotoshop ที่ใช้การ Resample แบบ Nearest Neighbor ตามลําดับ

#### **4.1.2 ขยายภาพจากย่อ5 เท่าเป็ น 1 เท่า**

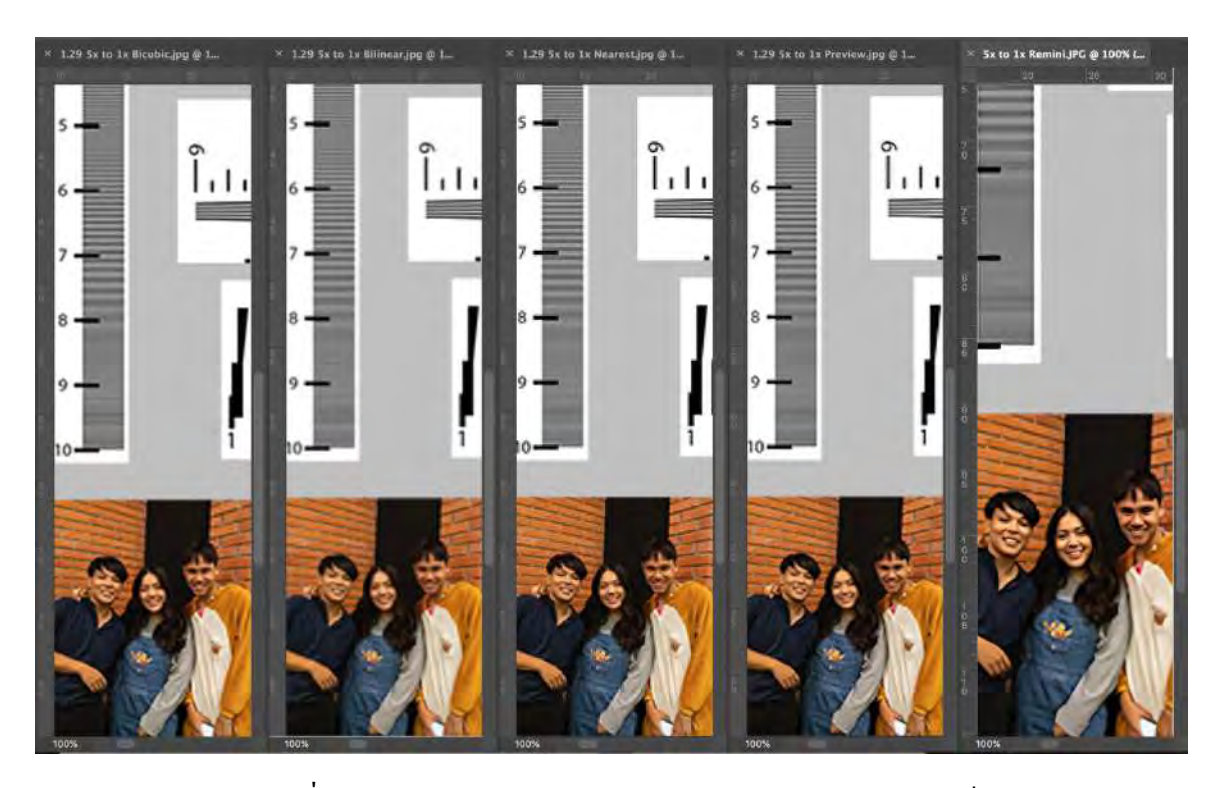

ภาพ 4.2 ภาพบุคคลที่ย่อภาพเหลือ  $\,$  750\*600 (1.29 เมกะพิกเซล) และขยายภาพเป็น 3000\*2400 (20.6  $\,$ เมกะพิกเซล) ขยายภาพที่  $100\,\%$ 

ในส่วนของภาพบุคคลที่ย่อภาพเหลือ 750\*600 (1.29 เมกะพิกเซล) และขยายภาพเป็น 3000\*2400 (20.6 เมกะพิกเซล) นั้นในส่วนของโปรแกรม Remini ยังสามารถที่จะเพิ่มความคมชัดได้ มากที่สุดเช่นเดิมและสังเกตุเห็นการทำงานที่ผิดปกติของ AI ได้ดังรูปที่แสดงหน้าคนไม่เป็นธรรมชาติ เช่นเดิมอันดับถัดมาเป็น โปรแกรม Photoshop ที่ใช้การ Resample แบบ Bicubic > โปรแกรม Photoshop ที่ใช้การ Resample แบบ Bilinear > โปรแกรม Preview > โปรแกรมPhotoshop ที่ใช้การ Resample แบบ Nearest Neighbor ตามลําดับ

#### **4.1.3 ขยายภาพจากย่อ4 เท่าเป็ น 1 เท่า**

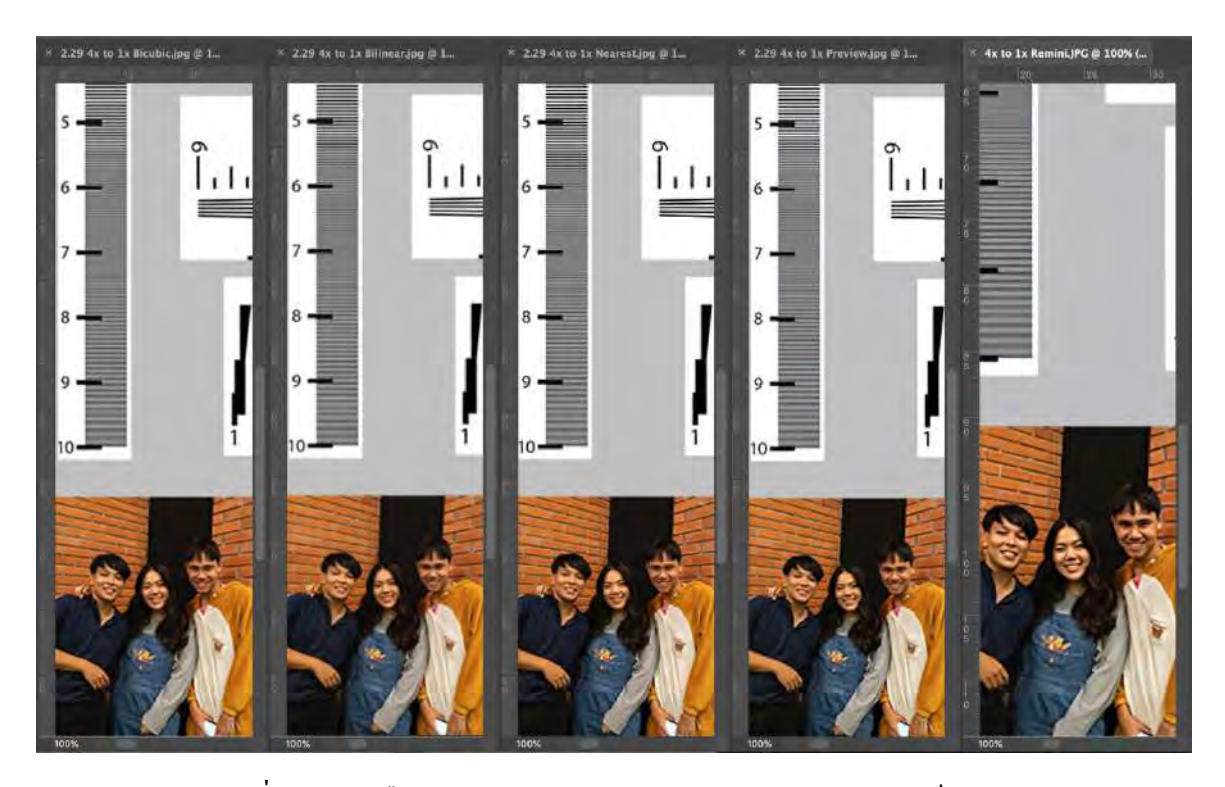

ภาพ 4.3 ภาพบุคคลที่ย่อภาพเหลือ  $\,$  1063\*850 (2.59 เมกะพิกเซล) และขยายภาพเป็น 3000\*2400 (20.6  $\,$ เมกะพิกเซล) ขยายภาพที่ 100 %

<u>ในส่วนของภาพบุคคลที่ย่อภาพเหลือ 1063\*850 (2.59 เมกะพิกเซล) และขยายภาพเป็น</u> 3000\*2400 (20.6 เมกะพิกเซล) นั้นในส่วนของโปรแกรม Remini ยังสามารถที่จะเพิ่มความคมชัดได้ มากที่สุดเช่นเดิมและสังเกตุเห็นการทำงานที่ผิดปกติของ AI ได้น้อยลงเนื่องมาจากขนาดของรูปที่ถูกย่อ ิ ลงนั้นมีขนาดมากพอที่ AI จะสามารถจดจำได้ว่าเป็นภาพบุคคล จึงทำให้ภาพบุคคลที่ได้นั้นมีความเป็น ธรรมชาติมากขึ้น อันดับถัดมาเป็น โปรแกรม Photoshop ที่ใช้การ Resample แบบ Bicubic > โปรแกรม Photoshop ที่ใช้การ Resample แบบ Bilinear > โปรแกรม Preview > โปรแกรมPhotoshop ที่ใช้การ Resample แบบ Nearest Neighbor ตามลําดับ

#### **4.1.4 ขยายภาพจากย่อ3 เท่าเป็ น 1 เท่า**

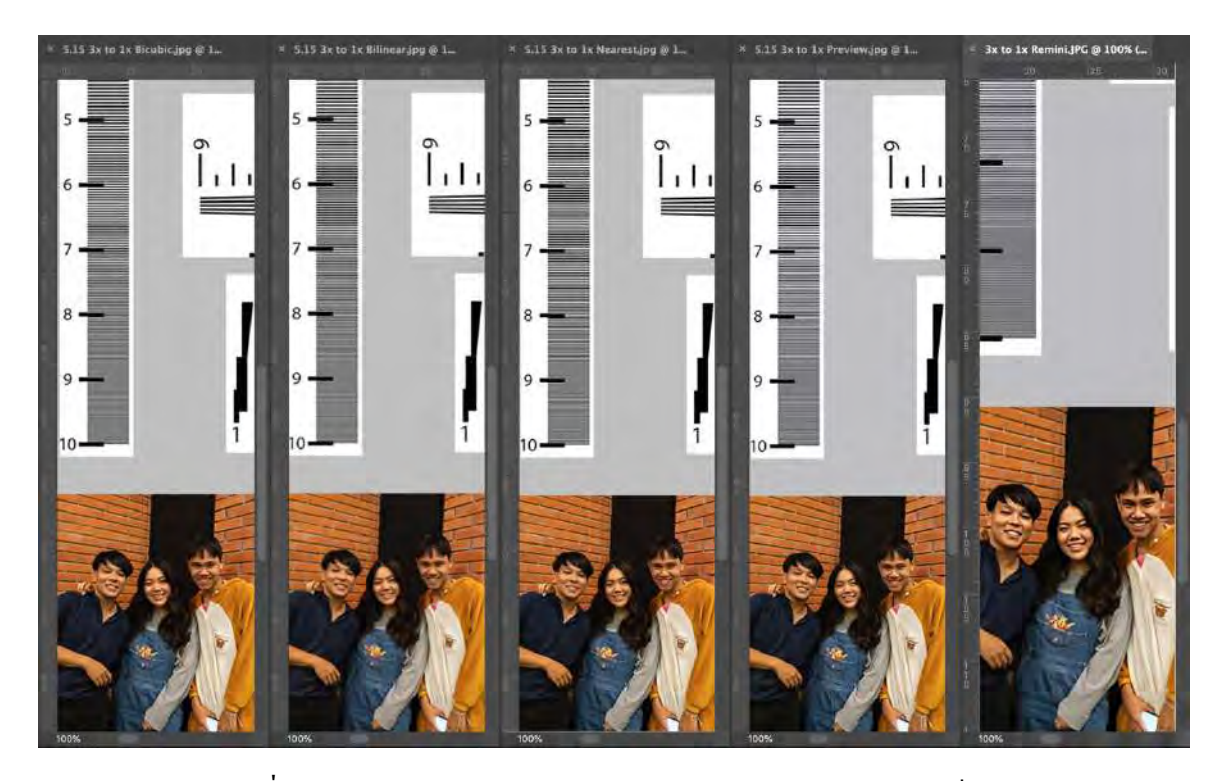

ภาพ 4.4 ภาพบุคคลที่ย่อภาพเหลือ  $\,$  1500\*1200 (5.15 เมกะพิกเซล) และขยายภาพเป็น 3000\*2400 (20.6  $\,$ เมกะพิกเซล) ขยายภาพที่  $100\,\%$ 

่ ในส่วนของภาพบุคคลที่ย่อภาพเหลือ 1500\*1200 (5.15 เมกะพิกเซล) และขยายภาพเป็น 3000\*2400 (20.6 เมกะพิกเซล) นั้นในส่วนของโปรแกรม Remini ยังสามารถที่จะเพิ่มความคมชัดได้ มากที่สุดเช่นเดิมและภาพที่ได้มีความเป็นธรรมชาติ อันดับถัดมาเป็น โปรแกรม Photoshop ที่ใช้การ Resample แบบ Bicubic > โปรแกรมPhotoshop ที่ใช้การ Resample แบบ Bilinear > โปรแกรม Preview  $> \tilde{\text{I}}$ ปรแกรมPhotoshop ที่ใช้การ Resample แบบ Nearest Neighbor ตามลำดับ

# .<br>A 2x to 1x Bicubic.jpg @ 10.. x to 1x Billnear.jpg & L. 10.6 2x to 1x Nearest (pg @ 1. 0.6 2x to 1x Preview.jpg @ 1... 2x to 1x Remini.JPG @ 100% (...  $\begin{bmatrix} 0 \\ 1 \\ 0 \end{bmatrix}$  $\prod_{i=1}^{\infty}$  $\int_{1}^{\infty}$  $\int_{0}^{\infty}$

ภาพ 4.5 ภาพบุคคลที่ย่อภาพเหลือ 2125\*1700 (10.3 เมกะพิกเซล) และขยายภาพเป็น 3000\*2400 (20.6 เมกะพิกเซล) ขยายภาพที่  $100\,\%$ 

ในส่วนของภาพบุคคลที่ย่อภาพเหลือ 2125\*1700 (10.3 เมกะพิกเซล) และขยายภาพเป็น 3000\*2400 (20.6 เมกะพิกเซล) นั้นในส่วนของโปรแกรม Remini ยังสามารถที่จะเพิ่มความคมชัดได้ มากที่สุดเช่นเดิมและภาพที่ได้มีความเป็นธรรมชาติ อันดับถัดมาเป็น โปรแกรม Photoshop ที่ใช้การ Resample แบบ Bicubic > โปรแกรมPhotoshop ที่ใช้การ Resample แบบ Bilinear > โปรแกรม Preview  $> \tilde{\text{M}}$ รแกรมPhotoshop ที่ใช้การ Resample แบบ Nearest Neighbor ตามลำดับ

#### **4.1.5 ขยายภาพจากย่อ2 เท่าเป็ น 1 เท่า**

### **4.2เปรียบเทียบการขยายภาพของโปรแกรมขยายภาพในส่วนรูปวิวทิวทัศน์**

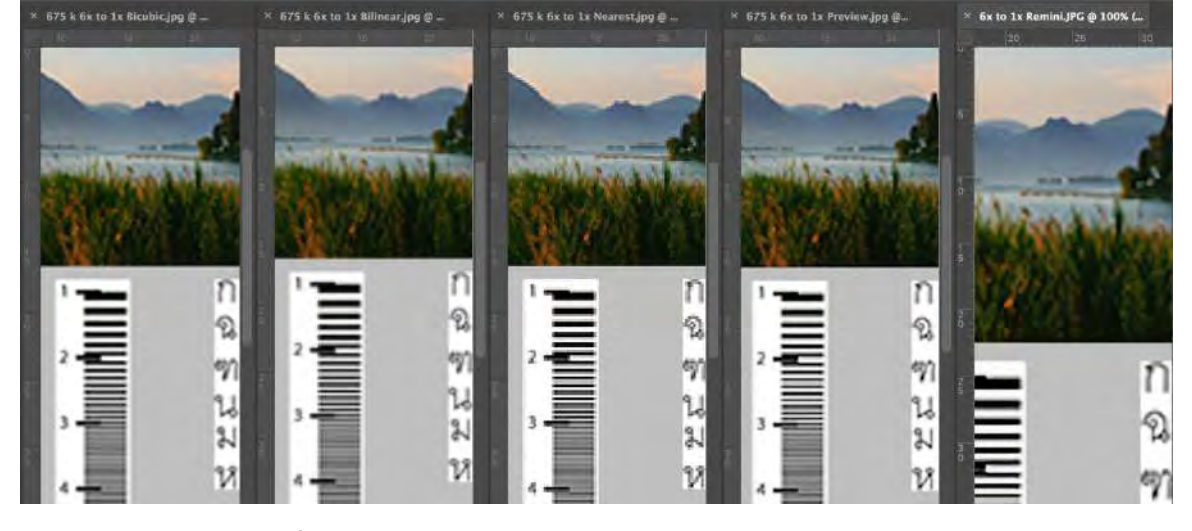

**4.2.1 ขยายภาพจากย่อ6 เท่าเป็ น 1 เท่า**

ภาพ 4.6 ภาพวิวทิวทัศน์ที่ย่อภาพเหลือ 538\*430 (0.675 เมกะพิกเซล) และขยายภาพเป็น 3000\*2400  $(20.6 \text{ l}$ มกะพิกเซล) ขยายภาพที่  $100 \%$ 

ในส่วนของภาพวิวภาพที่มีความคมชัดที่สุดตามลำดับคือ โปรแกรม Preview > โปรแกรม Remini > โปรแกรม Photoshop ที่ใช้การ Resample แบบ Bicubic > โปรแกรมPhotoshop ที่ใช้การ Resample แบบ Bilinear > โปรแกรมPhotoshop ที่ใช้การ Resample แบบ Nearest Neighbor ตามลำดับ

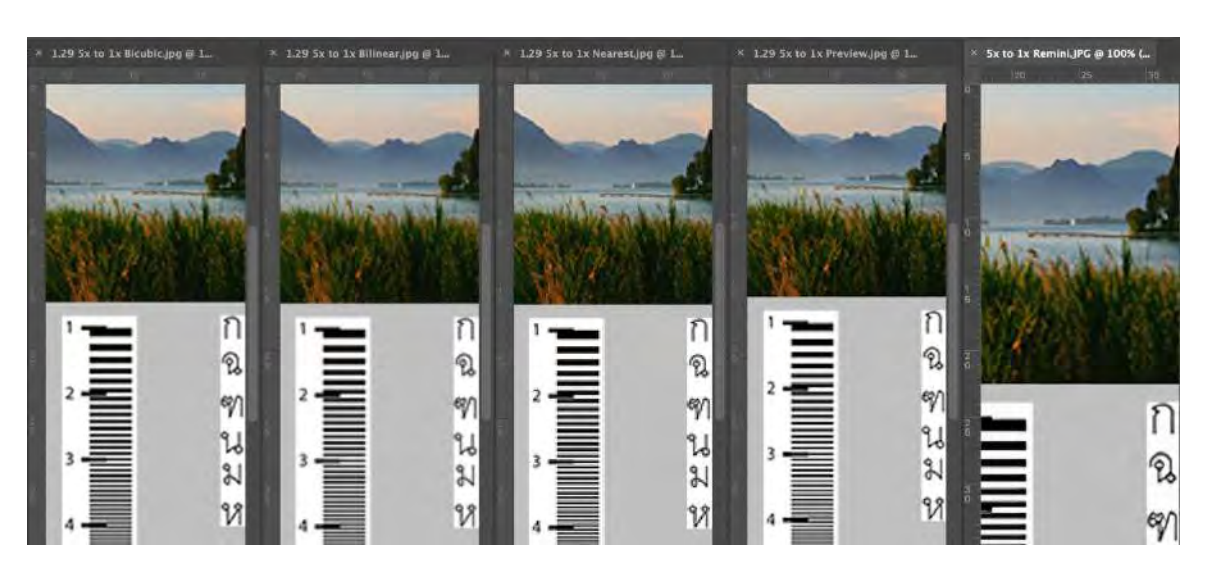

**4.2.2 ขยายภาพจากย่อ5 เท่าเป็ น 1 เท่า**

ภาพ 4.7 ภาพวิวทิวทัศน์ที่ย่อภาพเหลือ 750\*600 (1.29 เมกะพิกเซล) และขยายภาพเป็น 3000\*2400  $(20.6$  เมกะพิกเซล) ขยายภาพที่  $100\,\%$ 

่ ในส่วนของภาพวิวภาพที่มีความคมชัดที่สุดตามลำดับคือ โปรแกรม Preview > โปรแกรม Remini > โปรแกรม Photoshop ที่ใช้การ Resample แบบ Bicubic > โปรแกรมPhotoshop ที่ใช้การ Resample แบบ Bilinear > โปรแกรมPhotoshop ที่ใช้การ Resample แบบ Nearest Neighbor ตามลำดับ

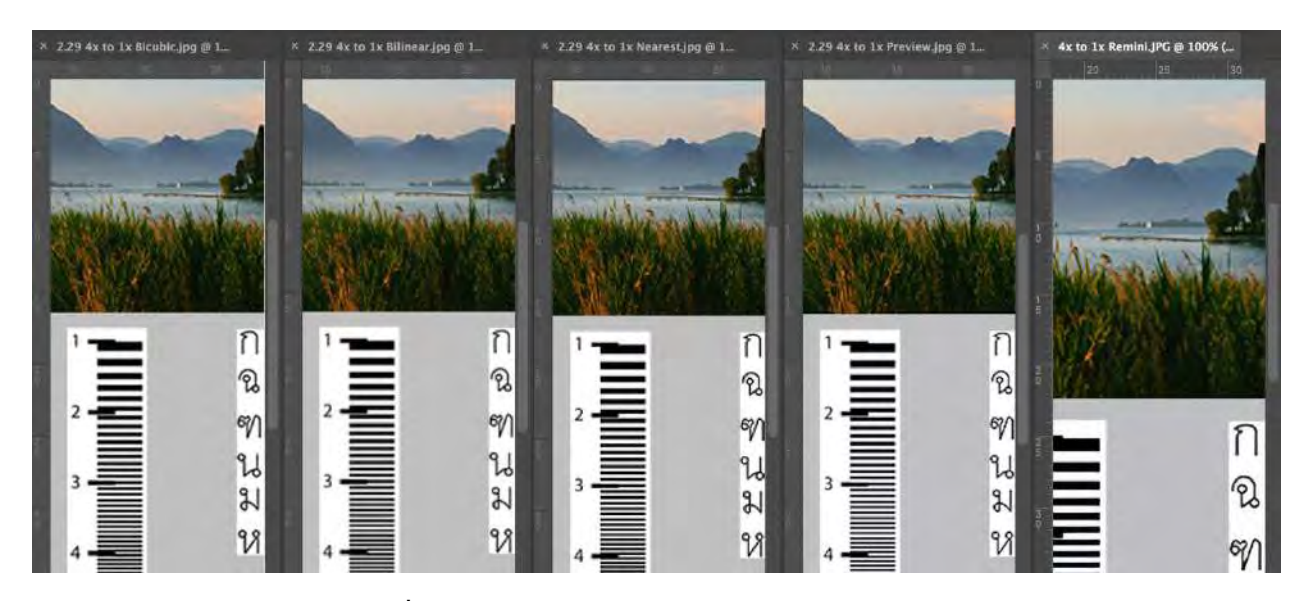

#### **4.2.3 ขยายภาพจากย่อ4 เท่าเป็ น 1 เท่า**

ภาพ 4.8 ภาพวิวทิวทัศน์ที่ย่อภาพเหลือ 1063\*850 (2.59 เมกะพิกเซล)และขยายภาพเป็น 3000\*2400  $(20.6 \text{ l}$ มกะพิกเซล) ขยายภาพที่  $100 \%$ 

ในส่วนของภาพวิวภาพที่มีความคมชัดที่สุดตามลำดับคือ โปรแกรม Preview > โปรแกรม Photoshop ที่ใช้การ Resample แบบ Bicubic > โปรแกรม Remini > โปรแกรมPhotoshop ที่ใช้การ Resample แบบ Bilinear > โปรแกรมPhotoshop ที่ใช้การ Resample แบบ Nearest Neighbor ตามลำดับ

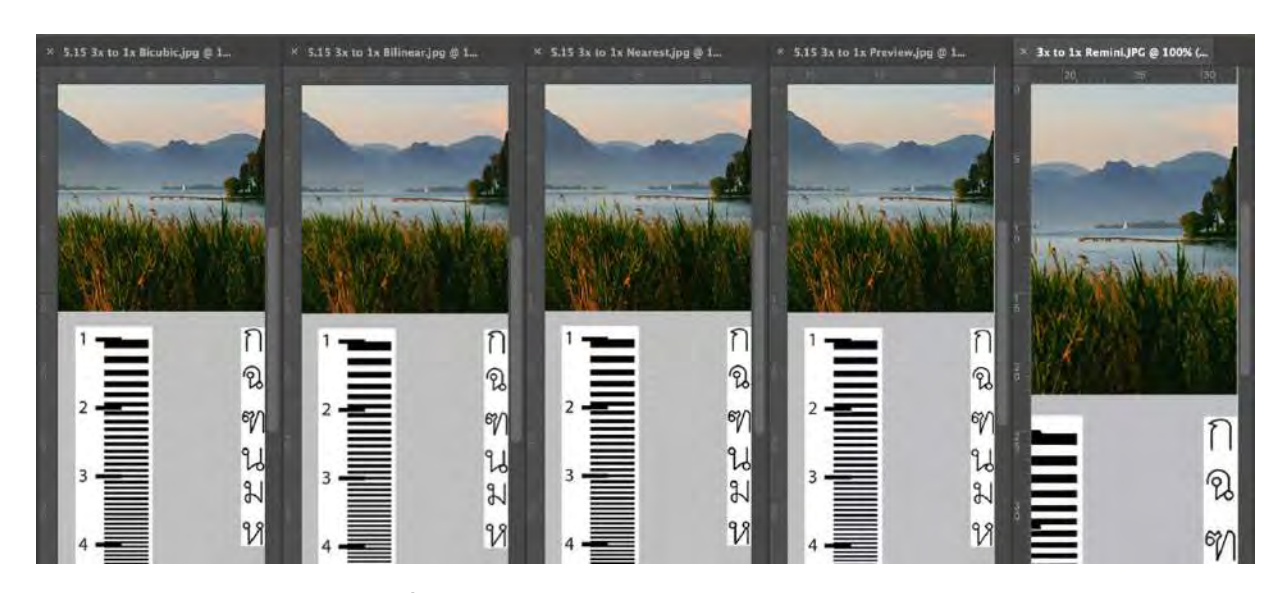

**4.2.4 ขยายภาพจากย่อ3 เท่าเป็ น 1 เท่า** 

ภาพ 4.9 ภาพวิวทิวทัศน์ที่ย่อภาพเหลือ 1500\*1200 (5.15 เมกะพิกเซล) และขยายภาพเป็น 3000\*2400  $(20.6 \text{ l}$ มกะพิกเซล) ขยายภาพที่  $100 \%$ 

่ ในส่วนของภาพวิวภาพที่มีความคมชัดที่สุดตามลำดับคือ โปรแกรม Preview > โปรแกรม Photoshop ที่ใช้การ Resample แบบ Nearest Neighbor > โปรแกรม Photoshop ที่ใช้การ Resample แบบ Bicubic > โปรแกรมPhotoshop ทีNใช้การ Resample แบบ Bilinear >โปรแกรม Remini ตามลําดับ

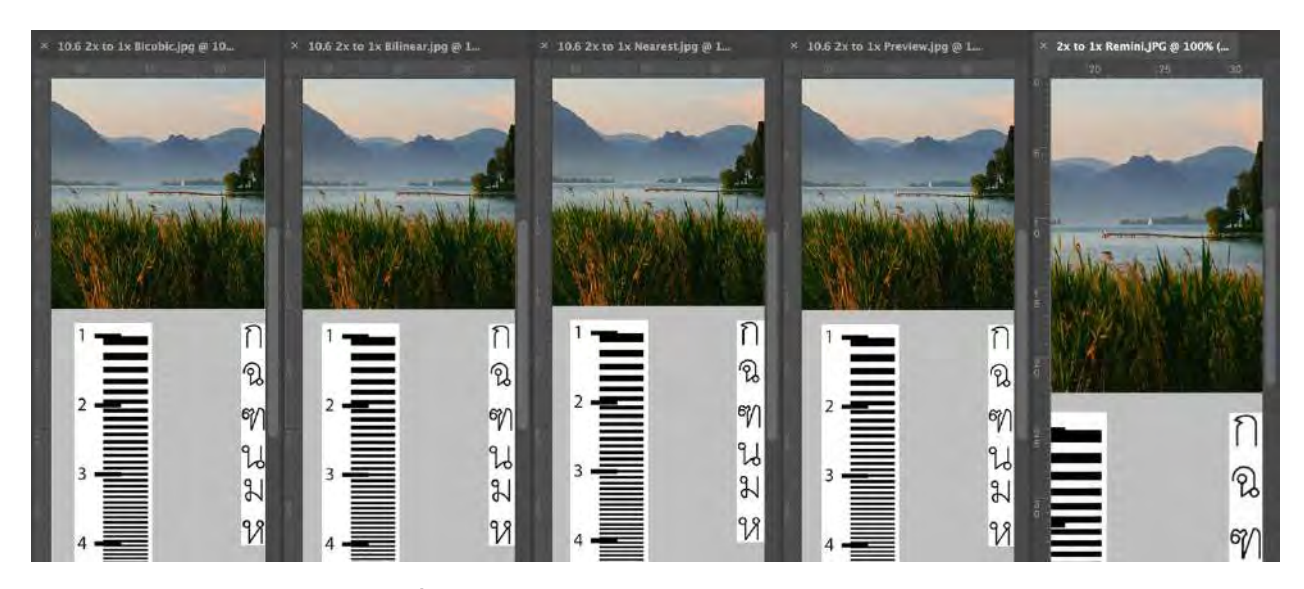

**4.2.5 ขยายภาพจากย่อ2 เท่าเป็ น 1 เท่า** 

ภาพ 4.10 ภาพวิวทิวทัศน์ที่ย่อภาพเหลือ 2125\*1700 (10.3 เมกะพิกเซล) และขยายภาพเป็น 3000\*2400  $(20.6 \text{ in} \, \mathrm{m} \, \mathrm{m$ 

่ ในส่วนของภาพวิวภาพที่มีความคมชัดที่สุดตามลำดับคือ โปรแกรม Preview > โปรแกรม Photoshop ที่ใช้การ Resample แบบ Nearest Neighbor > โปรแกรม Photoshop ที่ใช้การ Resample แบบ Bicubic > โปรแกรมPhotoshop ที่ใช้การ Resample แบบ Bilinear > โปรแกรม Remini ตามลำดับ

#### **4.3เปรียบเทียบการขยายภาพของโปรแกรมขยายภาพในส่วนรูปอาหาร**

#### **4.3.1 ขยายภาพจากย่อ6 เท่าเป็ น 1 เท่า**

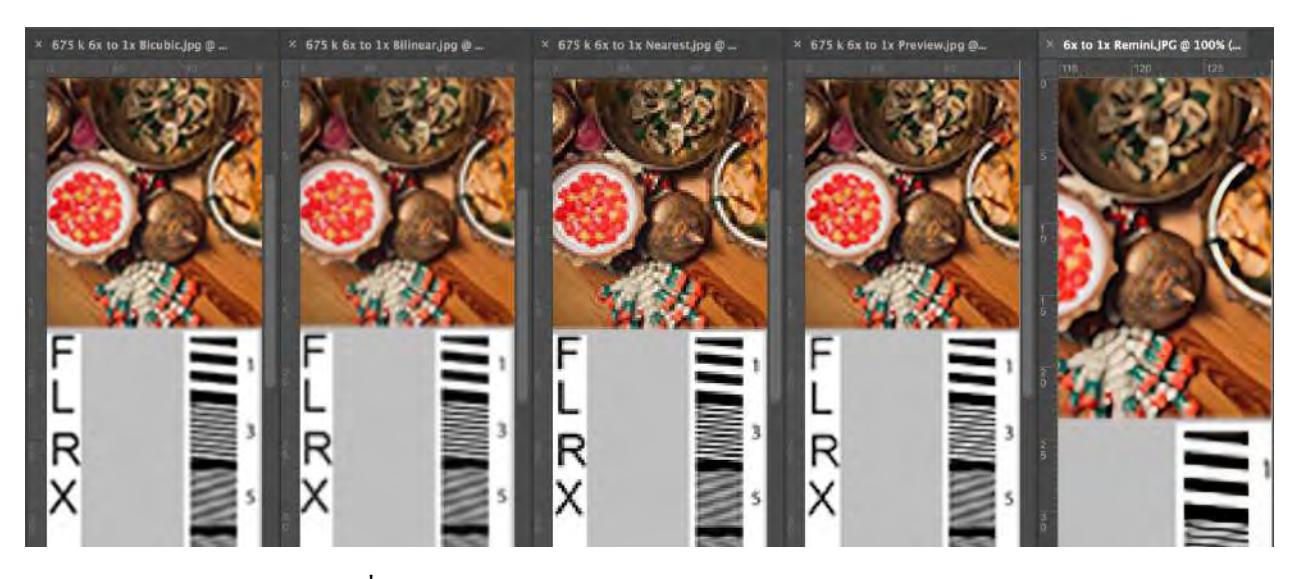

ภาพ 4.11 ภาพอาหารที่ย่อภาพเหลือ 538\*430 (0.675 เมกะพิกเซล) และขยายภาพเป็น 3000\*2400  $(20.6 \text{ in} \mathbb{R})$ พิกเซล) ขยายภาพที่  $100 \%$ 

ในส่วนของภาพอาหารภาพที่มีความคมชัดที่สุดตามลำดับคือโปรแกรม Remini > โปรแกรม Photoshop ที่ใช้การ Resample แบบ Bicubic > โปรแกรมPhotoshop ที่ใช้การ Resample แบบ Bilinear > โปรแกรม Preview > โปรแกรมPhotoshop ที่ใช้การ Resample แบบ Nearest Neighbor ตามลำดับ

#### **4.3.2 ขยายภาพจากย่อ5 เท่าเป็ น 1 เท่า**

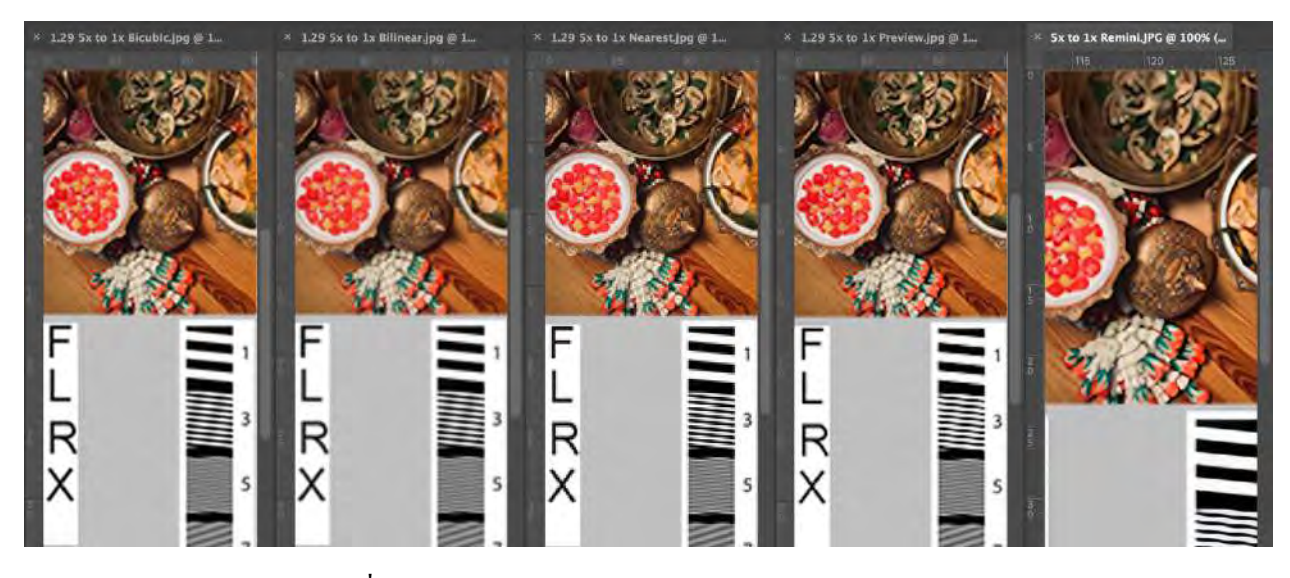

ภาพ 4.12 ภาพอาหารที่ย่อภาพเหลือ 750\*600 (1.29 เมกะพิกเซล) และขยายภาพเป็น 3000\*2400  $(20.6 \text{ l}$ มกะพิกเซล) ขยายภาพที่  $100 \%$ 

ในส่วนของภาพอาหารภาพที่มีความคมชัดที่สุดตามลำดับคือโปรแกรม Remini > โปรแกรม Photoshop ที่ใช้การ Resample แบบ Bicubic > โปรแกรมPhotoshop ที่ใช้การ Resample แบบ Bilinear > โปรแกรม Preview > โปรแกรมPhotoshop ที่ใช้การ Resample แบบ Nearest Neighbor ตามลำดับ

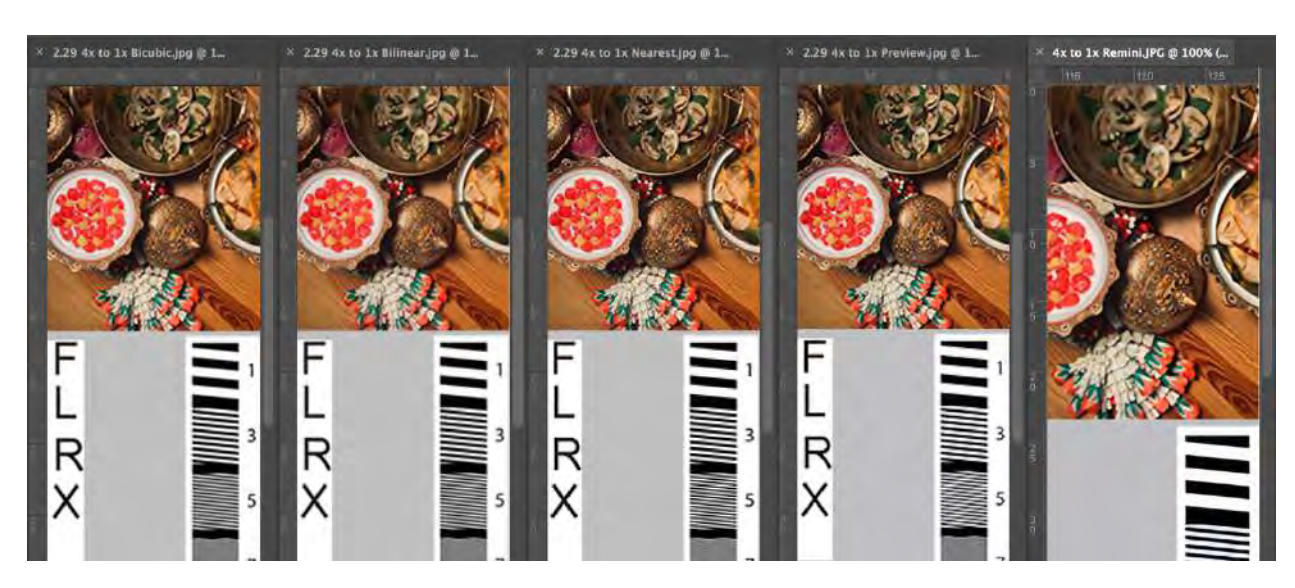

#### **4.3.3 ขยายภาพจากย่อ4 เท่าเป็ น 1 เท่า**

ภาพ 4.13 ภาพอาหารที่ย่อภาพเหลือ 1063\*850 (2.59 เมกะพิกเซล) และขยายภาพเป็น 3000\*2400  $(20.6 \text{ l}$ มกะพิกเซล) ขยายภาพที่  $100 \%$ 

ในส่วนของภาพอาหารภาพที่มีความคมชัดที่สุดตามลำดับคือโปรแกรม Remini > โปรแกรม Photoshop ที่ใช้การ Resample แบบ Bicubic > โปรแกรมPhotoshop ที่ใช้การ Resample แบบ Bilinear > โปรแกรม Preview > โปรแกรมPhotoshop ที่ใช้การ Resample แบบ Nearest Neighbor ตามลำดับ

#### **4.3.4 ขยายภาพจากย่อ3 เท่าเป็ น 1 เท่า**

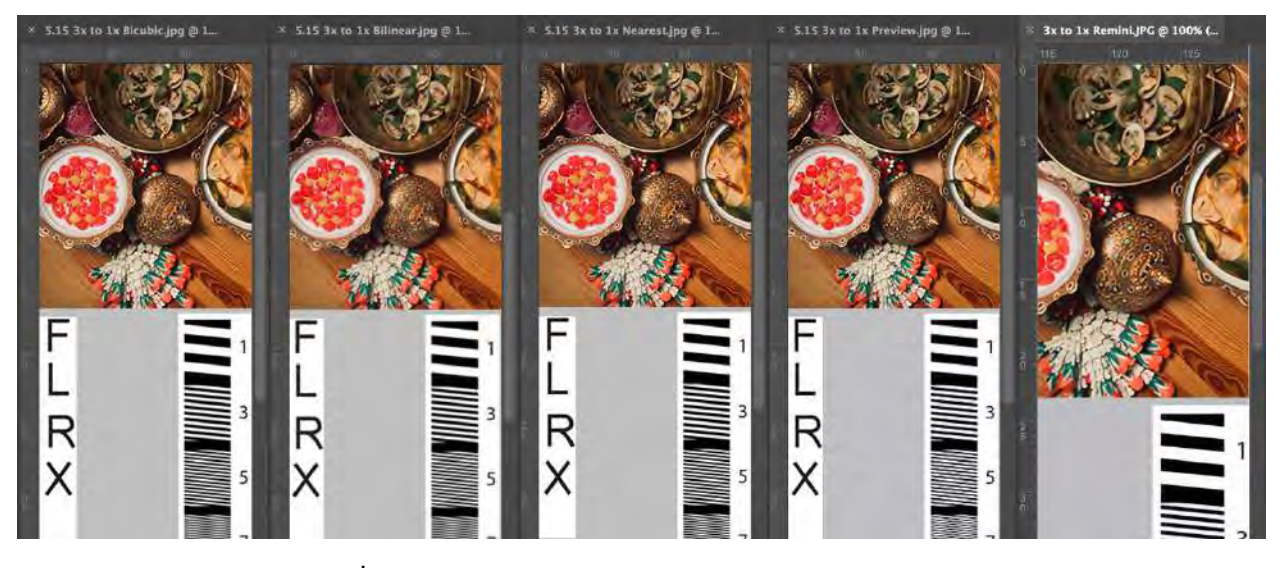

ภาพ 4.14 ภาพอาหารที่ย่อภาพเหลือ 1500\*1200 (5.15 เมกะพิกเซล) และขยายภาพเป็น 3000\*2400  $(20.6$  เมกะพิกเซล) ขยายภาพที่  $100\,\%$ 

่ ในส่วนของภาพอาหารภาพที่มีความคมชัดที่สุดตามลำดับคือโปรแกรม Remini > โปรแกรม Photoshop ที่ใช้การ Resample แบบ Bicubic > โปรแกรม Preview > โปรแกรมPhotoshop ที่ใช้การ Resample แบบ Bilinear > โปรแกรมPhotoshop ที่ใช้การ Resample แบบ Nearest Neighbor ตามลำดับ

#### **4.3.5 ขยายภาพจากย่อ2 เท่าเป็ น 1 เท่า**

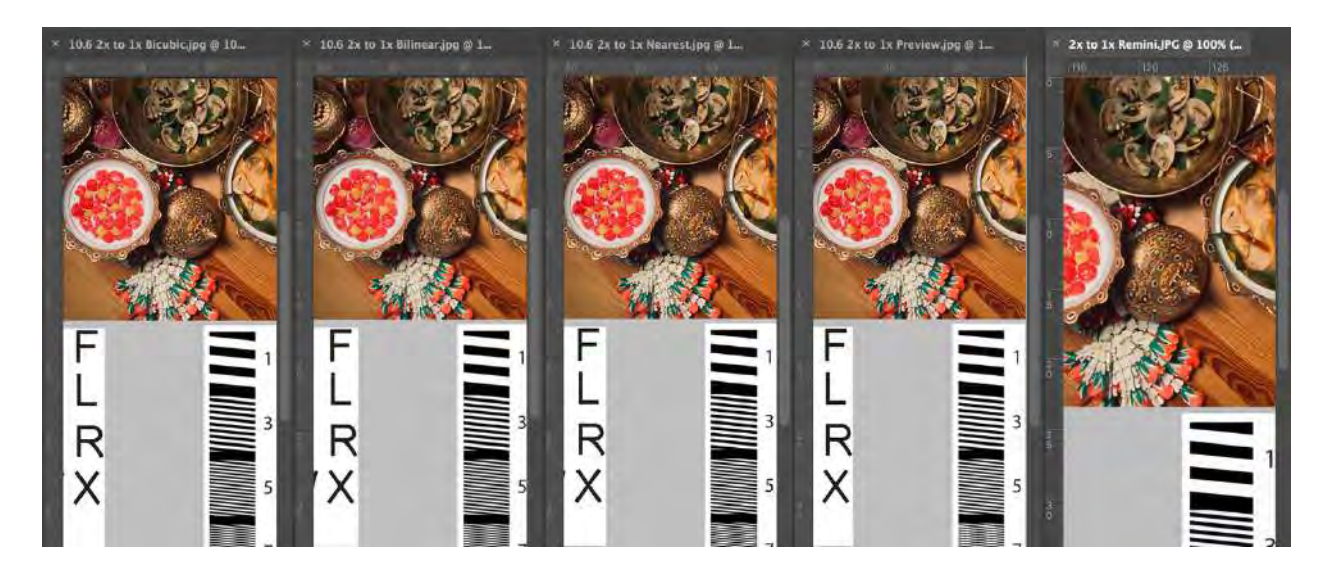

ภาพ 4.15 ภาพอาหารที่ย่อภาพเหลือ 2125\*1700 (10.3 เมกะพิกเซล) และขยายภาพเป็น 3000\*2400  $(20.6$  เมกะพิกเซล) ขยายภาพที่  $100\,\%$ 

่ ในส่วนของภาพอาหารภาพที่มีความคมชัดที่สุดตามลำดับคือ โปรแกรม Photoshop ที่ใช้การ Resample แบบ Bicubic > โปรแกรม Preview > โปรแกรมPhotoshop ที่ใช้การ Resample แบบ Nearest  $\rm\,Neighbour$ > โปรแกรม $\rm\,Photoshop$  ที่ใช้การ  $\rm\,Resample$  แบบ  $\rm\,Bilinear$ > โปรแกรม  $\rm\,Remini$  ตามลำดับ

#### **4.4เปรียบเทียบการขยายภาพของโปรแกรมขยายภาพในส่วนรูปมาโคร**

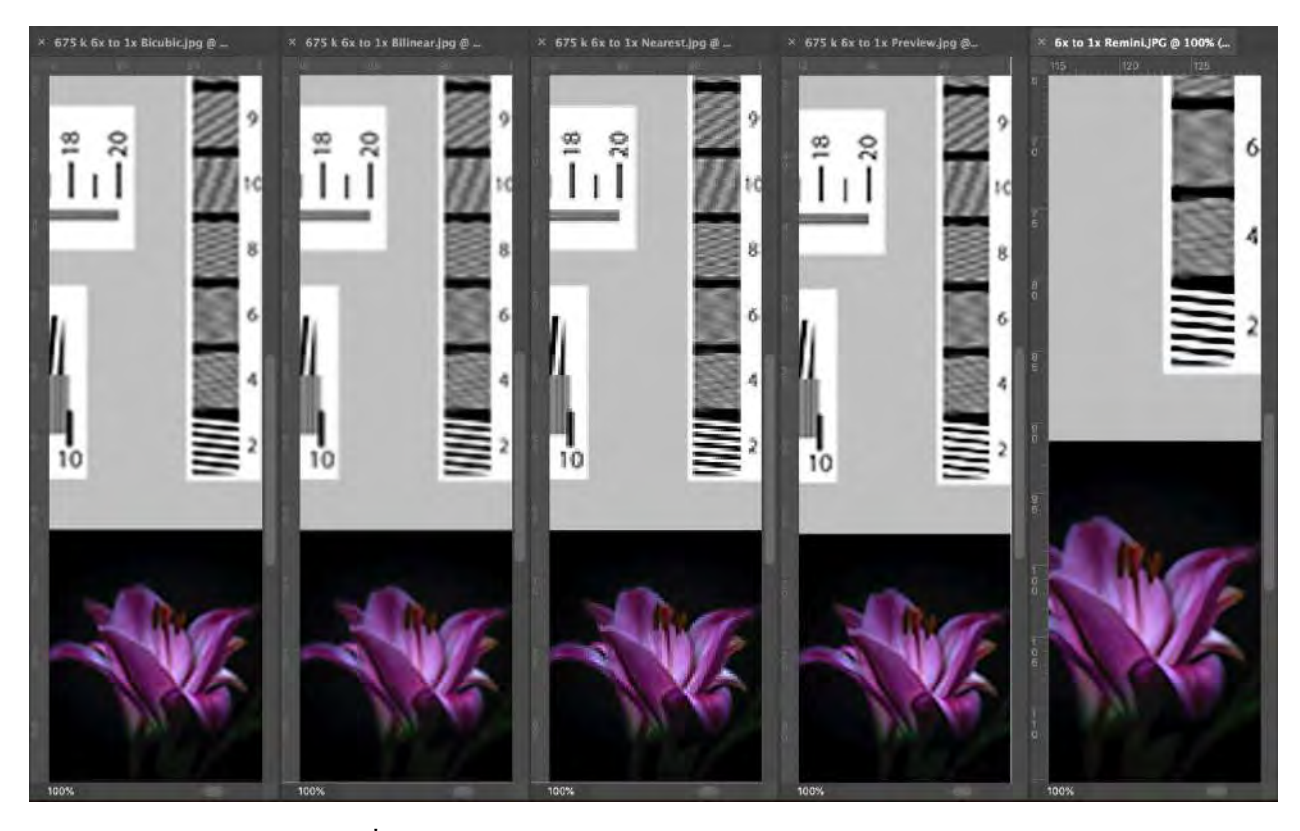

**4.4.1 ขยายภาพจากย่อ6 เท่าเป็ น 1 เท่า** 

ภาพ 4.16 ภาพมาโครที่ย่อภาพเหลือ 538\*430 (0.675 เมกะพิกเซล) และขยายภาพเป็น 3000\*2400  $(20.6 \text{ in} \mathbb{R})$ พิกเซล) ขยายภาพที่  $100 \%$ 

ในส่วนของภาพมาโครภาพทีNมีความคมชัดทีNสุดตามลําดับคือโปรแกรม Remini > โปรแกรม Photoshop ที่ใช้การ Resample แบบ Bicubic > โปรแกรมPhotoshop ที่ใช้การ Resample แบบ Bilinear > โปรแกรม Preview > โปรแกรมPhotoshop ที่ใช้การ Resample แบบ Nearest Neighbor ตามลำดับ

#### **4.4.2 ขยายภาพจากย่อ5 เท่าเป็ น 1 เท่า**

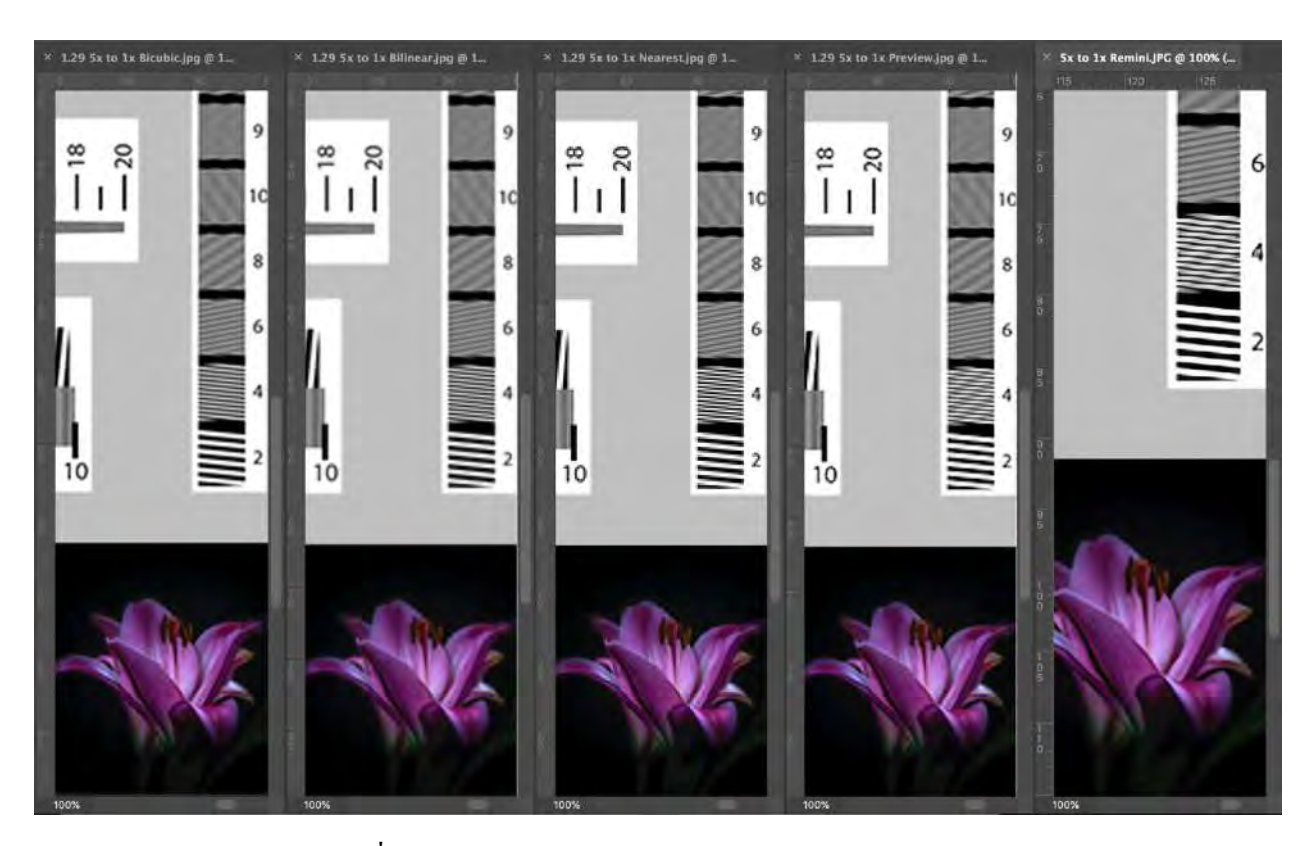

ภาพ 4.17 ภาพมาโครที่ย่อภาพเหลือ 750\*600 (1.29 เมกะพิกเซล) และขยายภาพเป็น 3000\*2400  $(20.6$  เมกะพิกเซล) ขยายภาพที่  $100\,\%$ 

ในส่วนของภาพมาโครภาพที่มีความคมชัดที่สุดตามลำดับคือโปรแกรม Remini > โปรแกรม Photoshop ที่ใช้การ Resample แบบ Bicubic > โปรแกรมPhotoshop ที่ใช้การ Resample แบบ Bilinear  $>$  โปรแกรม Preview  $>$  โปรแกรมPhotoshop ที่ใช้การ Resample แบบ Nearest Neighbor ตามลำดับ

#### **4.4.3 ขยายภาพจากย่อ4 เท่าเป็ น 1 เท่า**

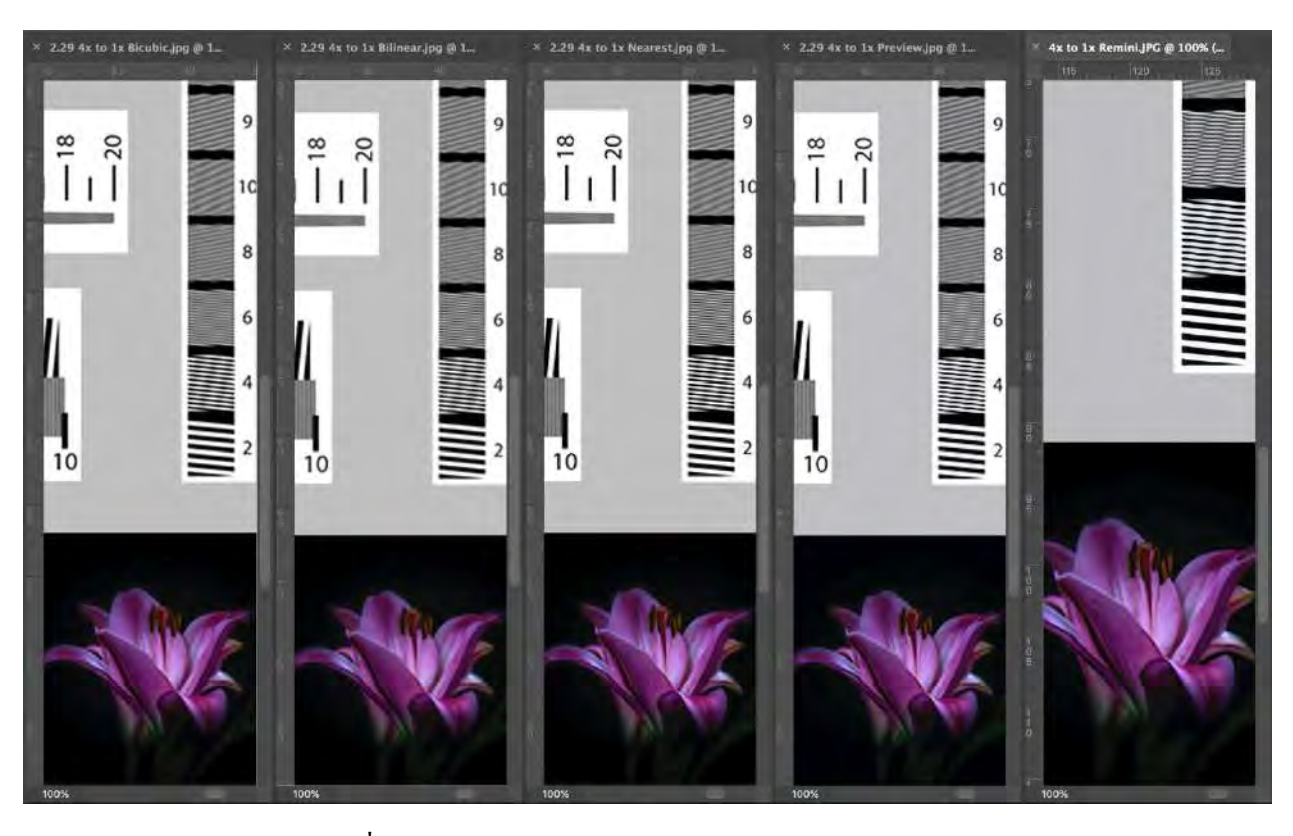

ภาพ 4.18 ภาพมาโครที่ย่อภาพเหลือ 1063\*850 (2.59 เมกะพิกเซล) และขยายภาพเป็น 3000\*2400  $(20.6 \text{ l}$ มกะพิกเซล) ขยายภาพที่  $100 \%$ 

ในส่วนของภาพมาโครภาพที่มีความคมชัดที่สุดตามลำดับคือโปรแกรม Remini > โปรแกรม Photoshop ที่ใช้การ Resample แบบ Bicubic > โปรแกรมPhotoshop ที่ใช้การ Resample แบบ Bilinear  $>$  โปรแกรม Preview  $>$  โปรแกรมPhotoshop ที่ใช้การ Resample แบบ Nearest Neighbor ตามลำดับ

#### **4.4.4ขยายภาพจากย่อ3 เท่าเป็ น 1 เท่า**

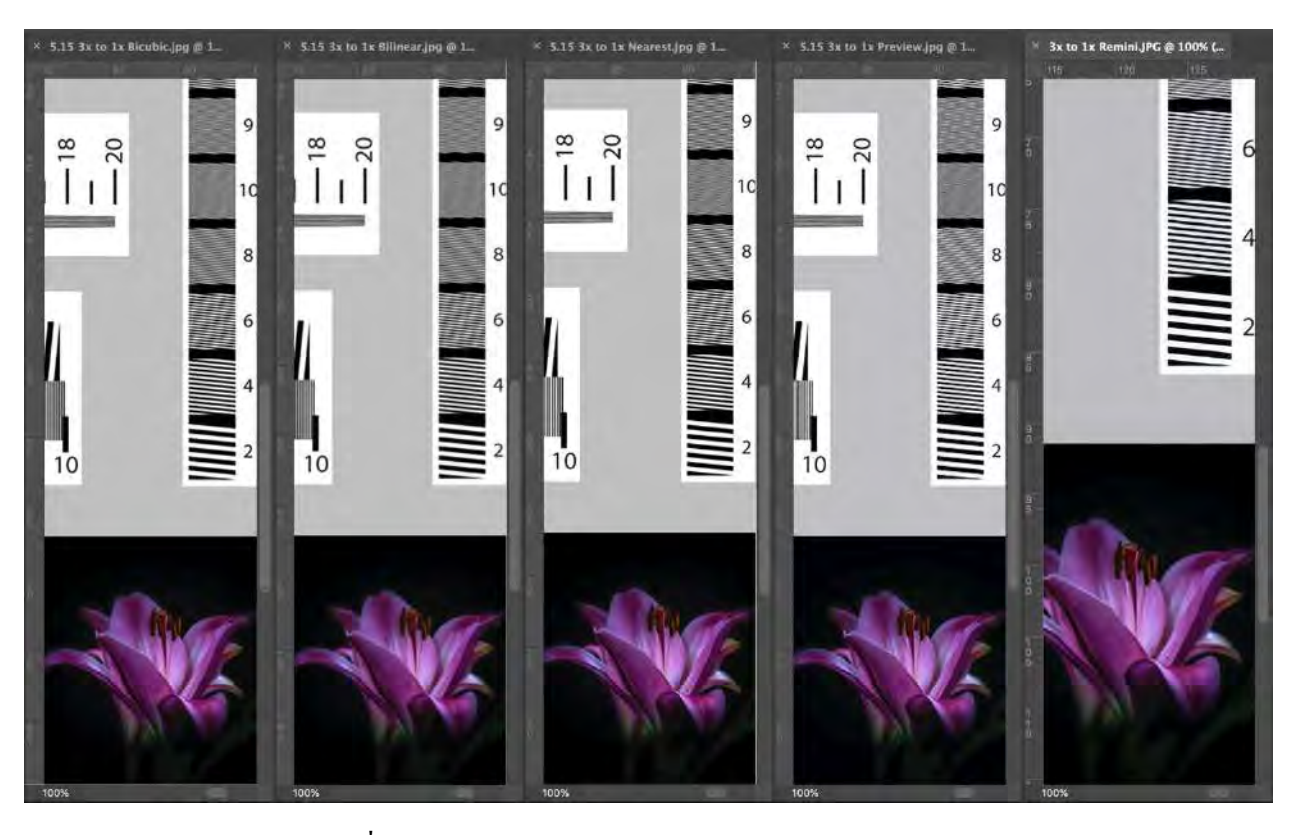

ภาพ 4.19 ภาพมาโครที่ย่อภาพเหลือ 1500\*1200 (5.15 เมกะพิกเซล) และขยายภาพเป็น 3000\*2400  $(20.6 \text{ l}$ มกะพิกเซล) ขยายภาพที่  $100 \%$ 

ในส่วนของภาพมาโครภาพที่มีความคมชัดที่สุดตามลำดับคือ โปรแกรม Photoshop ที่ใช้การ Resample แบบ Bicubic > โปรแกรมPhotoshop ที่ใช้การ Resample แบบ Bilinear > โปรแกรม Preview  $>$ โปรแกรม Remini  $>$  โปรแกรมPhotoshop ที่ใช้การ Resample แบบ Nearest Neighbor ตามลำดับ

#### **4.4.5 ขยายภาพจากย่อ2 เท่าเป็ น 1 เท่า**

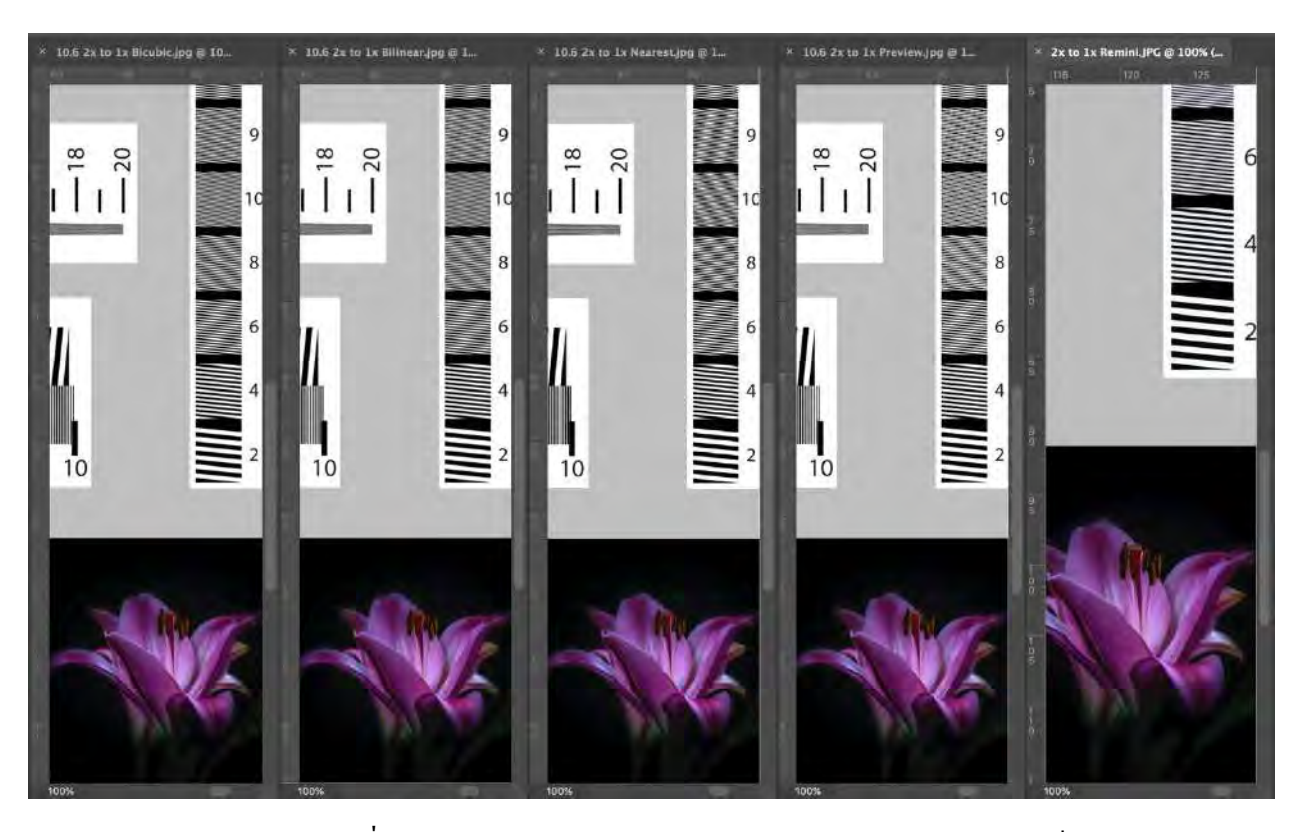

ภาพ 4.20 ภาพมาโครที่ย่อภาพเหลือ 2125\*1700 (10.3 เมกะพิกเซล) และขยายภาพเป็น 3000\*2400  $(20.6 \text{ in} \mathbb{R})$ พิกเซล) ขยายภาพที่  $100 \%$ 

ในส่วนของภาพมาโครภาพที่มีความคมชัดที่สุดตามลำดับคือ โปรแกรม Photoshop ที่ใช้การ Resample แบบ Bicubic > โปรแกรมPhotoshop ที่ใช้การ Resample แบบ Bilinear > โปรแกรม Preview  $>$ โปรแกรม Remini  $>$  โปรแกรมPhotoshop ที่ใช้การ Resample แบบ Nearest Neighbor ตามลำดับ

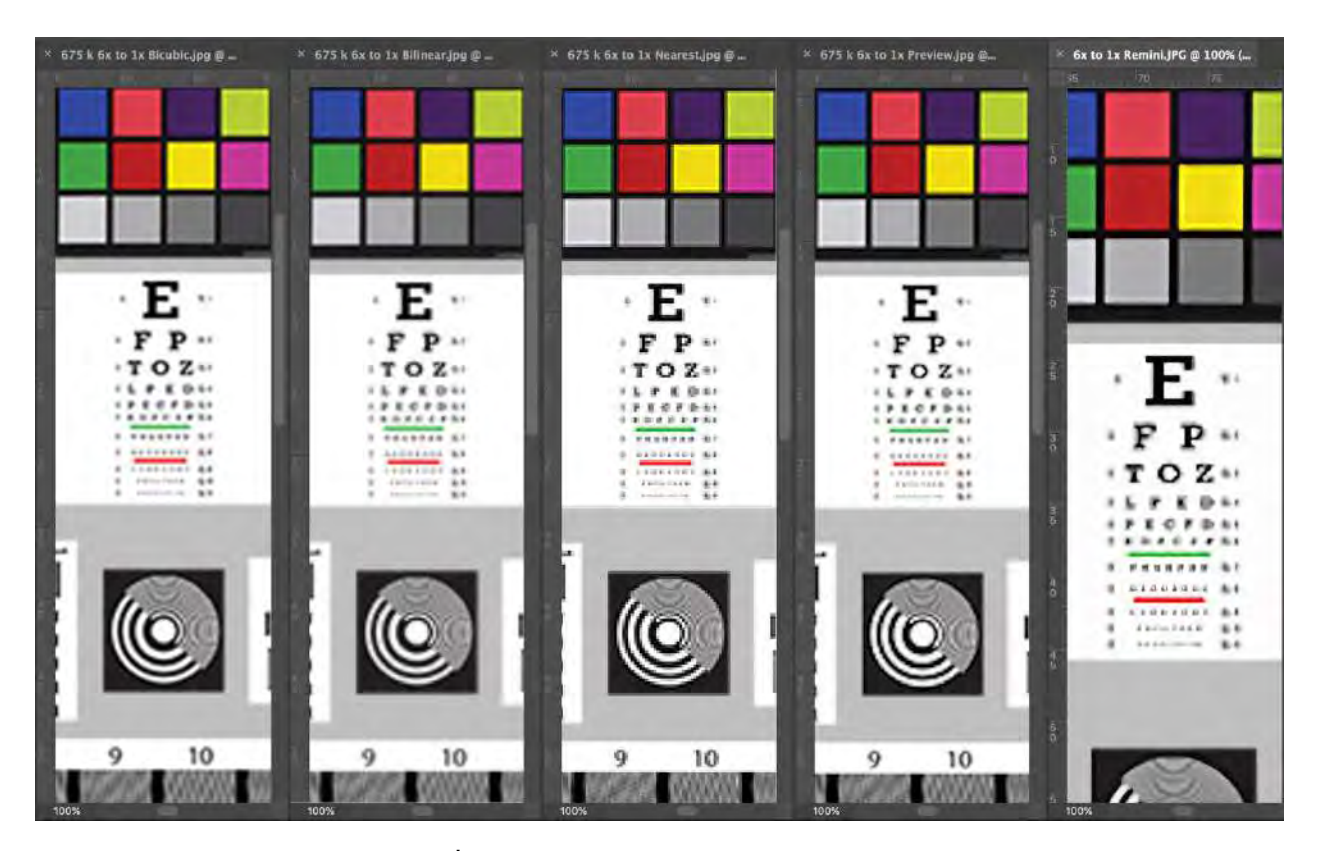

#### **4.5.1 ขยายภาพจากย่อ6 เท่าเป็ น 1 เท่า**

ภาพ 4.21 ภาพอักษร เส้น สี ที่ย่อภาพเหลือ 538\*430 (0.675 เมกะพิกเซล) และขยายภาพเป็น  $3000*2400$  (20.6 เมกะพิกเซล) ขยายภาพที่  $100\,\%$ 

<u>ในส่วนของอักษร เส้น และสีภาพที่มีความคมชัดที่สุดตามลำดับคือโปรแกรม Remini ></u> โปรแกรม Photoshop ที่ใช้การ Resample แบบ Nearest Neighbor > โปรแกรม Preview > โปรแกรม Photoshop ที่ใช้การ Resample แบบ Bicubic > โปรแกรมPhotoshop ที่ใช้การ Resample แบบ Bilinear ตามลําดับ

#### **4.5.2 ขยายภาพ 5 เท่าเป็ น 1 เท่า**

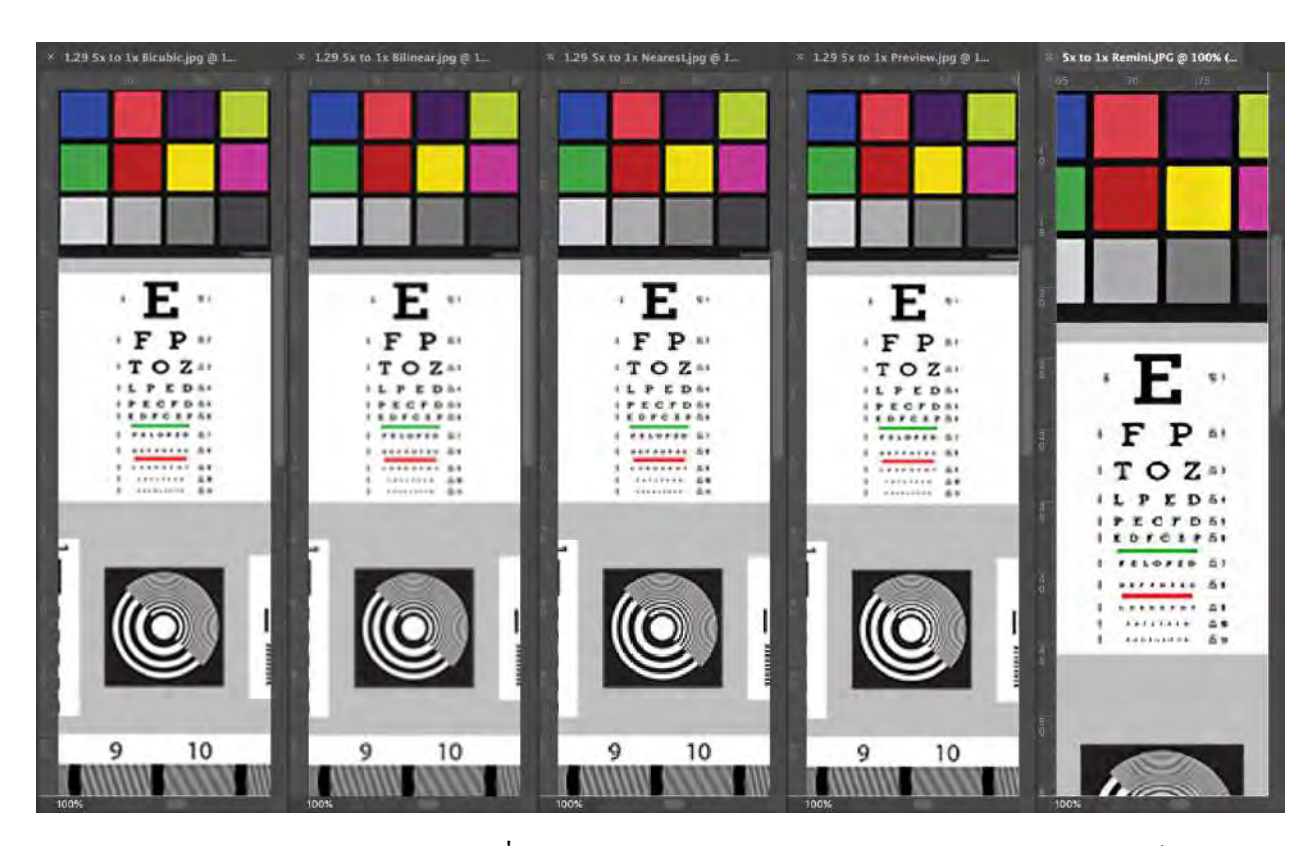

ภาพ 4.22 ภาพภาพอักษร เส้น สี ที่ย่อภาพเหลือ 750\*600 (1.29 เมกะพิกเซล) และขยายภาพเป็น  $3000*2400$  (20.6 เมกะพิกเซล) ขยายภาพที่ $100\,\%$ 

<u>ในส่วนของอักษร เส้น และสีภาพที่มีความคมชัดที่สุ</u>ดตามลำดับคือโปรแกรม Remini > โปรแกรม Photoshop ที่ใช้การ Resample แบบ Nearest Neighbor > โปรแกรม Preview > โปรแกรม Photoshop ที่ใช้การ Resample แบบ Bicubic > โปรแกรมPhotoshop ที่ใช้การ Resample แบบ Bilinear ตามลําดับ

#### **4.5.3 ขยายภาพ 4 เท่าเป็ น 1 เท่า**

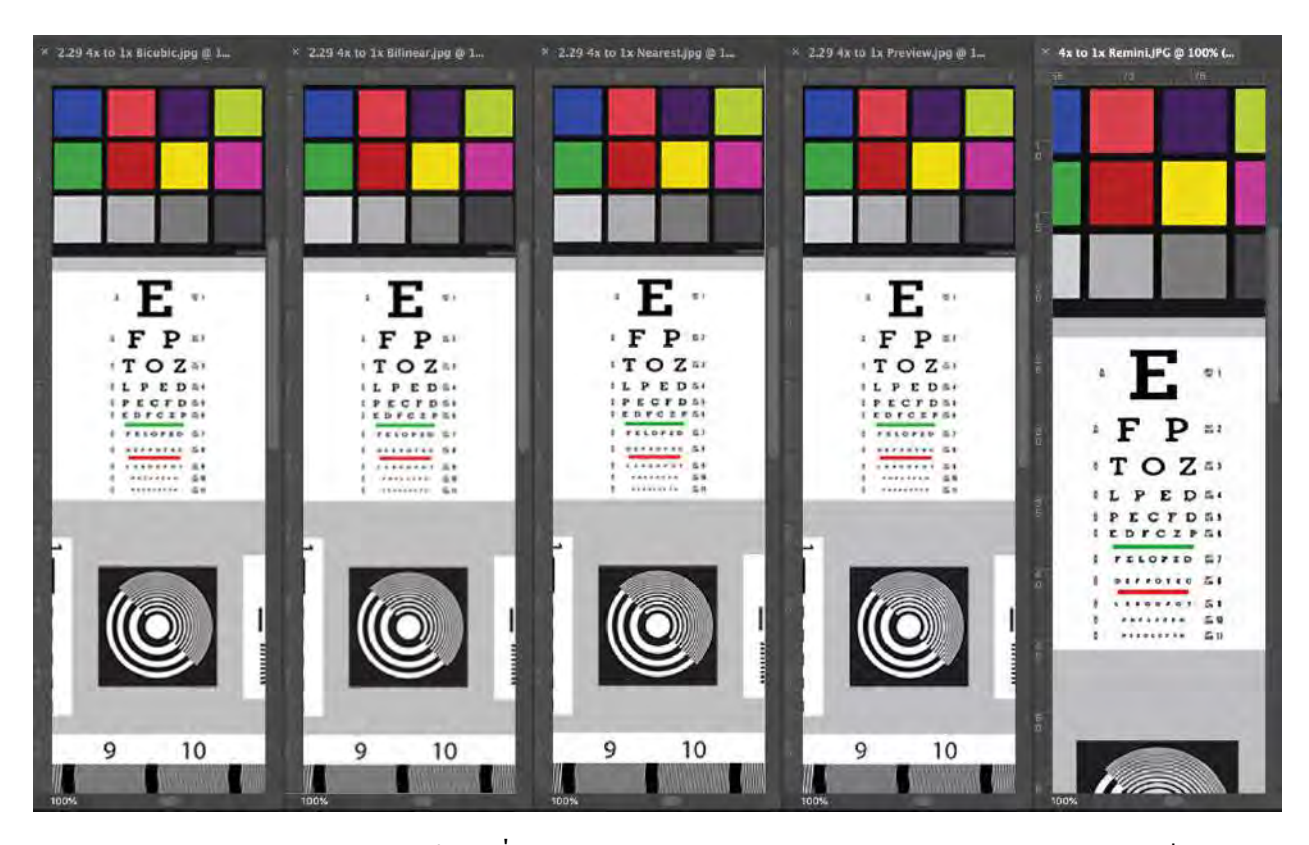

ภาพ 4.23 ภาพภาพอักษร เส้น สี ที่ย่อภาพเหลือ 1063\*850 (2.59 เมกะพิกเซล) และขยายภาพเป็น  $3000*2400$  (20.6 เมกะพิกเซล) ขยายภาพที่  $100\,\%$ 

<u>ในส่วนของอักษร เส้น และสีภาพที่มีความคมชัดที่สุ</u>ดตามลำดับคือโปรแกรม Remini > โปรแกรม Photoshop ที่ใช้การ Resample แบบ Nearest Neighbor > โปรแกรม Preview > โปรแกรม Photoshop ที่ใช้การ Resample แบบ Bicubic > โปรแกรมPhotoshop ที่ใช้การ Resample แบบ Bilinear ตามลําดับ

#### 5.15 3x to 1x Bicubic.jpg @ 1...  $\times$  5.15 3x to 1x Bilmearipg  $\overline{w}$  1...  $\times$  5.15 3x to 1x Nearest jpg  $\mu$  1.  $\overline{x}$  5.15 3x to 1x Preview.jpg  $\overline{\psi}$  1...  $3x$  to  $1x$  Remini JPG @  $100\%$  (... E E Е -E  $\mathbf{w}$  i  $\overline{\mathbf{u}}$  $\mathcal{R}$  :  $F P$ P F  $\mathbf{P}$  $F P$  $\overline{n}$ si t  $QZ$ Z z TOZ<sup>31</sup> N)  $\mathfrak{m}$ P F A.  $\mathbb{R}$  $\mathbf{g}$ FELOVED 57 **FELOPIO** ----------- 51<br>------- 51<br>------- 58<br>-------- 58  $\mathbb{Z}^d$ s. 医鼻炎  $51$ <br> $51$ <br> $51$ т  $OZ<sub>51</sub>$  $D<sub>54</sub>$ D  $5.1$ m.  $\mathbb{Z}$ **ELOPZO** repres 51 -------- 51<br>-------- 53<br>-------- 53 10 10  $\overline{9}$  $10$ 9 9  $\overline{9}$  $10$ **WARD OF BUILDING**

### **4.5.4 ขยายภาพ 3 เท่าเป็ น 1 เท่า**

ภาพ 4.19 ภาพภาพอักษร เส้น สี ที่ย่อภาพเหลือ 1500\*1200 (5.15 เมกะพิกเซล) และขยายภาพเป็น  $3000*2400$  (20.6 เมกะพิกเซล) ขยายภาพที่  $100\,\%$ 

ในส่วนของอักษร เส้น และสีภาพที่มีความคมชัดที่สุดตามลำดับคือ โปรแกรม Photoshop ที่ใช้ การ Resample แบบ Bicubic > โปรแกรม Preview > โปรแกรมPhotoshop ที่ใช้การ Resample แบบ Bilinear > โปรแกรมPhotoshop ที่ใช้การ Resample แบบ Nearest Neighbor >โปรแกรม Remini ตามลําดับ

#### **4.5.5 ขยายภาพ 2 เท่าเป็ น 1 เท่า**

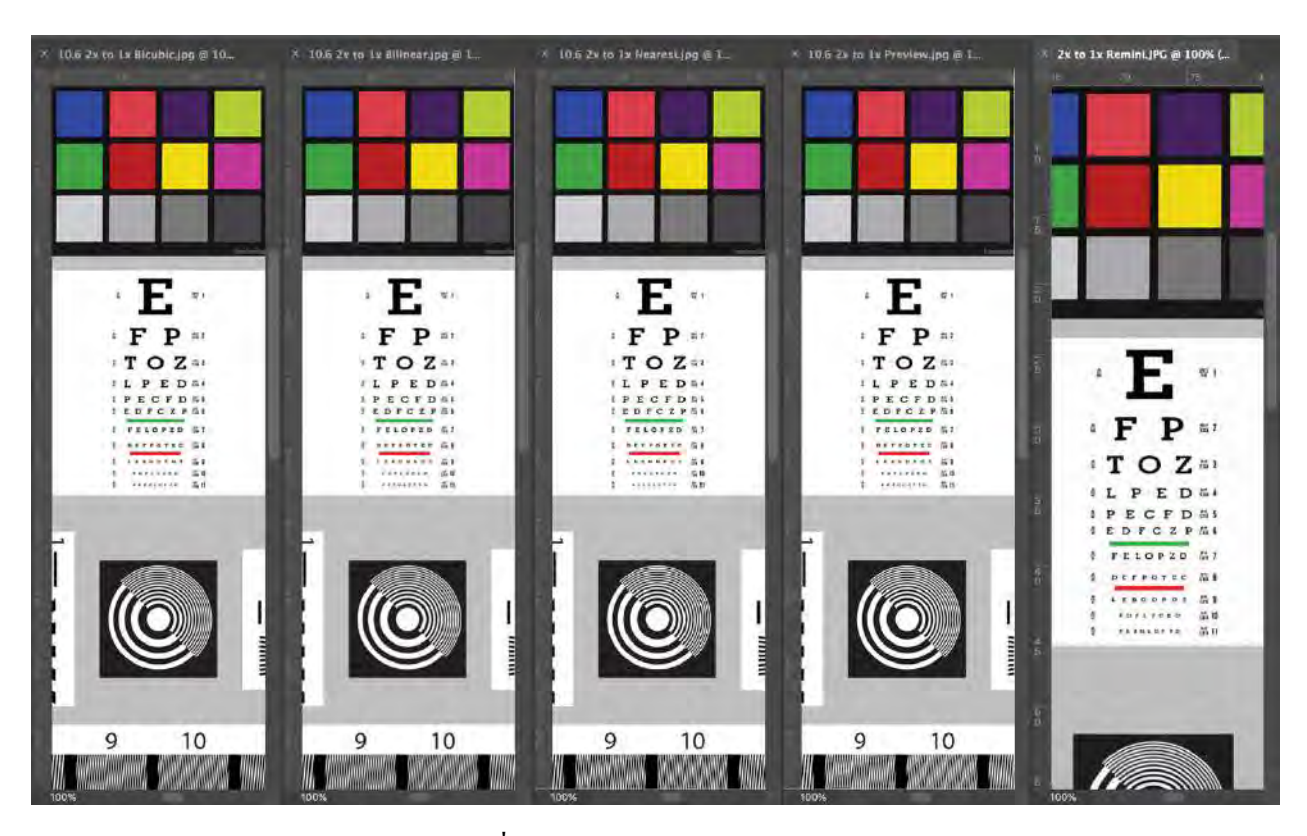

ภาพ 4.25 ภาพภาพอักษร เส้น สี ที่ย่อภาพเหลือ 2125\*1700 (10.3 เมกะพิกเซล) และขยายภาพเป็น  $3000*2400$  (20.6 เมกะพิกเซล) ขยายภาพที่ $100\,\%$ 

ในส่วนของอักษร เส้น และสีภาพที่มีความคมชัดที่สุดตามลำดับคือ โปรแกรม Photoshop ที่ใช้ การ Resample แบบ Bicubic > โปรแกรม Preview > โปรแกรมPhotoshop ที่ใช้การ Resample แบบ Bilinear > โปรแกรมPhotoshop ที่ใช้การ Resample แบบ Nearest Neighbor >โปรแกรม Remini ตามลําดับ

#### **บททีE 5**

# **สรุปผลการทดลอง ผลทีEได้รับจากการวิจัยและข้อเสนอแนะ**

#### **5.1 สรุปผลการทดลอง**

#### ึจากการทดลองสามารถสรุปผลการทดลองได้ดังนี้

<mark>ภาพบุคคล</mark> : Remini เป็นโปรแกรมที่สามารถที่จะเพิ่มและรักษาความคมชัดเอาไว้ได้มากที่สุดในทุกระดับของ ี การขยายภาพแต่จะมีจุดสังเกตุตรงที่ในภาพที่มีขนาดเล็กมากๆหรือภาพมีความซับซ้อนมากๆจน AI ไม่สามารถ ีที่จะจำแนกประเภทหรือมีข้อมูลไม่เพียงพอจะส่งผลให้การทำงานของโปรแกรมมีความผิดพลาดจากรูปที่ได้ แสดงให้เห็น.อันดับถัดมากี่คือโปรแกรม Photoshop ที่ใช้การ Resample แบบ Bicubic เนื่องจากการ Resample แบบ Bicubic เป็นการ Resample ที่มีการทำงานโดยการคำนวณพิกเซลรอบข้างถึง 16 พิกเซลทำให้ภาพที่ขยาย ได้มีความคมชัดที่สูง แต่จะใช้เวลานานกว่ารูปแบบอื่นในการประมวลผล อันดับถัดมาเป็น โปรแกรมPhotoshop ที่ใช้การ Resample แบบ Bilinear โดยการใช้การ Resample แบบ Bilinear นั้นจะเป็นการคำนวณเพียง 4 พิกเซล รอบข้างเพื่อทำการสร้างพิกเซลใหม่ทำให้มีความคมชัดน้อยกว่าแบบ Bicubic แต่มีการทำงานที่รวดเร็วกว่าแบบ Bicubic อันดับถัดมาเป็นการขยายภาพจากโปรแกรม Preview โดยในโปรแกรม Preview นั้นจะไม่มีการ Resample จึงส่งผลให้มีความคมชัดของภาพน้อย และอันดับสุดท้ายคือ โปรแกรมPhotoshop ที่ใช้การ Resample แบบ Nearest Neighbor ซึ่ง การ Resample แบบ Nearest Neighbor นั้นจะเป็นการคำนวณค่าพิกเซลใหม่จาก พิกเซลข้างๆเท่านั้น ทำให้มีปัญหาเกี่ยวกับ Stair-Step Effect ซึ่งเราจะสักเกตุได้จากภาพที่ถูกขยายจากการ Resample แบบ Nearest Neighbor จะมีลักษณะเป็นจุดพิกเซลชัดเจนตัดกันเป็นชั้นๆ จึงทำให้ความคมชัดของ ภาพนั้นน้อยที่สุด.

<mark>ภาพวิวทิวทัศน์</mark> : Preview เป็นโปรแกรมที่สามารถที่จะเพิ่มและรักษารายละเอียดของภาพเอาไว้ได้มากที่สุดใน ทุกระดับของการขยายภาพเนื่องจาก โปรแกรม Preview ไม่มีการ Resample จึงทำให้ภาพในบริเวณที่มีความ ี ซับซ้อนมากๆ สามารถที่จะเกีบรายละเอียดเอาไว้ได้ ต่อมาเป็นโปรแกรม Remini ที่สามารถทำได้ดีในช่วงแรก ิ ของการขยายภาพ แต่เมื่อภาพมีขนาดที่ใหญ่ขึ้น คุณภาพความคมชัดของโปรแกรม Remini จะลดลงเนื่องมาจาก โปรแกรม Remini เป็นโปรแกรมที่มีการทำ Noise Reduction เยอะถึงแม้จะมีจำนวนพิกเซลที่มากขึ้นจึงส่งผลให้ ิ ความคมชัดลดน้อยลงไปอันดับถัดมาเป็นโปรแกรม Photoshop ที่ใช้การ Resample แบบ Bicubic ซึ่งใช้การ คํานวณจาก16 พิกเซลรอบข้างจึงทําให้ได้คุณภาพดีอันดับถัดมาเป็น โปรแกรม Photoshop ทีNใช้การ Resample แบบ Bilinear ซึ่งใช้การคำนวณจาก 4 พิกเซลรอบข้างจึงทำให้คุณภาพน้อยกว่าแบบ Bicubic และสุดท้ายคือ โปรแกรมPhotoshop ที่ใช้การ Resample แบบ Nearest Neighbor ซึ่งสามารถทำความคมชัดได้น้อยที่สุดในภาพ ึ ขนาดเล็กๆแต่เมื่อภาพมีขนาดใหญ่ขึ้นทำให้มีจำนวนพิกเซลมากข้นจึงทำให้คุณภาพของโปรแกรม Photoshop ที่ ใช้การ Resample แบบ Nearest Neighbor สูงมากขึ้น

<mark>ภาพอาหาร</mark> : Remini เป็นโปรแกรมที่สามารถที่จะเพิ่มและรักษาความคมชัดเอาไว้ได้มากที่สุดในทุกระดับของ ึ การขยายภาพอันดับถัดมาก็คือโปรแกรม Photoshop ที่ใช้การ Resample แบบ Bicubic เนื่องจากการ Resample แบบ Bicubic เป็นการ Resample ที่มีการทำงานโดยการคำนวณพิกเซลรอบข้างถึง 16 พิกเซลทำให้ภาพที่ขยาย ได้มีความคมชัดที่สูง แต่จะใช้เวลานานกว่ารูปแบบอื่นในการประมวลผล อันดับถัดมาเป็น โปรแกรมPhotoshop ู ที่ใช้การ Resample แบบ Bilinear โดยการใช้การ Resample แบบ Bilinear นั้นจะเป็นการคำนวณเพียง 4 พิกเซล รอบข้างเพื่อทำการสร้างพิกเซลใหม่ทำให้มีความคมชัดน้อยกว่าแบบ Bicubic แต่มีการทำงานที่รวดเร็วกว่าแบบ Bicubic อันดับถัดมาเป็นการขยายภาพจากโปรแกรม Preview โดยในโปรแกรม Preview นั้นจะไม่มีการ Resample จึงส่งผลให้มีความคมชัดของภาพน้อยแต่จะมีคุณภาพที่สูงขึ้นเมื่อภาพมีขนาดที่ใหญ่มากขึ้น และ อันดับสุดท้ายคือ โปรแกรมPhotoshop ที่ใช้การ Resample แบบ Nearest Neighbor ซึ่ง การ Resample แบบ Nearest Neighbor นั้นจะเป็นการคำนวณค่าพิกเซลใหม่จากพิกเซลข้างๆเท่านั้น ทำให้มีปัญหาเกี่ยวกับ Stair-Step Effect ซึ่งเราจะสักเกตุใด้จากภาพที่ถูกขยายจากการ Resample แบบ Nearest Neighbor จะมีลักษณะเป็นจุด พิกเซลชัดเจนตัดกันเป็นชั้นๆ จึงทำให้ความคมชัดของภาพนั้นน้อยที่สุด.

<mark>ภาพมาโคร</mark> : Remini เป็นโปรแกรมที่สามารถที่จะเพิ่มและรักษาความคมชัดเอาไว้ได้มากที่สุดของการขยายภาพ แต่เมื่อภาพมีขนาดที่ใหญ่ขึ้น คุณภาพความคมชัดของโปรแกรม Remini จะลดลงเนื่องมาจากโปรแกรม Remini ้เป็นโปรแกรมที่มีการทำ Noise Reduction เยอะถึงแม้จะมีจำนวนพิกเซลที่มากขึ้นจึงส่งผลให้ความคมชัดลด ู้ น้อยลงไปอันดับถัดมาก็คือโปรแกรม Photoshop ที่ใช้การ Resample แบบ Bicubic เนื่องจากการ Resample แบบ Bicubic เป็นการ Resample ที่มีการทำงานโดยการคำนวณพิกเซลรอบข้างถึง 16 พิกเซลทำให้ภาพที่ขยาย ได้มีความคมชัดที่สูง และจะมีคุณภาพที่สูงขึ้นเมื่อขนาดของภาพใหญ่มากขึ้น แต่ก็มีเวลาในการทำงานที่นาน มากยิ่งขึ้นและมีขนาดไฟล์ที่ใหญ่มากยิ่งขึ้น อันดับถัดมาเป็นโปรแกรม Photoshop ที่ใช้การ Resample แบบ Bilinear โดยการใช้การ Resample แบบ Bilinear นั้นจะเป็นการคำนวณเพียง 4 พิกเซลรอบข้างเพื่อทำการสร้าง ี พิกเซลใหม่ทำให้มีความคมชัดน้อยกว่าแบบ Bicubic แต่มีการทำงานที่รวดเร็วกว่าแบบ Bicubic อันดับถัดมา เป็นการขยายภาพจากโปรแกรม Preview โดยในโปรแกรม Preview นั้นจะไม่มีการ Resample จึงส่งผลให้มี ความคมชัดของภาพน้อยแต่จะมีคุณภาพที่สูงขึ้นเมื่อภาพมีขนาดที่ใหญ่มากขึ้นและอันดับสุดท้ายคือ โปรแกรม Photoshop ที่ใช้การ Resample แบบ Nearest Neighbor ซึ่ง การ Resample แบบ Nearest Neighbor นั้นจะเป็นการ คำนวณค่าพิกเซลใหม่จากพิกเซลข้างๆเท่านั้น ทำให้มีปัญหาเกี่ยวกับ Stair-Step Effect ซึ่งเราจะสักเกตุได้จาก ภาพที่ถูกขยายจากการ Resample แบบ Nearest Neighbor จะมีลักษณะเป็นจุดพิกเซลชัดเจนตัดกันเป็นชั้นๆ จึง ทำให้ความคมชัดของภาพนั้นน้อยที่สุด.

<mark>ภาพอักษร เส้น และสี</mark> : Remini เป็นโปรแกรมที่สามารถที่จะเพิ่มและรักษาความคมชัดเอาไว้ได้มากที่สุดใน ี ขนาดภาพเล็กๆแต่เมื่อภาพมีขนาดที่ใหญ่ขึ้นจะส่งผลให้คุณภาพความคมชัดลดน้อยลงไปมากเนื่องจากการทำ Noise Reduction เยอะถึงจะมีขนาดภาพที่ใหญ่จึงส่งผลให้ความคมชัดลดลงและในการทดลองยังพบว่าบาง ี บริเวณในส่วนของตัวอักษรจะมีบางส่วนที่ขาดหายไปหรือมีส่วนที่ทำการสร้างขึ้นมาเองจากข้อมูลที่ AI มีอยู่ซึ่ง ทำให้ข้อมูลในบริเวณนั้นมีการเปลี่ยนแปลงไปจากเดิมซึ่งสาเหตุมาจากภาพที่มีขนาดเล็กมากๆหรือภาพมีความ ี ซับซ้อนมากๆ AI ไม่สามารถที่จะจำแนกประเภทหรือมีข้อมูลไม่เพียงพอจึงส่งผลให้การทำงานของโปรแกรมมี ความผิดพลาด.อันดับถัดมาคือ โปรแกรมPhotoshop ที่ใช้การ Resample แบบ Nearest Neighbor ซึ่ง Nearest ่ Neighbor เป็นโปรแกรมที่จะทำงานบริเวณที่เป็นขอบของภาพใด้ดีจึงส่งผลดีในส่วนของภาพหรือกราฟฟิคที่มี ตัวอักษร หรือ เส้น เยอะๆ แต่ก็ยังมีปัญหาเกี่ยวกับ Stair-Step Effect และเมื่อภาพมีขนาดที่ใหญ่ขึ้น Stair-Step Effectจะส่งผลให้รายละเอียดของภาพลดลงจึงทําให้ความคมชัดลดน้อยลงไป ถัดมาเป็น โปรแกรม Preview ์ โดยตัวโปรแกรม Preview จะมีคุณภาพในระดับกลางๆ แต่จะมีคุณภาพสูงขึ้นเมื่อมีขนาดภาพที่ใหญ่มากยิ่งขึ้น ถัดมาเป็นโปรแกรม Photoshop ที่ใช้การ Resample แบบ Bicubic เนื่องจากการ Resample แบบ Bicubic เป็นการ Resample ที่มีการทำงานโดยการคำนวณพิกเซลรอบข้างถึง 16 พิกเซลทำให้ภาพที่ขยายได้มีความคมชัดที่สูง และจะมีคุณภาพที่สูงขึ้นเมื่อขนาดของภาพใหญ่มากขึ้น แต่ก็มีเวลาในการทำงานที่นานมากยิ่งขึ้นและมีขนาด ้ ไฟล์ที่ใหญ่มากยิ่งขึ้นและอันดับสุดท้ายคือโปรแกรม Photoshop ที่ใช้การ Resample แบบ Bilinear โดยการใช้ ึ การ Resample แบบ Bilinear นั้นจะเป็นการคำนวณเพียง 4 พิกเซลรอบข้างเพื่อทำการสร้างพิกเซลใหม่ทำให้มี ้ ความคมชัดน้อยกว่าแบบ Bicubic แต่มีการทำงานที่รวดเร็วกว่าแบบ Bicubic

# **5.2 ผลทีEได้รับจากการวิจัยและข้อเสนอแนะ**

# **5.2.1 ผลที่ได-รับจากการวิจัย**

ผลทีNได้รับจากการวิจัยการเปรียบเทียบความสามารถในการขยายภาพของซอฟต์แวร์ในตลาด ได้แก่

# **ผลทีEได้รับต่อผ้ใช้งาน ู**

- 1. ผู้ใช้งานสามารถนำ Test Chart ไปใช้งานได้เพื่อที่จะสามารถตรวจสอบการทำงานของซอฟต์แวร์ที่ ผู้ใช้งานใช้งานอยู่ทำให้ทราบได้ว่าซอฟต์แวร์นั้นเหมาะกับงานประเภทใด ซึ่งจะทำให้คุณภาพของ งานสามารถที่จะได้ประสิทธิภาพสูงที่สุด
- 2. ผู้ใช้งานสามารถศึกษาขั้นตอนการทำงานเพื่อที่จะสามารถนำไปประยุกต์ใช้ในออกแบบ Test Chart ของผู้ใช้งานเองได้

# **5.2.2 ข้อเสนอแนะ**

# ปัญหาและอุปสรรคที่พบเจอ

1. โปรแกรม Remini เป็นโปรแกรมที่ไม่สามารถกำหนดขนาดได้ จึงอาจส่งผลให้การทดลองมีความ คาดเคลื่อนได้

2. ในขั้นตอนการเปรียบเทียบเป็นการวัดโดยการวัดโดยใช้สายตามนุษย์ ไม่ได้เป็นการวัดที่มีการใช้ เครื่องวัดคุณภาพที่มีมาตรฐานการวัด จึงส่งผลให้การทดลองอาจมีความคาดเคลื่อนได้ หากคนที่ เปรียบเทียบมีความบกพร่องทางสายตา

# **แนวทางการแก้ไขปัญหา**

- 1. รอซอฟต์แวร์ให้มีการอัพเดทให้สามารถที่จะกำหนดขนาดของภาพได้
- 2. คัดเลือกผู้ทำการทดลองโดยให้มีการทดสอบทางสายตาก่อนเพื่อให้เชื่อมั่นได้ว่าผู้ทดลองไม่มีความ บกพร่องทางด้านสายตา

#### **Reference**

- 1. Hsueh-Yi Lin, Chi-Yuan Lin, Cheng-Jian Lin, Sheng-Chih Yang, and Cheng-Yi Yu, "A Study of Digital Image Enlargement and Enhancement, " National Chin-Yi University of Technology, Taiwan, 2014.
- 2. Prachi R Rajarapollu,Vijay R Mankar, "Bicubic Interpolation Algorithm Implementation for Image Appearance Enhancement," SGBAU Amaravati, Maharashtra, India , 2017.
- 3. Yasumasa Takahashi, Akira Taguchi "An Enlargement Method Of Digital Images With The Prediction Of High-Frequency Components, " Electronic Engineering, Musashi Institute of Technology , Japan , 2002.
- 4. Petr Hurtik, Nicolas Madrid " Bilinear Interpolation over fuzzified images: enlargement, " University of Ostrava, Czech Republic.
- 5. Michael Unser, Akram Aldroubi, Murray Eden, "Enlargement or Reduction of Digital Images with Minimum Loss of Information, " 1995.
- 6. I Komang Somawirata, Keiichi Uchimura, Gou Koutaki , " Image Enlargement Using Adaptive Manipulation Interpolation Kernel Based on Local Image Data, " Kumamoto University Kumamoto,Japan , 2012.
- 7. Atsuo Watanabe and Akira Taguchi, " Improvement of the Image Enlargement Method Based on the Laplacian Pyramid Representation " Musashi Institute of Technology,Japan, 2004.
- 8. W. K. Pratt, John Wiley & Sons, "Digital Image Processing, " Toronto,Canada, 1978.
- 9. M. Sonka, V. Hlavac, and R. Boyle, Image Processing, Analysis, and Machine Vision," Boston,USA, 1999.
- 10. J.R.Jenson, "Introductory Digital Image Processing," PrenticeHall, New York, NY, USA, 2005.